Ръководство за потребителя

© 2012, 2013 Hewlett-Packard Development Company, L.P.

Bluetooth е търговска марка, собственост на своя притежател и използвана от Hewlett-Packard Company с лиценз. Intel е търговска марка на Intel Corporation в САЩ и в други страни. Microsoft и Windows са регистрирани в САЩ търговски марки на Microsoft Corporation. Емблемата SD е търговска марка на съответния си притежател.

Информацията, която се съдържа тук, подлежи на промяна без предизвестие. Единствените гаранции за продуктите и услугите на HP са изрично изложени в гаранционните карти, придружаващи въпросните продукти и услуги. Нищо от споменатото тук не следва да се тълкува и приема като допълнителна гаранция. HP не носи отговорност за технически или редакторски грешки или пропуски в настоящия документ.

Второ издание: април 2013 г.

Първо издание: септември 2012 г.

Номенклатурен номер на документа: 697142-262

#### **Декларация за продукта**

Това ръководство описва функции, които са общи за повечето модели. Вашият компютър може да не разполага с някои от функциите.

#### **Условия за ползване на софтуера**

Като инсталирате, копирате, изтегляте или използвате по друг начин предварително инсталиран на компютъра софтуерен продукт, се съгласявате да се обвържете с условията на това Лицензионно споразумение с крайния потребител (ЛСКП) на HP. Ако не приемете тези лицензионни условия, единствената компенсация е да върнете целия неизползван продукт (хардуер и софтуер) в рамките на 14 дни срещу възстановяване на сумата, което зависи от съответните правила за възстановяване според мястото на покупката.

За всякаква допълнителна информация или за заявка за пълно възстановяване на сумата за компютъра се свържете с мястото на покупката (продавача).

### **Предупреждение за безопасност**

**ПРЕДУПРЕЖДЕНИЕ!** За да избегнете опасността от изгаряния или прегряване на компютъра, не поставяйте компютъра направо в скута си и не блокирайте достъпа до вентилационните отвори на компютъра. Използвайте компютъра само на твърда, равна повърхност. Не позволявайте друга твърда повърхност, например поставен в близост до компютъра допълнителен принтер, или меки повърхности като възглавница или дрехи да пречат на въздушния поток. Не позволявайте също така по време на работа променливотоковият адаптер да опира в кожата или меки повърхности, като възглавници, килими или дрехи. Компютърът и променливотоковият адаптер отговарят на ограниченията за температура на повърхността, достъпна за потребителя, определени от Международния стандарт за безопасност на изчислителна техника (IEC 60950).

# Съдържание

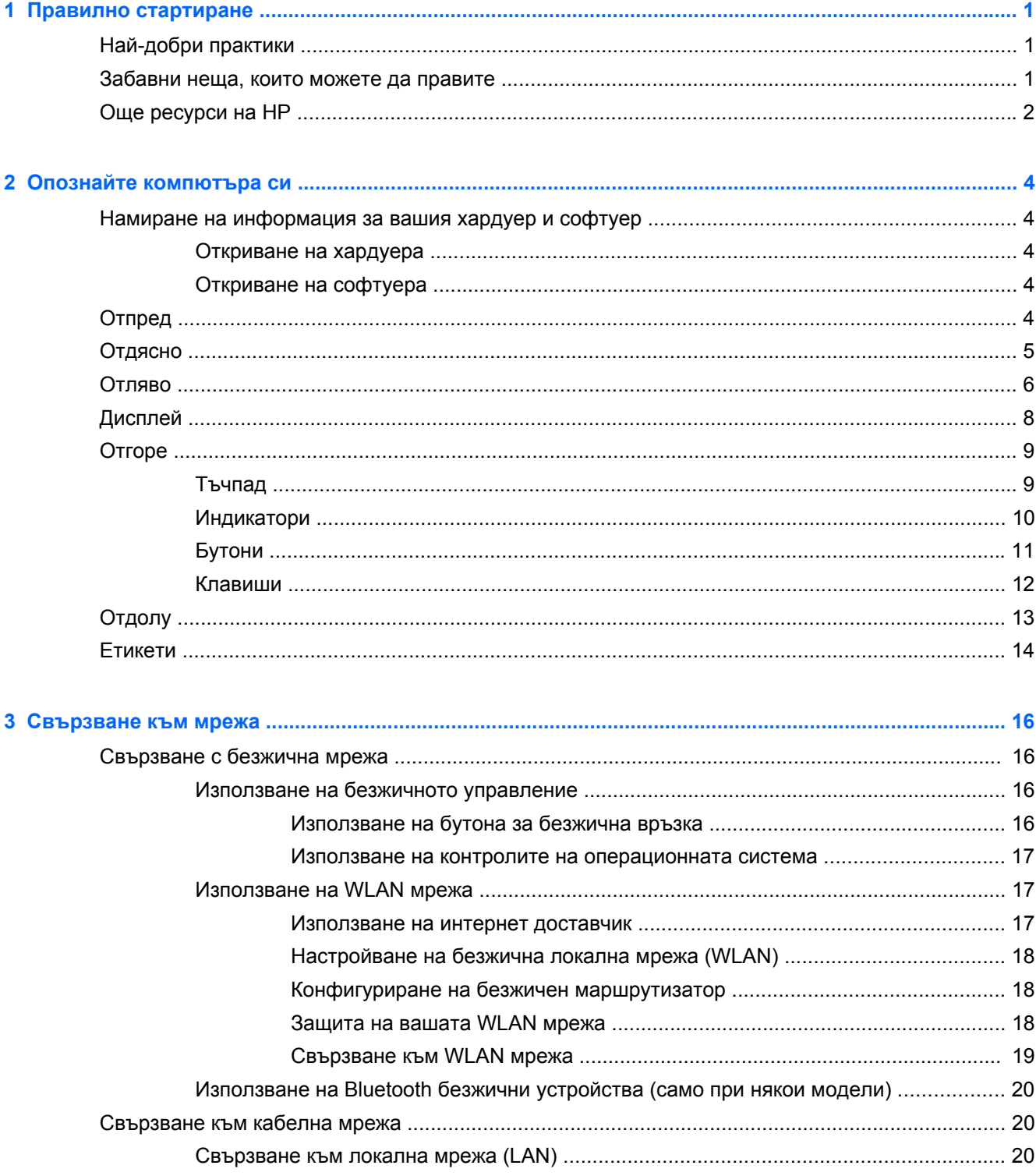

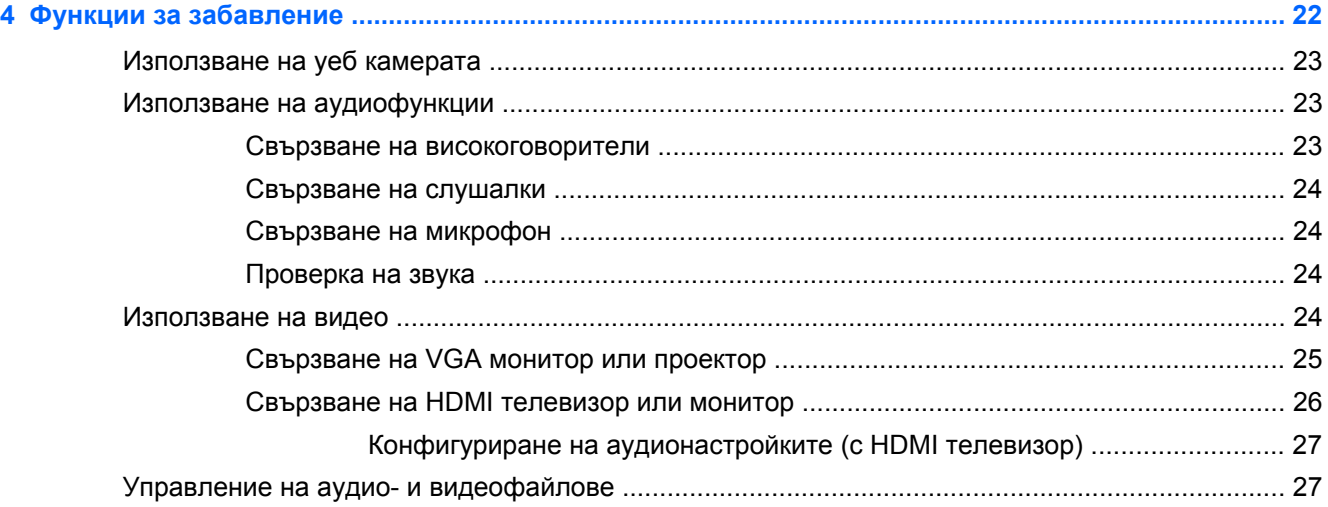

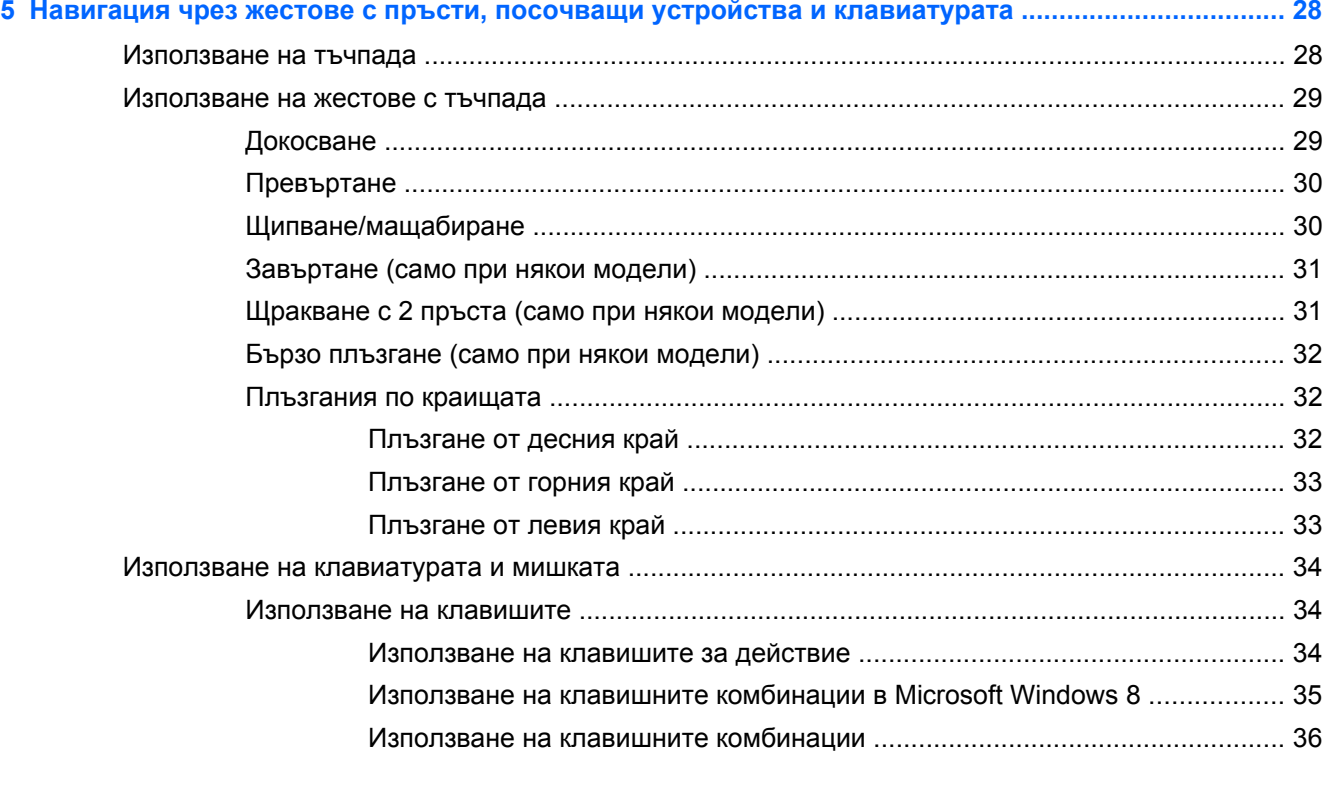

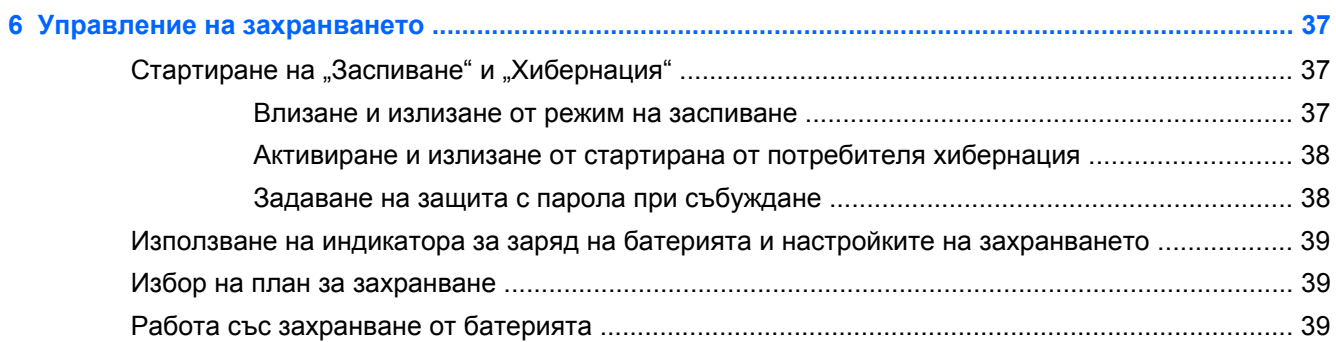

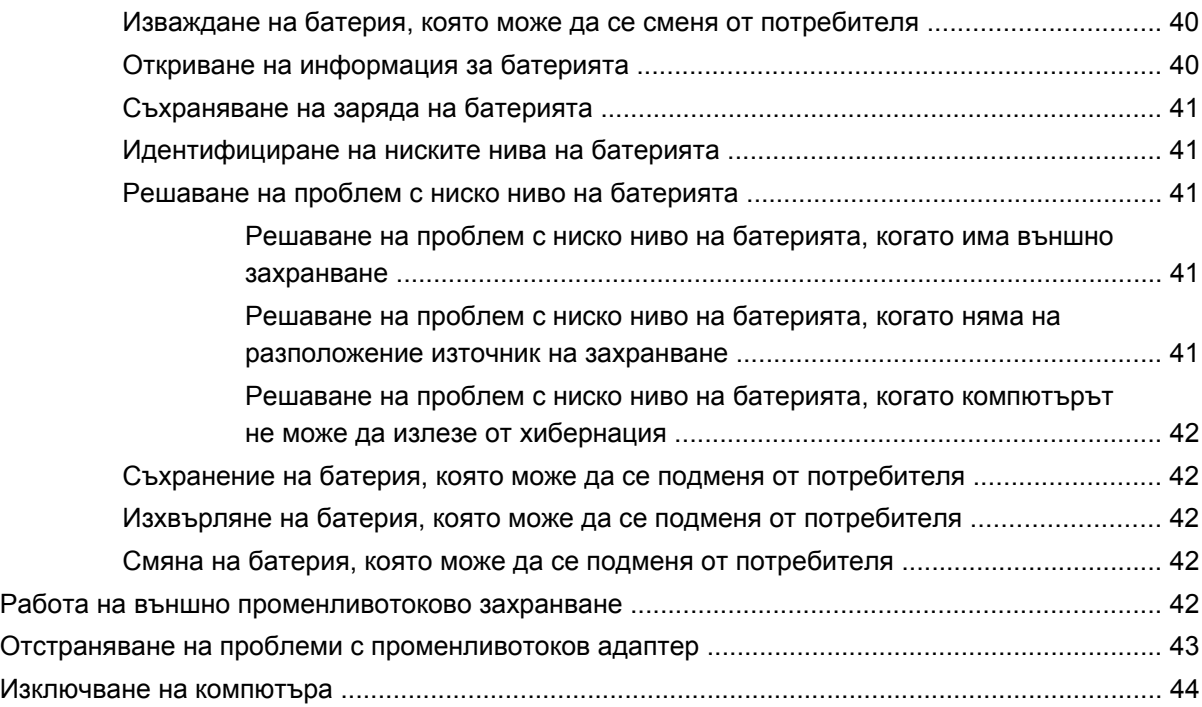

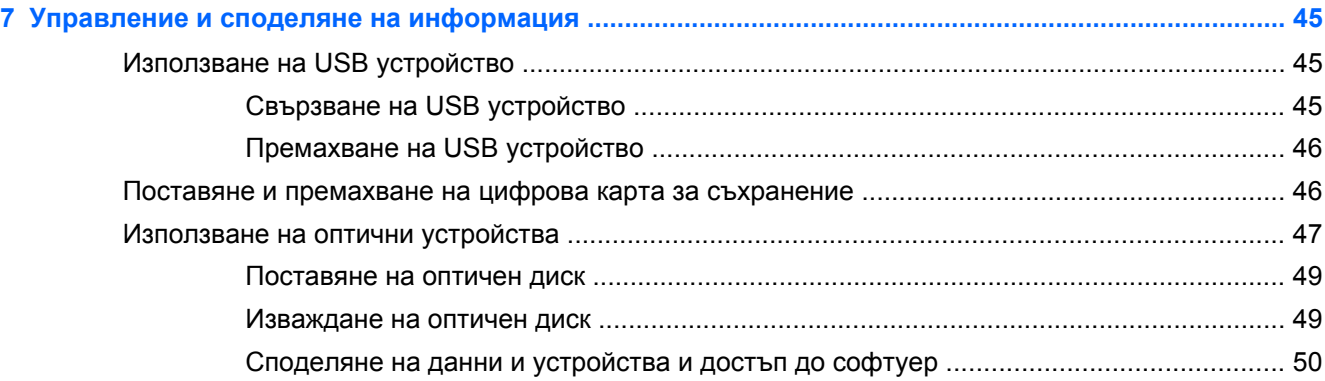

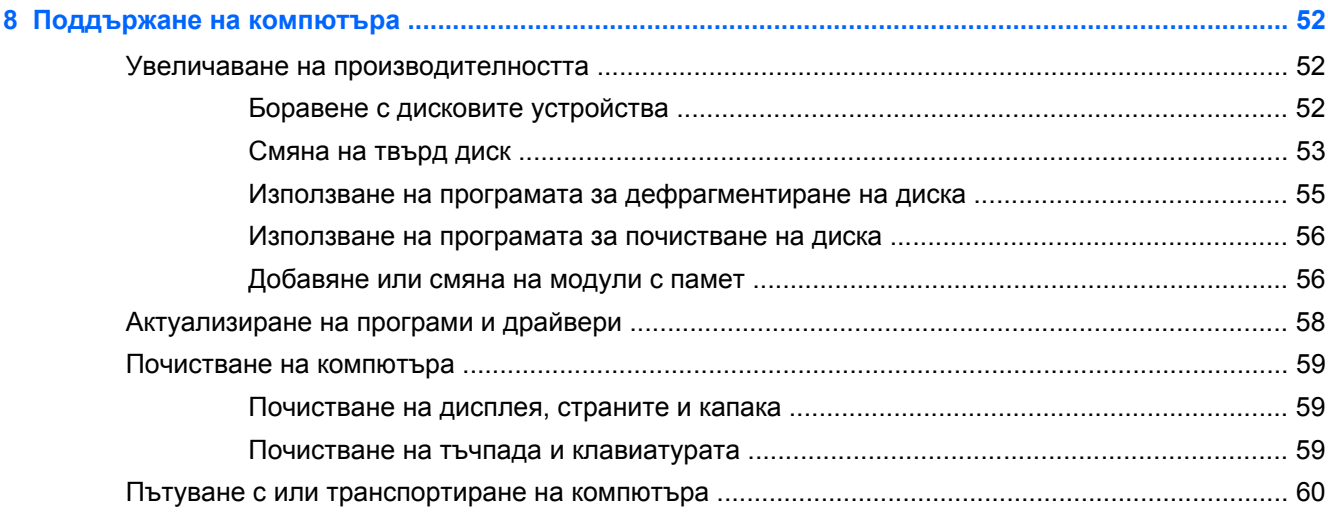

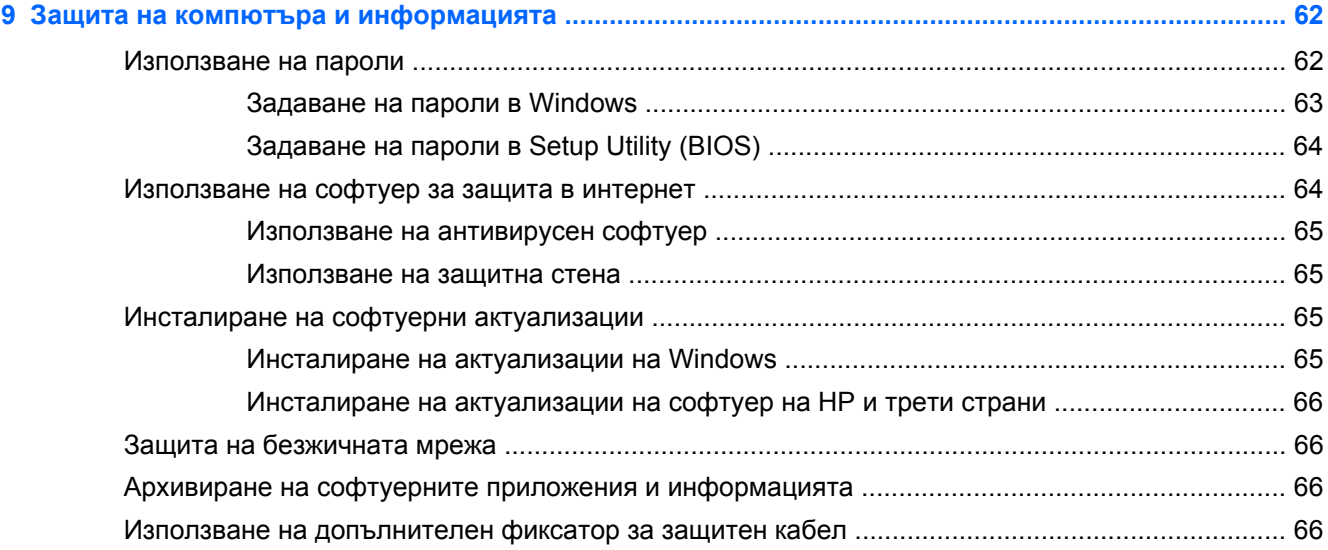

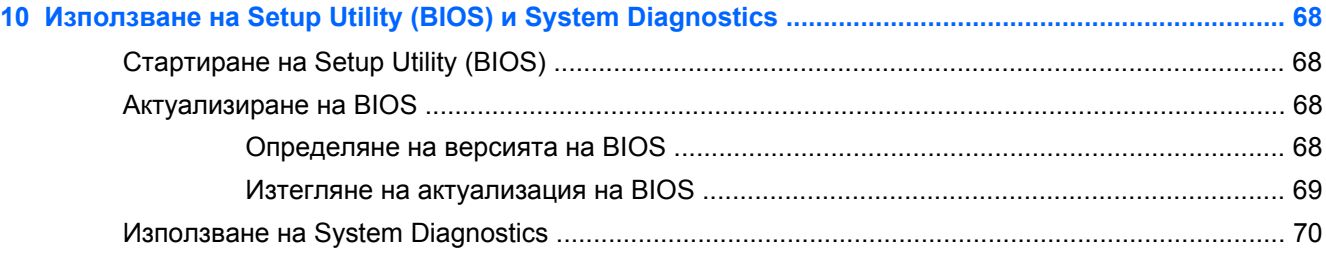

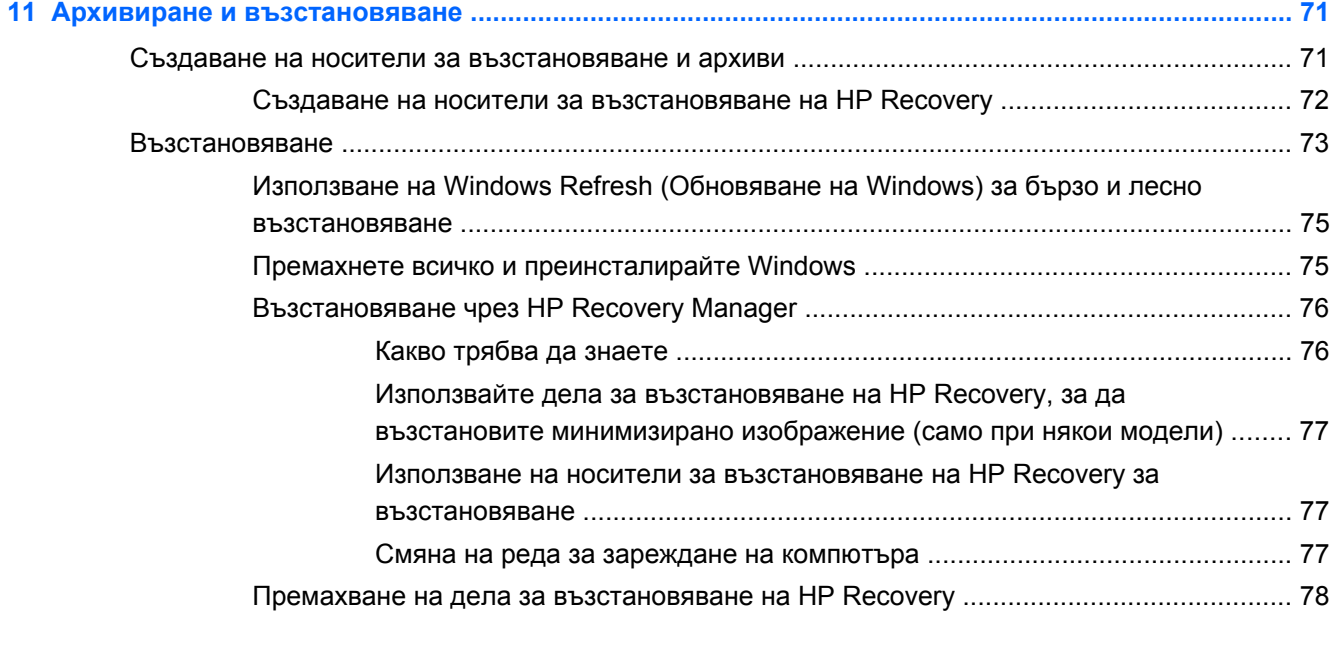

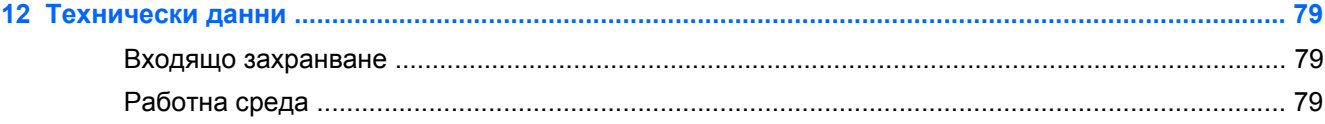

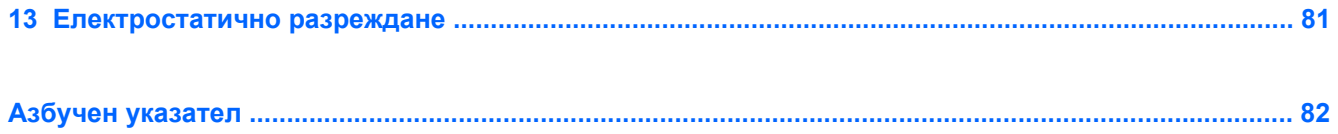

# <span id="page-10-0"></span>**1 Правилно стартиране**

Този компютър е мощен инструмент, създаден да подобри работата и забавленията ви. За да извлечете най-доброто от своя компютър, прочетете тази глава, за да научите най-добрите практики след първоначалната настройка, забавни неща, които можете да правите с компютъра си, и от къде да получите още ресурси на HP.

# **Най-добри практики**

За да защитите своята интелигентна инвестиция, след като настроите и регистрирате компютъра, препоръчваме следните стъпки:

● Отделете минута, за да разгледате ръководството *Основи на Windows 8* и да откриете новите функции на вашия Windows®.

 $\frac{1}{2}$  СЪВЕТ: За да се върнете бързо в стартовия екран на компютъра от отворено

приложение или от работния плот, натиснете клавиша с емблемата на **Windows** на

клавиатурата. Натискането на клавиша с емблемата на Windows отново ще ви върне към предишния екран.

- Ако все още не сте го направили, свържете се към кабелна или безжична мрежа. Вижте подробности в [Свързване](#page-25-0) към мрежа на страница 16.
- Запознайте се с хардуера и софтуера на компютъра. За информация посетете [Опознайте](#page-13-0) [компютъра](#page-13-0) си на страница 4 и Функции за [забавление](#page-31-0) на страница 22.
- Актуализирайте или закупете антивирусен софтуер. Научете повече на [Използване](#page-74-0) на [антивирусен](#page-74-0) софтуер на страница 65.
- Архивирайте твърдия си диск, като създадете дискове за възстановяване или флаш устройство за възстановяване. Вж. Архивиране и [възстановяване](#page-80-0) на страница 71.

## **Забавни неща, които можете да правите**

- Знаете, че можете да гледате YouTube видеоклип на компютъра. Но знаете ли, че освен това можете да свържете компютъра си към телевизор и да гледате видеоклипа на телевизора? За повече информация вж. [Свързване](#page-35-0) на HDMI телевизор или монитор на [страница](#page-35-0) 26.
- Знаете, че можете да слушате музика на компютъра. Но знаете ли, че освен това можете да предавате радио на живо на компютъра и да слушате музикални или публицистични радиостанции от цял свят? Вж. Използване на [аудиофункции](#page-32-0) на страница 23.
- Знаете, че можете да създадете силна презентация с приложения на Microsoft. Но знаете ли, че можете също да свържете проектор, за да споделите идеите си с група хора? Вж. [Свързване](#page-34-0) на VGA монитор или проектор на страница 25.

# <span id="page-11-0"></span>**Още ресурси на HP**

Вече използвахте *Инструкции за инсталиране*, за да включите компютъра и да откриете това ръководство. За подробности относно продукта, практическа информация и др. използвайте тази таблица.

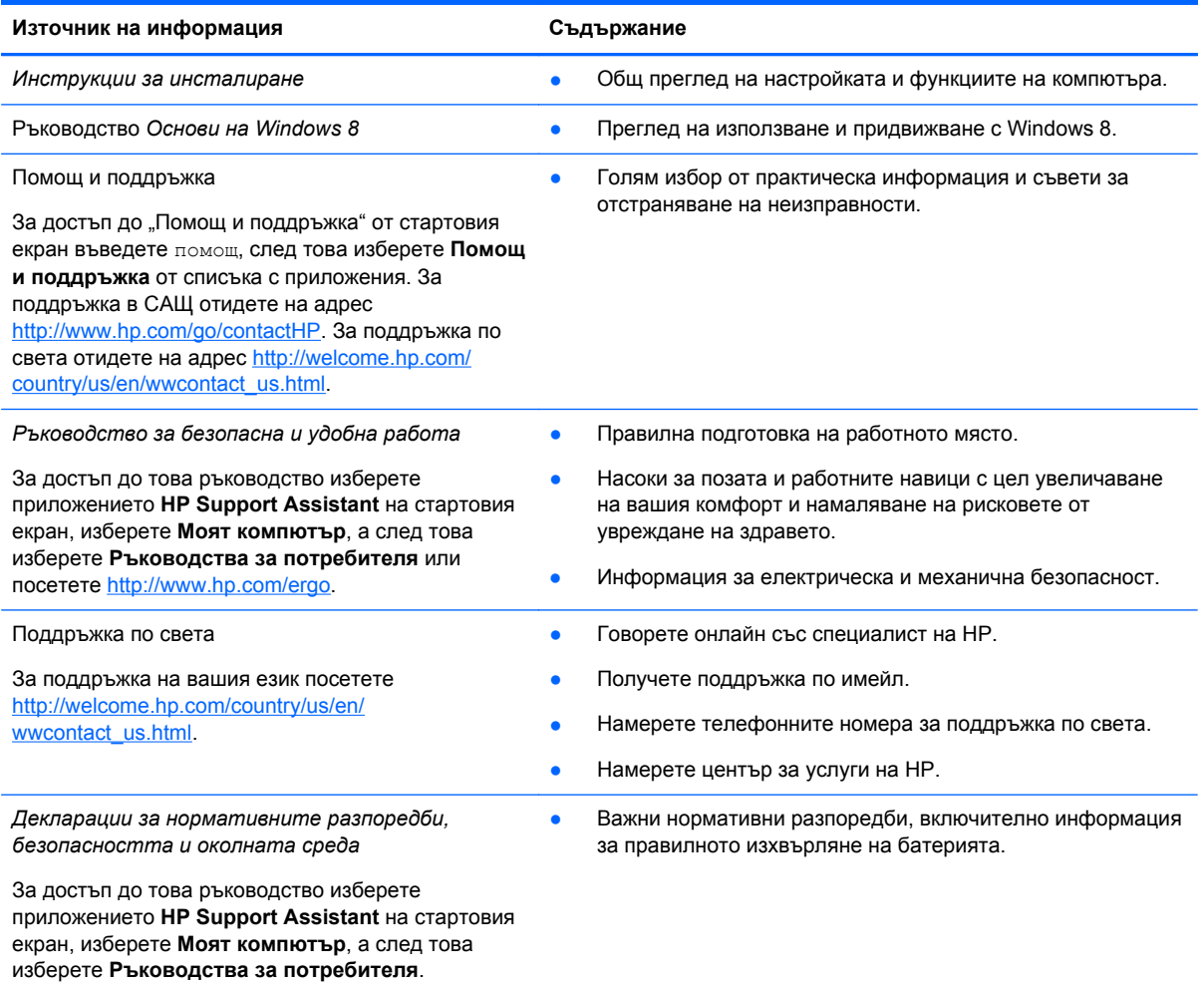

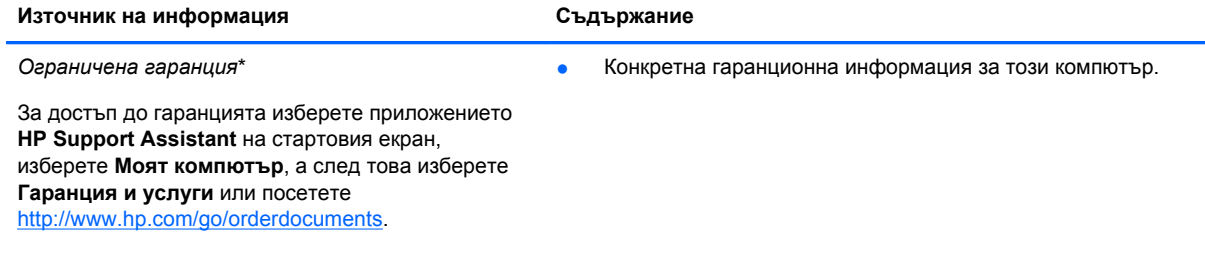

\*Можете да откриете специално предоставената ограничена гаранция на HP, приложима за продукта, в ръководствата за потребителя на своя компютър и/или в CD/DVD диска, предоставен в кутията. Възможно е в някои страни/региони HP да предоставя отпечатана Oграничена гаранция на HP в кутията. За страни/региони, където не се предоставя отпечатана гаранция, може да направите заявка за печатно копие от [http://www.hp.com/go/](http://www.hp.com/go/orderdocuments) [orderdocuments](http://www.hp.com/go/orderdocuments) или да пишете на адрес:

- **Северна Америка**: Hewlett-Packard, MS POD, 11311 Chinden Blvd., Boise, ID 83714, USA
- **Европа, Близкия Изток, Африка**: Hewlett-Packard, POD, Via G. Di Vittorio, 9, 20063, Cernusco s/Naviglio (MI), Italy
- **Азиатско-тихоокеански регион**: Hewlett-Packard, POD, P.O. Box 200, Alexandra Post Office, Singapore 911507

Когато подавате заявка за печатно копие на гаранцията, желателно е да предоставите вашите продуктов номер, гаранционен срок (намира се върху сервизния етикет), име и пощенски адрес.

**ВАЖНО:** НЕ връщайте своя продукт на HP на адресите по-горе. За поддръжка в САЩ отидете на адрес <http://www.hp.com/go/contactHP>. За поддръжка по света отидете на адрес [http://welcome.hp.com/country/us/en/](http://welcome.hp.com/country/us/en/wwcontact_us.html) [wwcontact\\_us.html.](http://welcome.hp.com/country/us/en/wwcontact_us.html)

# <span id="page-13-0"></span>**2 Опознайте компютъра си**

# **Намиране на информация за вашия хардуер и софтуер**

### **Откриване на хардуера**

За да разберете с какъв хардуер разполага компютърът ви:

- **1.** От стартовия екран въведете контрол, а след това изберете **Контролен панел**.
- **2.** Изберете **Система и защита** и след това в системната област щракнете върху **Диспечер на устройства**.

Ще видите списък с всички устройства, инсталирани на вашия компютър.

### **Откриване на софтуера**

● За да разберете какъв софтуер е инсталиран на компютъра ви, от стартовия екран щракнете с десния бутон или плъзнете от горния край на тъчпада, за да се покаже лентата с приложения, а след това щракнете върху иконата **Всички приложения**.

# **Отпред**

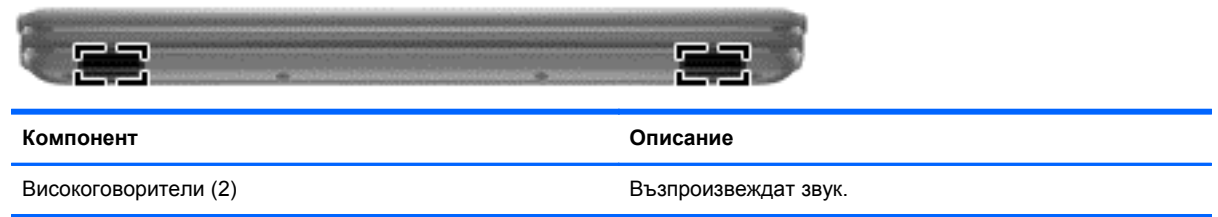

# <span id="page-14-0"></span>**Отдясно**

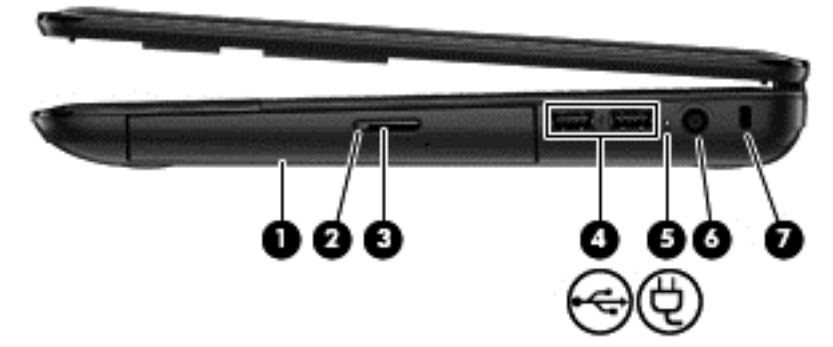

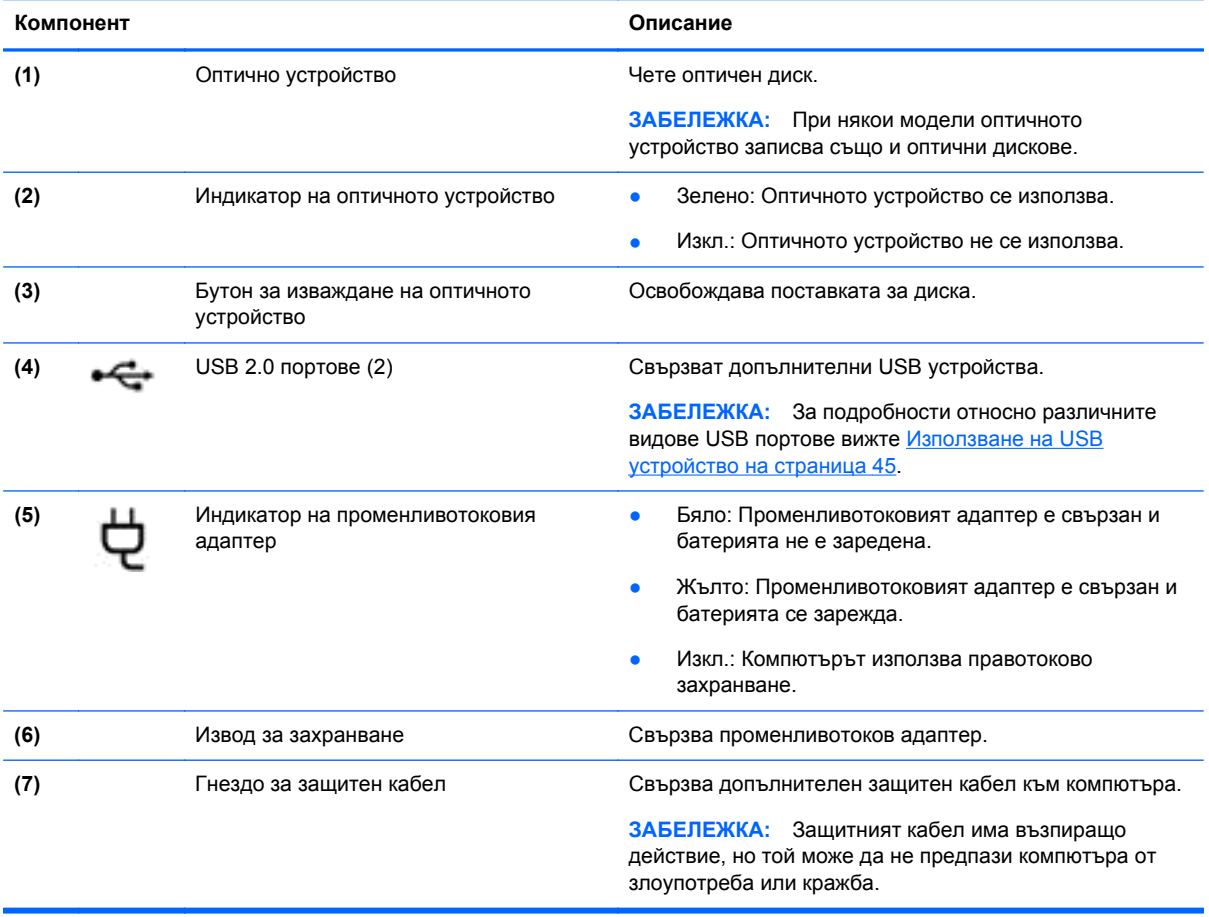

# <span id="page-15-0"></span>**Отляво**

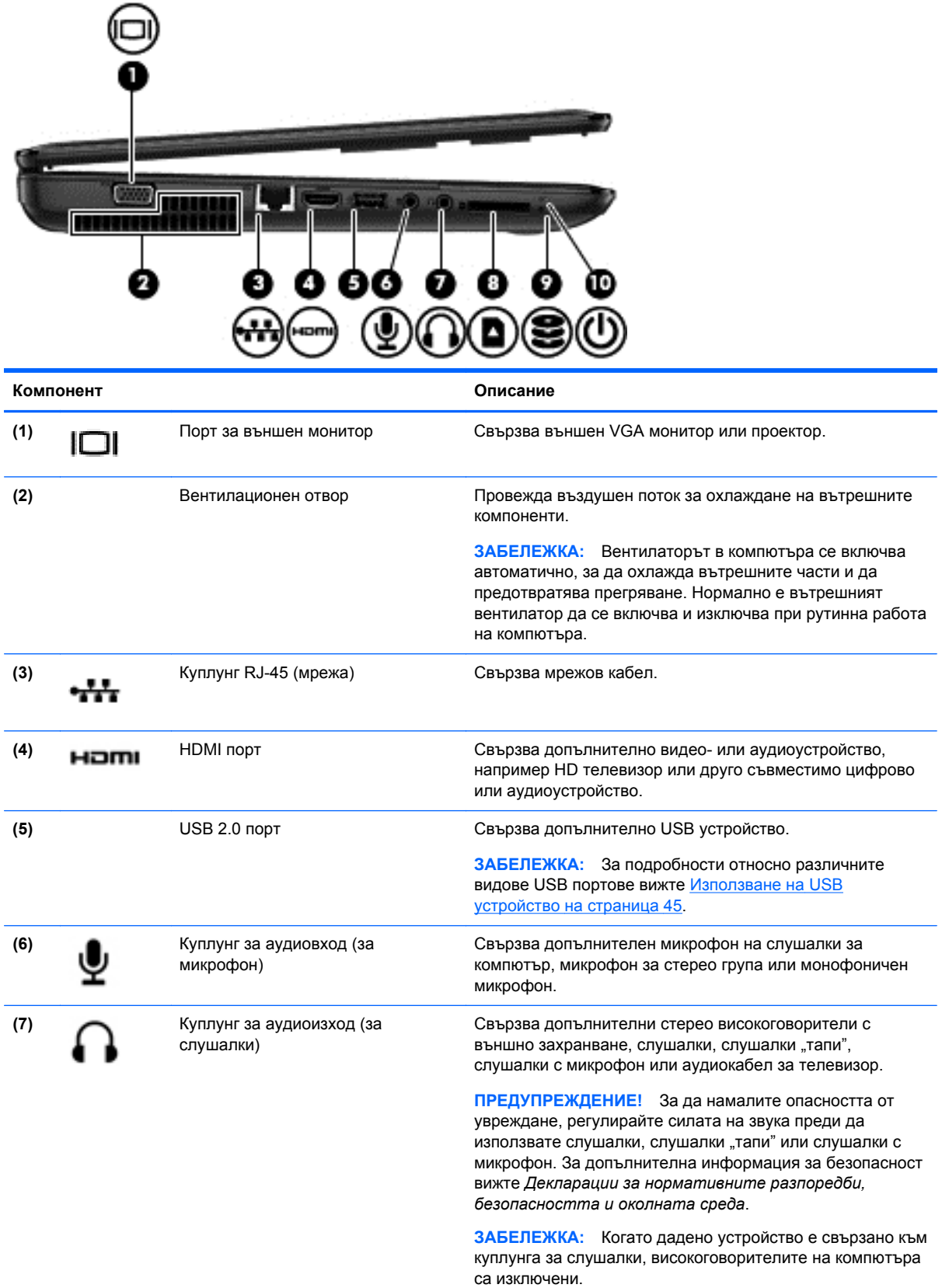

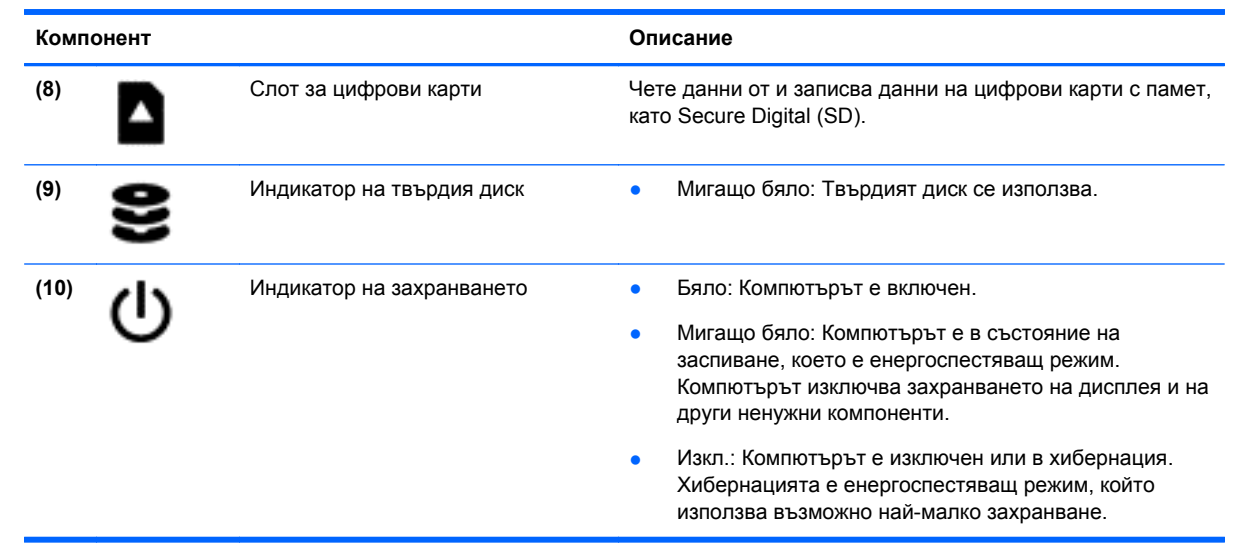

# <span id="page-17-0"></span>**Дисплей**

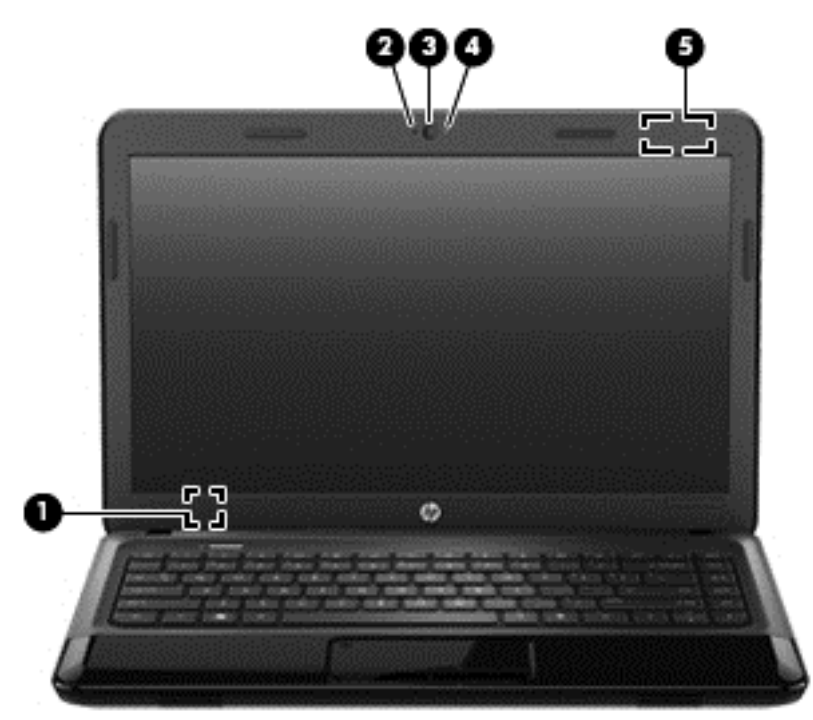

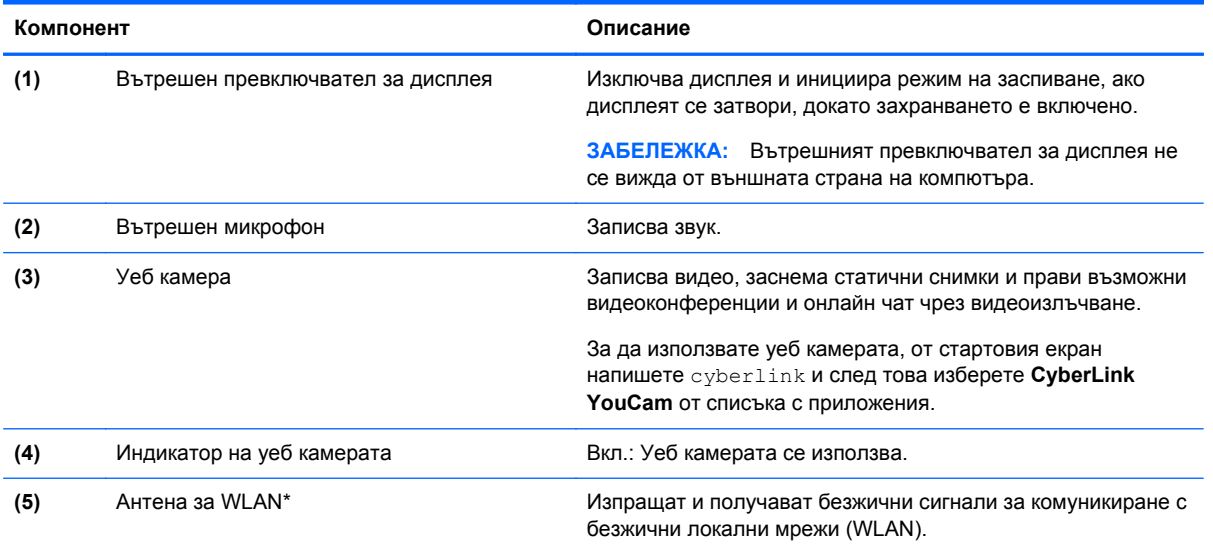

\*Антената не се вижда от външната страна на компютъра. За оптимална връзка не трябва да има препятствия в непосредствена близост до антената. За декларациите за нормативните разпоредби относно безжичните връзки вж. раздела *Декларации за нормативните разпоредби, безопасността и околната среда*, който се отнася за вашата страна или регион. Тези декларации се намират в "Помощ и поддръжка". За достъп до "Помощ и поддръжка" от стартовия екран въведете помощ, след това изберете **Помощ и поддръжка** от списъка с приложения.

# <span id="page-18-0"></span>**Отгоре**

# **Тъчпад**

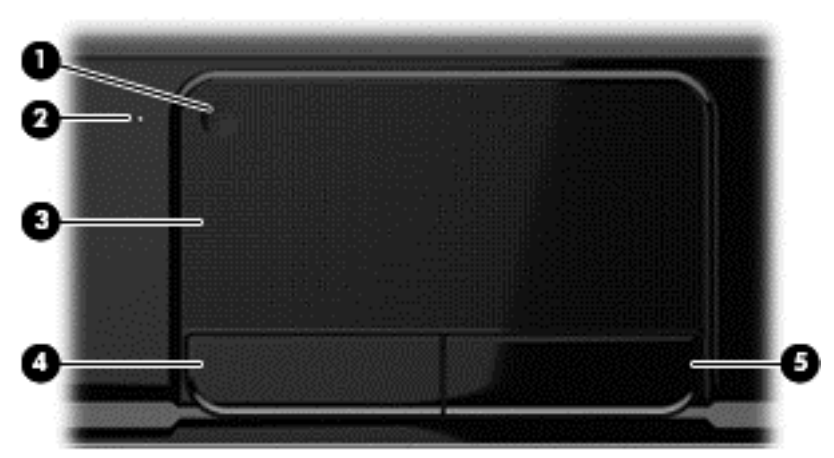

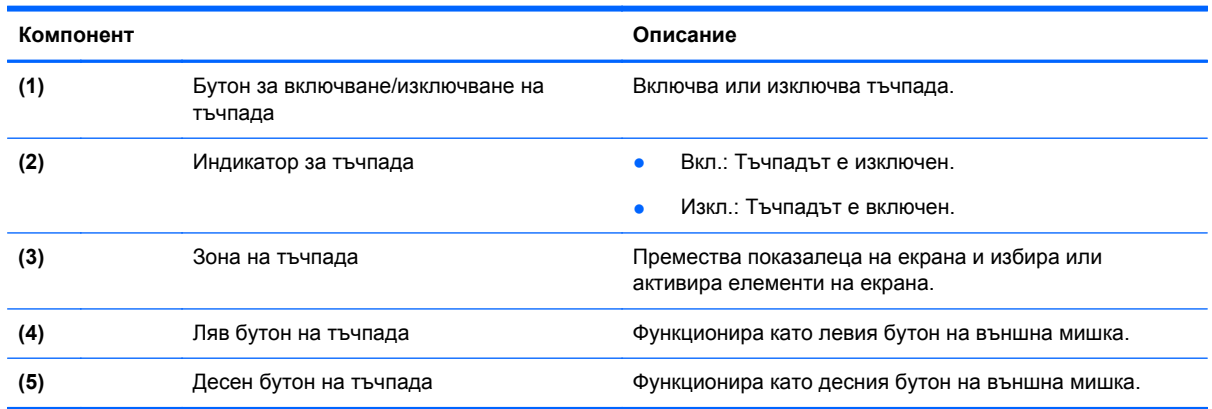

# <span id="page-19-0"></span>**Индикатори**

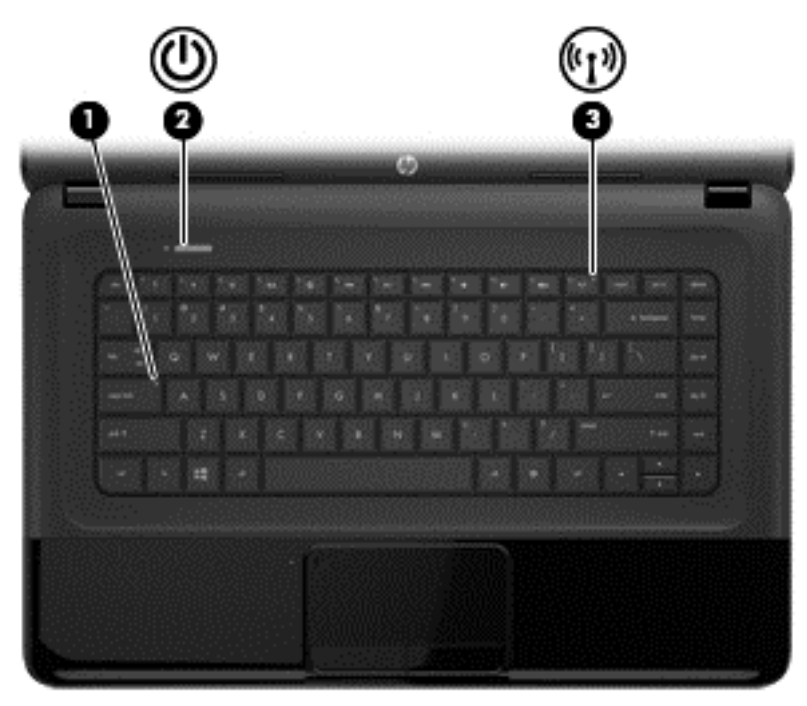

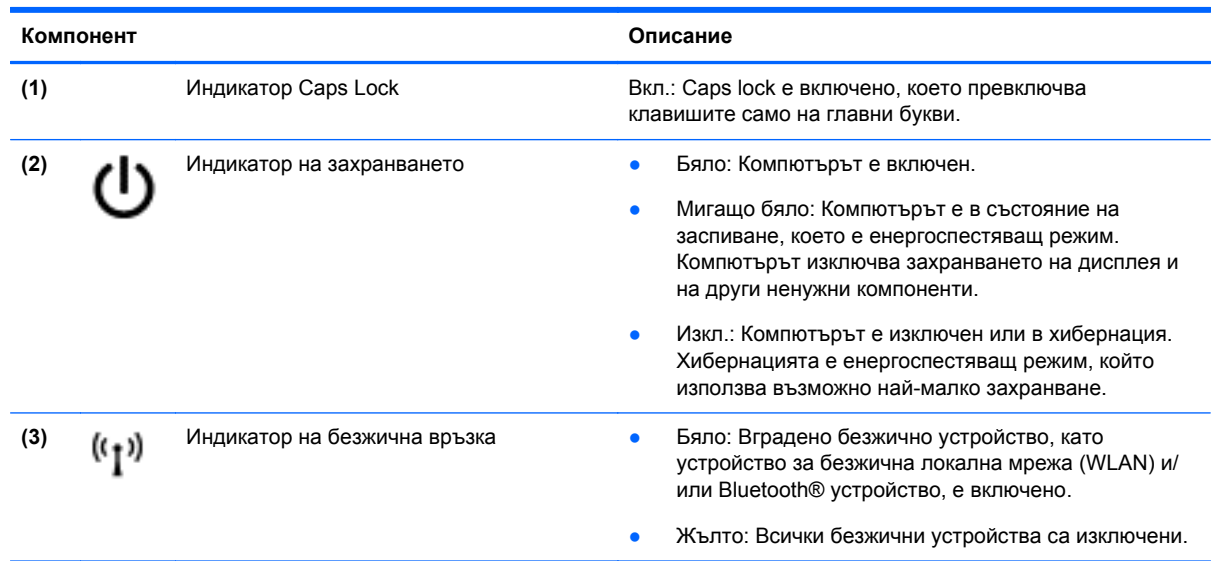

### <span id="page-20-0"></span>**Бутони**

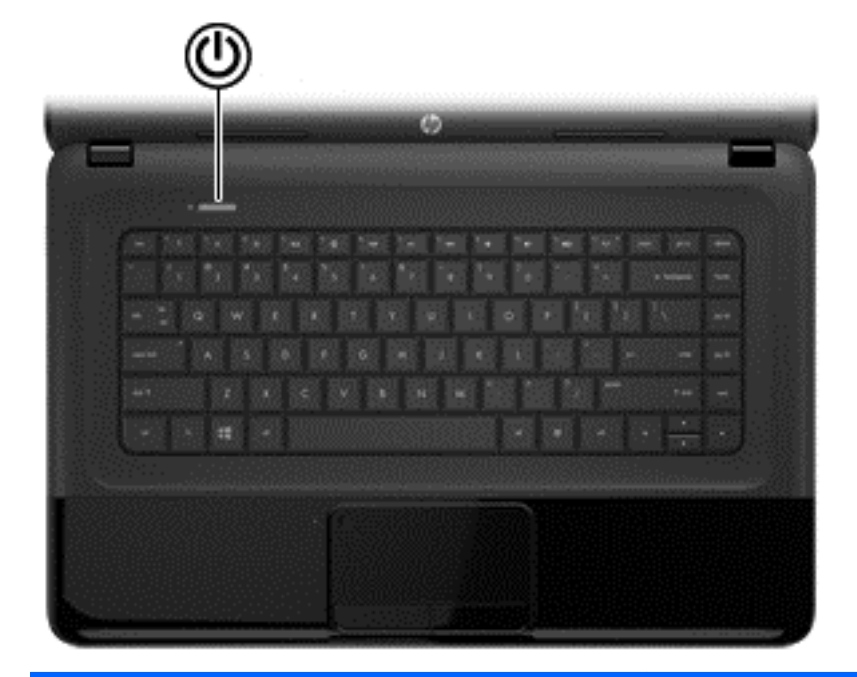

#### **Компонент Описание**

- Бутон на захранването **Величина е на величания в конт**о компютърът е изключен, натиснете бутона, за да го включите.
	- Когато компютърът е в състояние на заспиване, натиснете за кратко бутона, за да излезете от него.
	- Когато компютърът е в режим на хибернация, задръжте за кратко бутона, за да излезете от този режим.

**ВНИМАНИЕ:** Натискането и задържането на бутона на захранването ще доведе до загуба на незапазената информация.

Ако компютърът е блокирал и процедурите за изключване на Microsoft® Windows не дават резултат, натиснете и задръжте бутона на захранването наймалко за 5 секунди, за да изключите компютъра.

За да научите повече за настройките на захранването:

- **1.** От стартовия екран въведете опции за захранването.
- **2.** Щракнете върху **Настройки**, а след това изберете **Опции за захранването** от показаните опции или вижте Управление на [захранването](#page-46-0) на [страница](#page-46-0) 37.

### <span id="page-21-0"></span>**Клавиши**

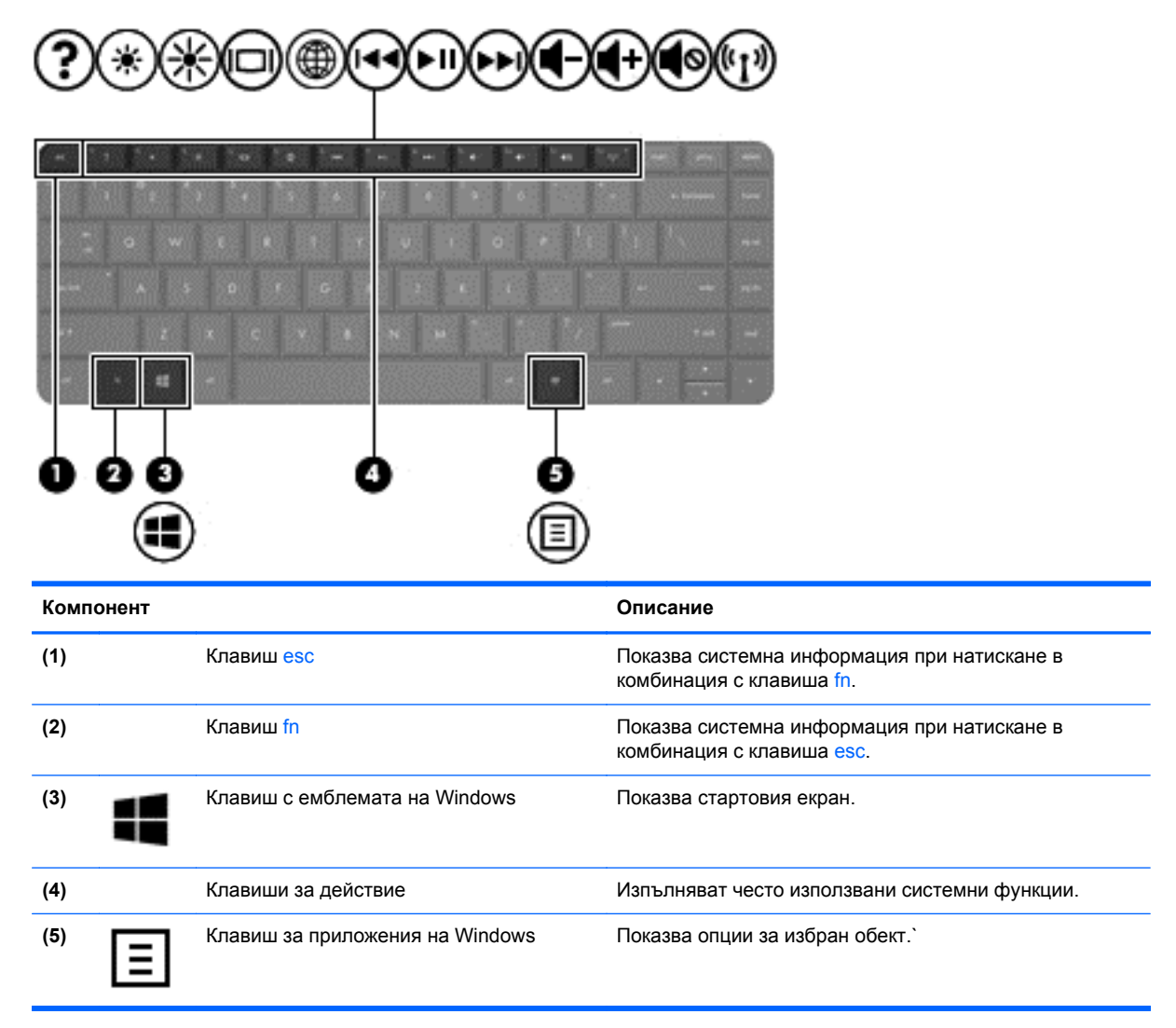

# <span id="page-22-0"></span>**Отдолу**

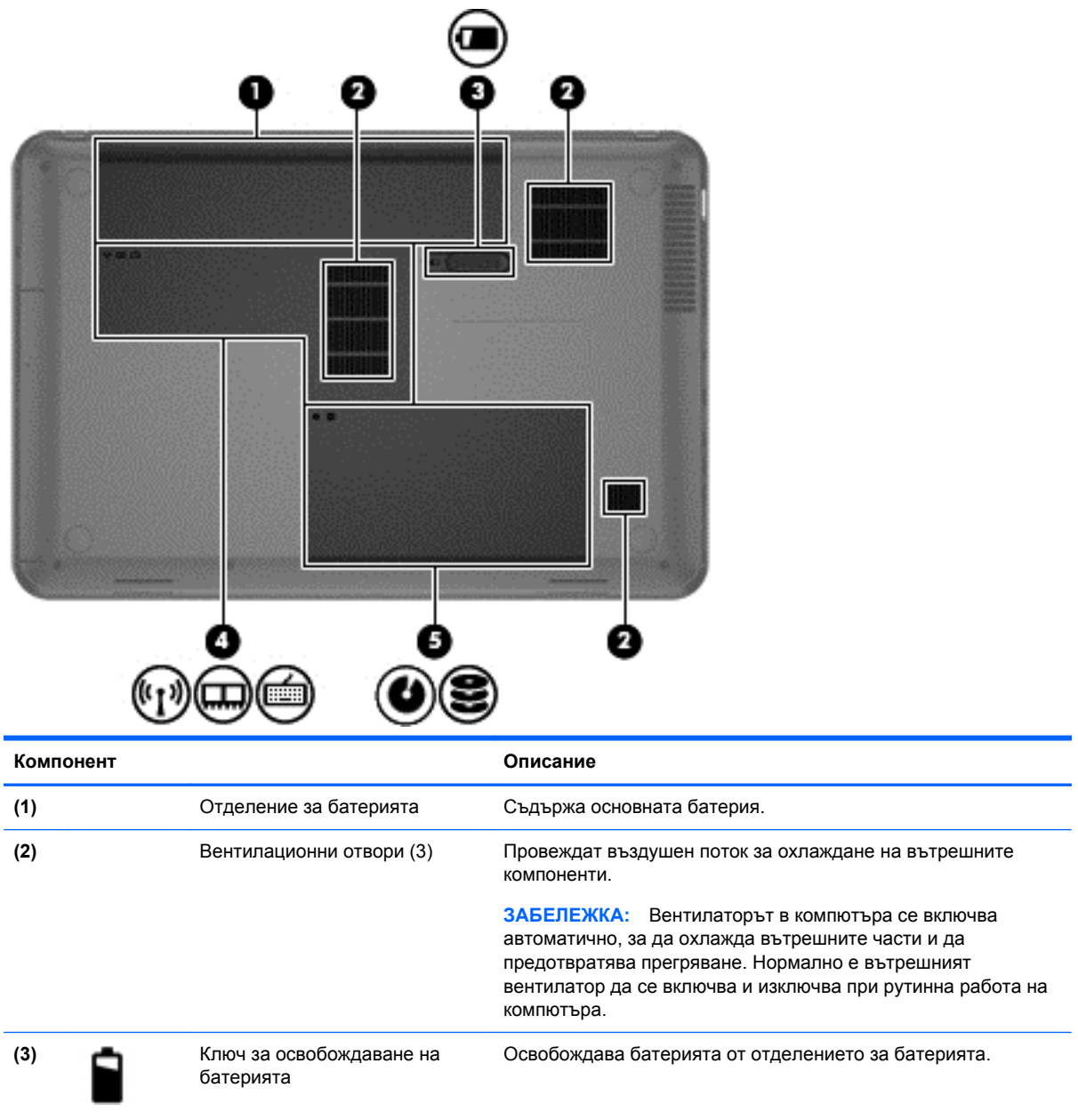

<span id="page-23-0"></span>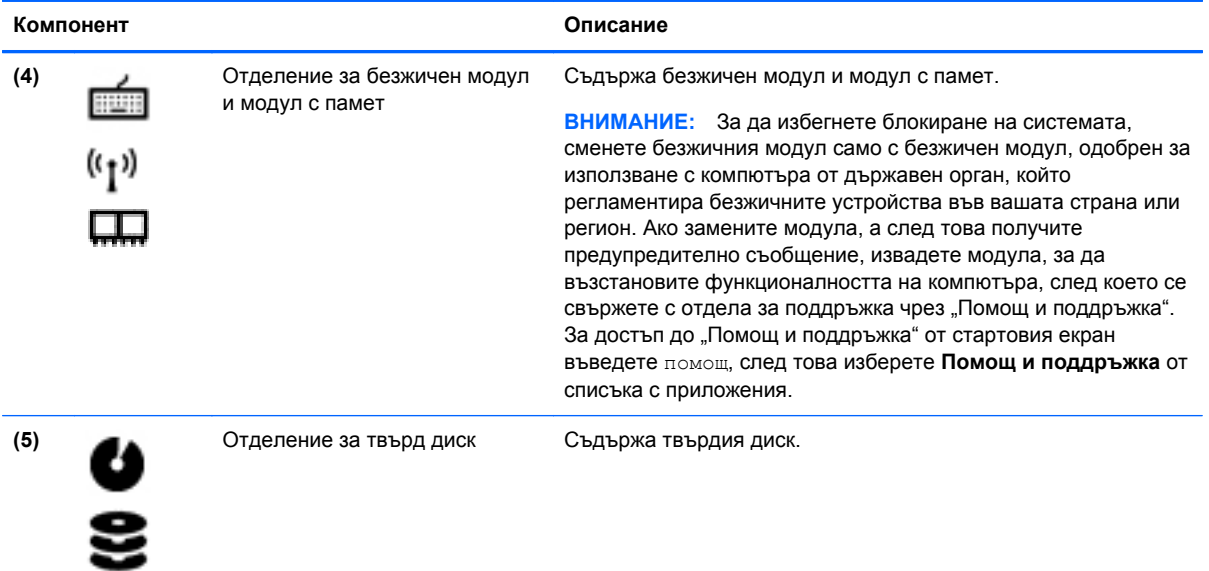

## **Етикети**

Залепените за компютъра етикети дават информация, която може да ви бъде необходима, когато отстранявате проблеми със системата или пътувате в чужбина с компютъра. Етикетите се намират на лесно достъпни места.

Сервизен етикет – предоставя важна информация, която включва:

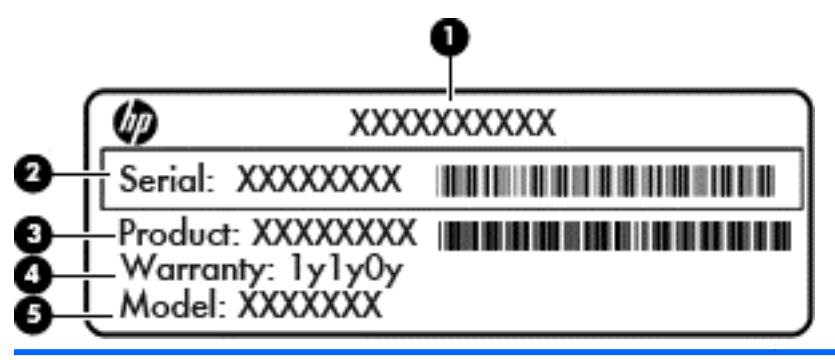

#### **Компонент**

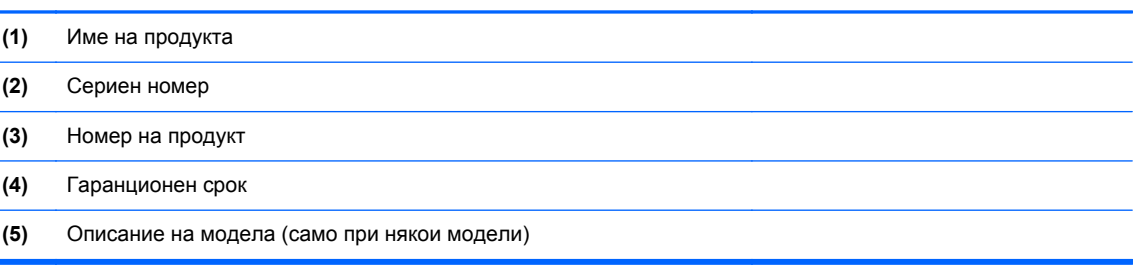

Трябва да разполагате с тази информация, когато се обръщате към отдела за поддръжка. Сервизният етикет е залепен отдолу на компютъра.

- Нормативен етикет предоставя нормативна информация за компютъра. Нормативният етикет е залепен в отделението за батерията.
- Етикет или етикети със сертификация на безжично устройство дават информация за допълнителните безжични устройства и маркировките за одобрение в някои страни или региони, в които устройствата са одобрени за използване. Ако вашият модел компютър включва едно или повече безжични устройства, съответно един или повече етикета за сертификация ще са включени към компютъра. Тази информация може да ви потрябва, когато пътувате в чужбина. Етикетите със сертификация на безжични устройства са залепени в отделението за батерията.

# <span id="page-25-0"></span>**3 Свързване към мрежа**

Можете да носите компютъра си навсякъде, където пътувате. Но дори у дома можете да разглеждате глобалната мрежа и да виждате информация от милиони уеб сайтове, като използвате компютъра си и кабелна или безжична мрежова връзка. Тази глава ще ви помогне да се свържете с този свят.

## **Свързване с безжична мрежа**

С безжичните технологии данните се прехвърлят по радиовълни вместо по кабели. Компютърът ви може да е оборудван с едно или повече от следните безжични устройства:

- Устройство за безжична локална мрежа (WLAN) свързва компютъра към безжични локални мрежи (наричани най-често Wi-Fi мрежи, безжични LAN или WLAN) във фирмените офиси, в дома и на обществени места като летища, ресторанти, кафенета, хотели и университети. В една WLAN мрежа мобилното безжично устройство в компютъра ви се свързва с безжичен маршрутизатор или безжична точка за достъп.
- Bluetooth устройство създава персонална локална мрежа (PAN) за свързване с други Bluetooth-съвместими устройства, като компютри, телефони, принтери, слушалки, високоговорители и камери. В една PAN мрежа всяко устройство общува пряко с други устройства и устройствата трябва да бъдат сравнително близо едно до друго – обикновено до 10 метра едно от друго.

За повече информация относно технологията за безжична връзка вж. информацията и връзките към уеб сайтове в "Помощ и поддръжка". За достъп до "Помощ и поддръжка" от стартовия екран въведете помощ, след това изберете **Помощ и поддръжка** от списъка с приложения.

### **Използване на безжичното управление**

Можете да управлявате безжичните устройства в компютъра с помощта на следните компоненти:

- Бутон за безжична връзка, превключвател за безжична връзка или клавиш за безжична връзка (наричани в това ръководство "бутон за безжична връзка")
- Контроли на операционната система

#### **Използване на бутона за безжична връзка**

Компютърът разполага с бутон за безжична връзка, едно или повече безжични устройства, както и с един или два индикатора за безжична връзка, в зависимост от модела. Всички безжични устройства на компютъра са активирани според фабричните настройки, така че индикаторът за безжична връзка свети (бяло), когато включите компютъра.

Индикаторът за безжична връзка указва цялостното състояние на работата на безжичните устройства, а не състоянието на отделни устройства. Ако индикаторът за безжична връзка свети в бяло, значи поне едно безжично устройство е включено. Ако индикаторът за безжична връзка свети в жълто, всички безжични устройства са изключени.

<span id="page-26-0"></span>Тъй като безжичните устройства са разрешени според фабричните настройки, може да използвате бутона за безжична връзка, за да включвате или изключвате безжичните устройства едновременно.

#### **Използване на контролите на операционната система**

Центърът за мрежи и споделяне позволява да настроите връзка или мрежа, да се свържете към мрежа, да управлявате безжичните мрежи, както и да установявате и решавате проблеми с мрежата.

За да използвате контролите на операционната система:

- **1.** От стартовия екран въведете мрежи и споделяне.
- **2.** Щракнете върху **Настройки** и изберете **Център за мрежи и споделяне** от показаните опции.

За повече информация вж. "Помощ и поддръжка". За достъп до "Помощ и поддръжка" от стартовия екран въведете помощ, след това изберете **Помощ и поддръжка** от списъка с приложения.

### **Използване на WLAN мрежа**

С помощта на WLAN устройство можете да се свържете към безжична локална мрежа (WLAN), която се състои от други компютри и принадлежности, свързани чрез безжичен маршрутизатор или безжична точка за достъп.

**ЗАБЕЛЕЖКА:** Термините *безжичен маршрутизатор* и *безжична точка за достъп* често са равнозначни.

- За широкомашабна WLAN мрежа, като например корпоративна или обществена WLAN мрежа, обикновено се използват безжични точки за достъп, които могат да обработват голям брой компютри и принадлежности, както и да разделят важните мрежови функции.
- За WLAN мрежа у дома или в малък офис обикновено се използва безжичен маршрутизатор, който позволява на няколко безжични и кабелни компютъра да споделят интернет връзка, принтер и файлове, без да има необходимост от допълнителен хардуер или софтуер.

За да използвате WLAN устройството в компютъра, трябва да се свържете към WLAN инфраструктура (предоставена от доставчик на услуга, или публична или корпоративна мрежа).

#### **Използване на интернет доставчик**

Когато настройвате интернет достъп в дома си, трябва да създадете акаунт при интернет доставчик (ISP). За да закупите интернет услуга и модем, се свържете с местния интернет доставчик. Доставчикът ще ви помогне да конфигурирате модема, да прекарате мрежов кабел, за да свържете безжичния си маршрутизатор към модема, и ще тества интернет услугата.

**ЗАБЕЛЕЖКА:** Интернет доставчикът ще ви предостави потребителски идентификатор и парола, с които да се свързвате към интернет. Запишете тази информация и я съхранявайте на сигурно място.

#### <span id="page-27-0"></span>**Настройване на безжична локална мрежа (WLAN)**

За да настроите WLAN мрежа и да се свържете към интернет, трябва да разполагате със следното оборудване:

- Широколентов модем (DSL или кабелен) **(1)** и високоскоростна интернет услуга, закупена от интернет доставчик
- Безжичен маршрутизатор **(2)** (закупува се отделно)
- Компютър с безжична връзка **(3)**

**Э ЗАБЕЛЕЖКА:** Някои модеми имат вграден безжичен маршрутизатор. Обърнете се към интернет доставчика си, за да определи какъв вид модем имате.

На илюстрацията по-долу е показан пример за инсталация на безжична мрежа, която е свързана към интернет.

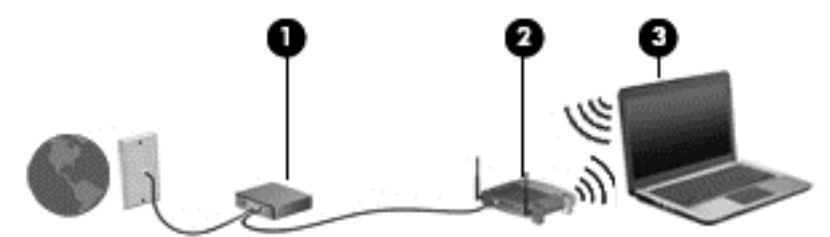

С разширяването на мрежата може да се включват допълнително компютри с безжична и кабелна връзка към мрежата за достъп до интернет.

За помощ при настройването на WLAN мрежа вж. информацията, предоставена от производителя на безжичния маршрутизатор или от интернет доставчика.

#### **Конфигуриране на безжичен маршрутизатор**

За помощ при настройването на WLAN мрежа вж. информацията, предоставена от производителя на безжичния маршрутизатор или от интернет доставчика.

**ЗАБЕЛЕЖКА:** Препоръчително е първоначално да свържете новия си компютър с безжична връзка към маршрутизатора, като използвате мрежовия кабел в комплекта. Когато компютърът е успешно свързан към интернет, изключете кабела, след което използвайте интернет чрез безжичната мрежа.

#### **Защита на вашата WLAN мрежа**

Когато настройвате WLAN мрежата или се свързвате със съществуваща WLAN мрежа, винаги разрешавайте функциите за защита, за да защитите вашата мрежа от неразрешен достъп. WLAN мрежите на обществени места (горещи точки), като например кафенета или летища, може да не предоставят никаква защита. Ако сте притеснени за защитата на компютъра, когато е свързан към дадена гореща точка, ограничете своята работа в мрежата до изпращане на неконфиденциални имейли или сърфиране на обикновени места в интернет.

<span id="page-28-0"></span>Безжичните радиосигнали се разпространяват извън мрежата, така че други WLAN устройства може да прихванат незащитените сигнали. Вземете следните предпазни мерки, за да защитите своята WLAN:

Използвайте зашитна стена.

Защитната стена проверява данните и заявките за данни, които са изпратени към вашата мрежа, както и отхвърля всякакви съмнителни елементи. Защитни стени се предлагат както като софтуер, така и като хардуер. Някои мрежи използват комбинация от двата вида.

Използвайте шифроване на безжичната връзка.

Шифроването на безжичната връзка използва защитни настройки за шифроване и дешифриране на данните, предавани по мрежата. За повече информация вж. "Помощ и поддръжка". За достъп до "Помощ и поддръжка" от стартовия екран въведете помощ, след това изберете **Помощ и поддръжка** от списъка с приложения.

#### **Свързване към WLAN мрежа**

За да се свържете към WLAN мрежа, изпълнете следните стъпки:

- **1.** Уверете се, че WLAN устройството е включено. Ако устройството е включено, индикаторът за безжична връзка е бяло. Ако индикаторът за безжична връзка е жълто, натиснете бутона за безжична връзка.
- **2.** От работния плот щракнете върху иконата за **състояние на мрежата** в областта за уведомяване най-вдясно на лентата на задачите.
- **3.** Изберете WLAN мрежа от списъка.
- **4.** Щракнете върху **Свържи се**.

Ако мрежата е защитена WLAN мрежа, ще се покаже съобщение да въведете код за защита. Въведете кода, след което щракнете върху бутона **OK**, за да завършите връзката.

- **|<sup>29</sup>} ЗАБЕЛЕЖКА:** Ако в списъка няма никакви WLAN мрежи, може да сте извън обхвата на безжичния маршрутизатор или точката за достъп.
- **Э ЗАБЕЛЕЖКА:** Ако не виждате WLAN мрежата, към която искате да се свържете, отворете Центъра за мрежи и споделяне. За достъп до Центъра за мрежи и споделяне от стартовия екран въведете мрежи и споделяне. Щракнете върху **Настройки** и изберете **Център за мрежи и споделяне** от показаните опции. Изберете **Настройка на нова връзка или мрежа**. Ще се покаже списък с опции, който ви позволява ръчно да потърсите и да се свържете към мрежа или да създадете нова мрежова връзка.

След като връзката бъде осъществена, преминете с мишката върху иконата за състояние на мрежата в областта за уведомяване най-вдясно на лентата на задачите, за да проверите името и състоянието на връзката.

**<sup>22</sup>2 ЗАБЕЛЕЖКА:** Функционалният обхват (докъдето достигат безжичните сигнали) зависи от осъществяването на WLAN мрежата, производителя на маршрутизатора, както и от влиянието на други електронни устройства или структурни бариери, като например стени и настилки.

### <span id="page-29-0"></span>**Използване на Bluetooth безжични устройства (само при някои модели)**

Bluetooth устройствата предоставят безжични комуникации на късо разстояние, които заместват физическите кабелни връзки, обикновено свързващи електронни устройства като:

- Компютри (настолни, преносими, PDA)
- Телефони (клетъчни, безжични, смартфони)
- Устройства за работа с изображения (принтер, фотоапарат)
- Аудиоустройства (слушалки с микрофон, високоговорители)
- Мишка

Bluetooth устройствата предоставят възможност за свързване "от точка до точка", което ви позволява да настроите персонална локална мрежа (PAN) от Bluetooth устройства. За информация как да конфигурирате и използвате Bluetooth устройства прегледайте помощта на софтуера за Bluetooth.

# **Свързване към кабелна мрежа**

LAN връзката използва мрежов кабел, който се продава отделно.

**ПРЕДУПРЕЖДЕНИЕ!** За да намалите риска от токов удар, пожар или повреда на оборудването, не включвайте кабел на модем или телефонен кабел в RJ-45 (мрежов) куплунг.

### **Свързване към локална мрежа (LAN)**

Използвайте LAN връзка, ако искате да свържете компютъра директно към маршрутизатор у дома (вместо да работите безжично) или ако искате да се свържете към съществуваща мрежа в офиса.

Свързването към локалната мрежа (LAN) изисква 8-щифтов, RJ-45 (мрежов) кабел.

За да свържете мрежовия кабел, извършете следните стъпки:

**1.** Включете мрежовия кабел в мрежовия куплунг **(1)** на компютъра.

- **2.** Включете другия край на кабела в мрежовата розетка **(2)** на стената или в маршрутизатор.
- **ЗАБЕЛЕЖКА:** Ако мрежовият кабел съдържа схема за намаляване на смущенията (3) от телевизионни и радиоприемници, ориентирайте края на кабела със схемата към компютъра.

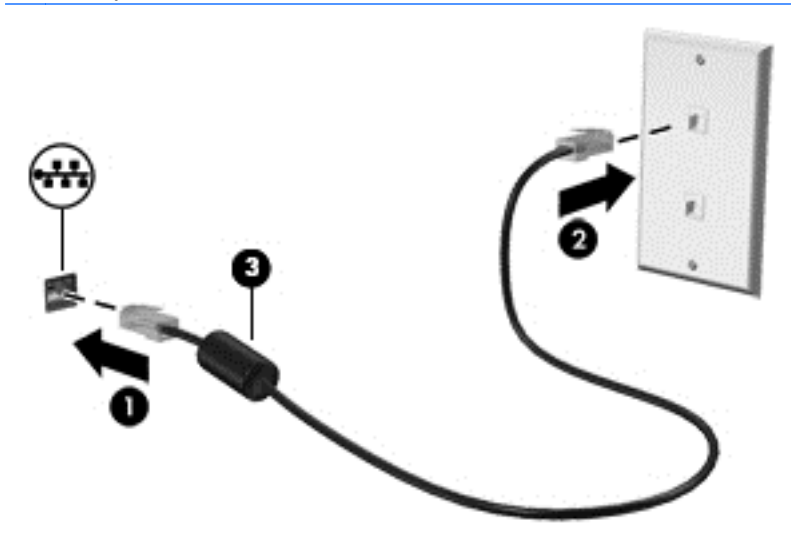

# <span id="page-31-0"></span>**4 Функции за забавление**

Използвайте своя компютър HP като станция за забавления, от която можете да се социализирате чрез уеб камерата, да се наслаждавате и да управлявате музиката си и да теглите и гледате филми. Или за да направите компютъра си дори още по-мощен център за забавления, свържете външни устройства като високоговорители, слушалки, монитор, проектор, телевизор, а за някои модели и HD устройства.

#### **Мултимедийни възможности**

Ето някои от възможностите за забавление на компютъра.

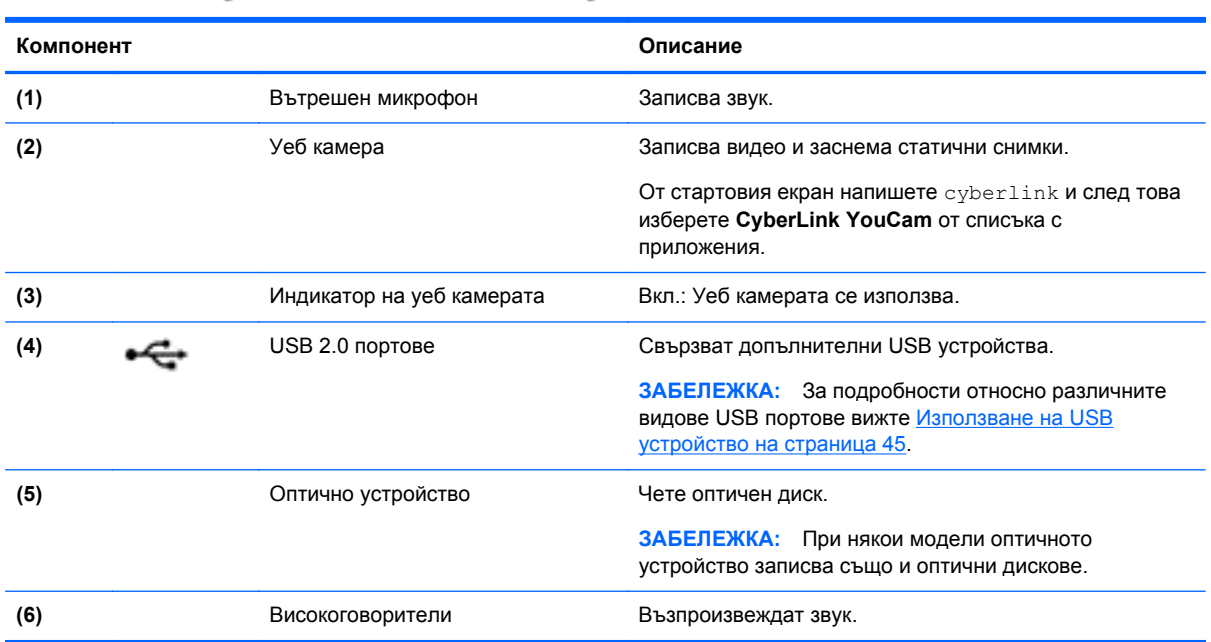

<span id="page-32-0"></span>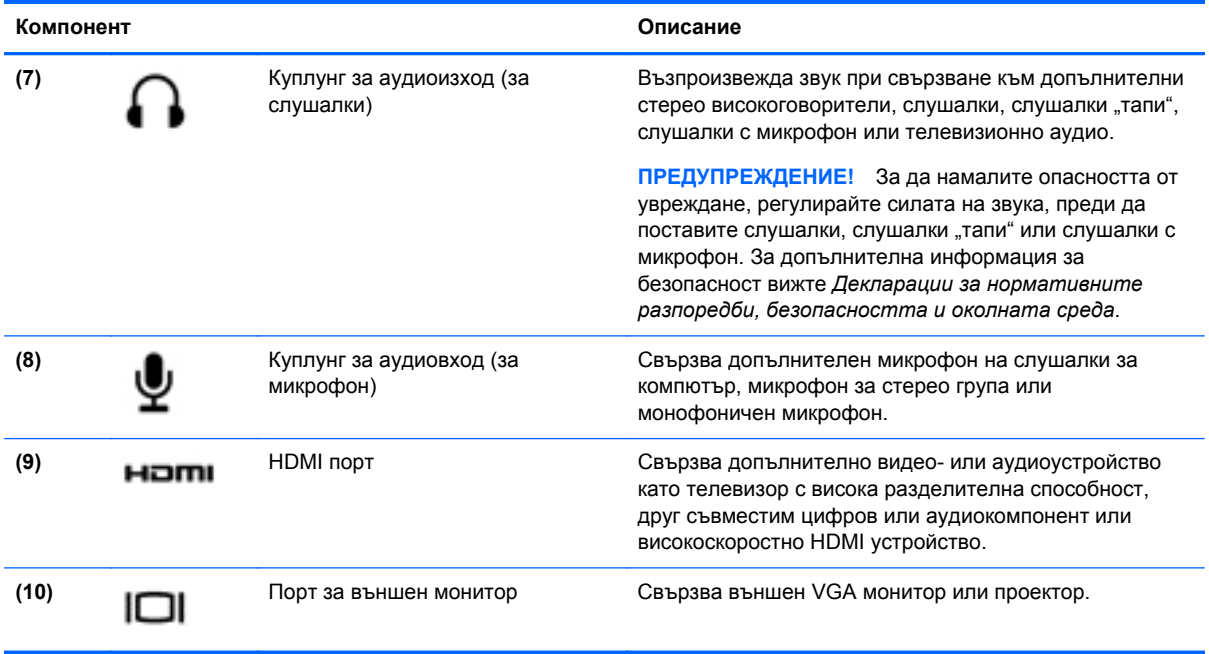

## **Използване на уеб камерата**

Компютърът разполага с вградена уеб камера – мощен инструмент за социални мрежи, който ви позволява да общувате с приятели и колеги, намиращи се в съседната къща или на другия край на света. С уеб камерата можете да предавате видео със своя софтуер за незабавни съобщения, да заснемате и споделяте видео и да правите снимки.

**▲** За да стартирате уеб камерата, от стартовия екран на компютъра напишете cyberlink и след това изберете **CyberLink YouCam** от списъка с приложения.

За подробности относно използването на уеб камерата отидете на "Помощ и поддръжка". От стартовия екран въведете помощ, a след това изберете **Помощ и поддръжка** от списъка с приложения.

# **Използване на аудиофункции**

На вашия компютър HP можете да пускате музикални дискове, да теглите и слушате музика, да предавате аудио съдържание от мрежата (включително и радио), да записвате аудиофайлове или да смесвате аудио и видео, за да създавате мултимедийни файлове. За да подобрите удоволствието от слушането, свържете външни аудиоустройства, като например високоговорители или слушалки.

#### **Свързване на високоговорители**

Можете да свържете високоговорители чрез кабел към компютъра, като ги включите в USB портовете (или в куплунга на аудиоизхода) на компютъра или станция за скачване.

За да свържете *безжични* високоговорители към компютъра, следвайте инструкциите на производителя на устройството. За да свържете HD високоговорител към компютъра, вж. Конфигуриране на [аудионастройките](#page-36-0) (с HDMI телевизор) на страница 27. Преди да свързвате аудиоустройства, коригирайте силата на звука.

### <span id="page-33-0"></span>**Свързване на слушалки**

Можете да свържете слушалки с кабел чрез куплунга за слушалки на компютъра.

За да свържете *безжични слушалки* или високоговорители към компютъра, следвайте инструкциите на производителя на устройството.

**ПРЕДУПРЕЖДЕНИЕ!** За да намалите опасността от увреждане, регулирайте силата на звука, преди да поставите слушалки, слушалки "тапи" или слушалки с микрофон. За допълнителна информация за безопасност вижте *Декларации за нормативните разпоредби, безопасността и околната среда*.

#### **Свързване на микрофон**

За да записвате аудио, свържете микрофон към куплунга за микрофон на компютъра. За да постигнете най-добри резултати при записване, говорете право към микрофона и записвайте звука в среда без фонов шум.

#### **Проверка на звука**

За да проверите аудиофункциите на компютъра, извършете следните стъпки:

- **1.** От стартовия екран въведете контролен, а след това изберете **Контролен панел** от списъка с приложения.
- **2.** Изберете **Хардуер и звук > Звук**.
- **3.** Когато се отвори прозорецът за звук, щракнете върху раздела **Звуци.** Под **Програмни събития** изберете дадено звуково събитие, като например звуков сигнал или аларма, след което щракнете върху бутона **Провери**.

Трябва да чуете звук през високоговорителите или през свързаните слушалки.

За да проверите функциите за запис на компютъра, извършете следните стъпки:

- **1.** От стартовия екран въведете звук, а след това изберете **Звукозапис** от списъка с приложения.
- **2.** Щракнете върху **Старт на записване** и говорете в микрофона. Запишете файла на работния плот.
- **3.** Отворете някоя мултимедийна програма и възпроизведете записа.

За да потвърдите или промените аудио настройките на вашия компютър:

- **1.** От стартовия екран въведете контролен, а след това изберете **Контролен панел** от списъка с приложения.
- **2.** Изберете **Хардуер и звук > Звук**.

За да потвърдите или промените аудио настройките на вашия компютър:

## **Използване на видео**

Вашият компютър HP е мощно видеоустройство, което ви позволява да гледате предавано видео от любимите ви уеб сайтове и да теглите видеоклипове и филми, които да гледате на компютъра, без да е необходим достъп до мрежа.

За да подобрите удоволствието от гледането, използвайте някой от видеопортовете на компютъра, за да свържете външен монитор, проектор или телевизор. Повечето компютри <span id="page-34-0"></span>имат VGA порт, който свързва аналогови видеоустройства. Някои компютри имат също и HDMI порт, който ви позволява да свързвате HD монитор или телевизор.

**ВАЖНО:** Уверете се, че външното устройство е свързано към правилния порт на компютъра чрез правилния кабел. Проверете инструкциите на производителя на устройството, ако имате въпроси.

#### **Свързване на VGA монитор или проектор**

За да видите изображението от екрана на компютъра на външен VGA монитор или прожектирано за презентация, свържете монитор или проектор към VGA порта на компютъра.

За да свържете монитор или проектор:

**1.** Свържете VGA кабела от монитора или проектора към VGA порта на компютъра, както е показано.

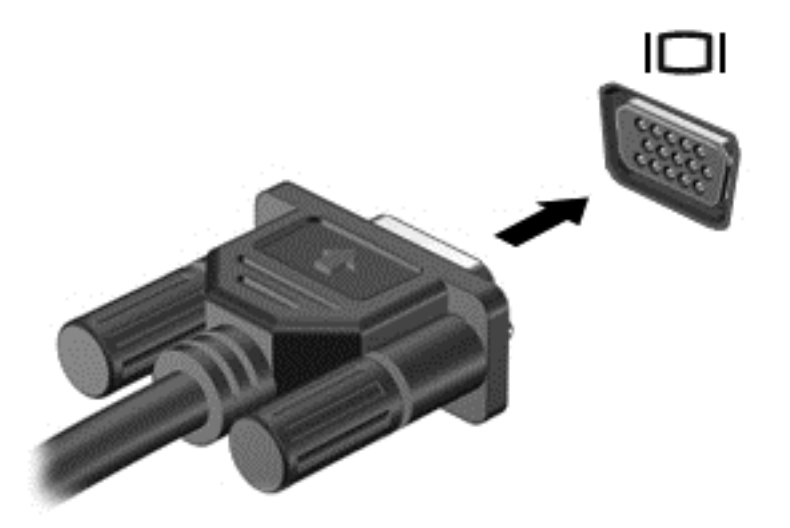

- **2.** Натиснете f4 за превключване на изображението на екрана между 4 състояния на дисплея:
	- **Само на екрана на компютъра:** Гледане на изображението само на екрана на компютъра.
	- **Дублиране:** Гледане на изображението на екрана едновременно на компютъра *и* на външното устройство.
	- **Разширение:** Гледане на изображението на екрана, разгърнато между компютъра *и* външното устройство.
	- **Само на втори екран:** Гледане на изображението само на екрана на външното устройство.

С всяко натискане на f4 състоянието на дисплея се променя.

**Э ЗАБЕЛЕЖКА:** Регулирайте разделителна способност на екрана на външното устройство, особено ако използвате опцията "Разширение". От стартовия екран въведете контролен, а след това изберете **Контролен панел** от списъка с приложения. Изберете **Облик и персонализиране**, а след това изберете **Настройване на разделителната способност на екрана** в **Дисплей** за най-добри резултати.

### <span id="page-35-0"></span>**Свързване на HDMI телевизор или монитор**

За да виждате изображението на компютърния екран на HD телевизор или монитор, свържете HD устройството според инструкциите по-долу.

За да свържете HDMI устройство с компютъра, ви трябва HDMI кабел, който се продава отделно.

За да свържете HD телевизор или монитор към компютъра:

**1.** Свържете единия край на HDMI кабела към HDMI порта на компютъра.

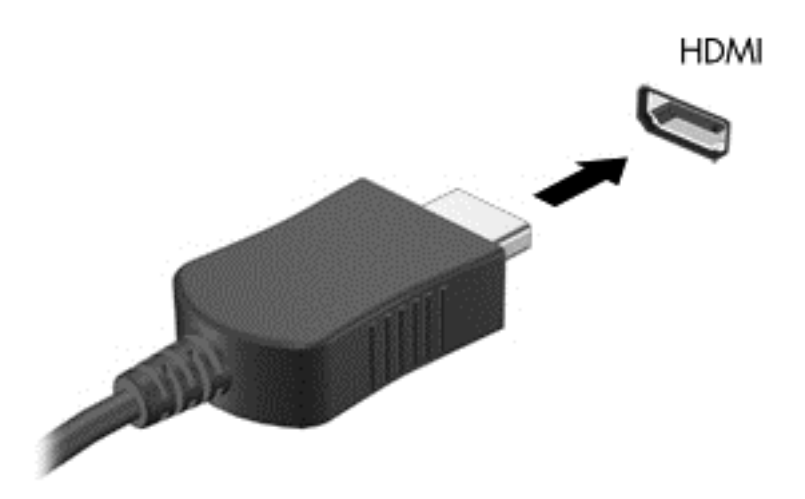

- **2.** Свържете другия край на кабела към HD телевизора или монитора.
- **3.** Натиснете f4 за превключване на изображението на екрана на компютъра между 4 състояния на дисплея:
	- **Само на екрана на компютъра:** Гледане на изображението само на екрана на компютъра.
	- **Дублиране:** Гледане на изображението на екрана едновременно на компютъра *и* на външното устройство.
	- **Разширение:** Гледане на изображението на екрана, разгърнато между компютъра *и* външното устройство.
	- **Само на втори екран:** Гледане на изображението само на екрана на външното устройство.
	- С всяко натискане на f4 състоянието на дисплея се променя.

**Э ЗАБЕЛЕЖКА**: Регулирайте разделителна способност на екрана на външното устройство, особено ако използвате опцията "Разширение". От стартовия екран въведете контролен, а след това изберете **Контролен панел** от списъка с приложения. Изберете **Облик и персонализиране**, а след това изберете **Настройване на разделителната способност на екрана** в **Дисплей** за най-добри резултати.
#### **Конфигуриране на аудионастройките (с HDMI телевизор)**

HDMI е единственият видеоинтерфейс, който поддържа HD видео *и аудио*. След като свържете HDMI телевизор към компютъра, можете да включите HDMI аудио, като изпълните следните стъпки:

- **1.** От работния плот щракнете с десния бутон върху иконата **Високоговорители** в областта за уведомяване най-вдясно на лентата на задачите, след което щракнете върху **Устройства за възпроизвеждане**.
- **2.** В раздел **Възпроизвеждане** щракнете върху името на устройството за цифров изход.
- **3.** Щракнете върху **Направи по подразбиране**, след което върху **OK**.

За да върнете аудиопредаването обратно към високоговорителите на компютъра, извършете следните стъпки:

- **1.** От работния плот щракнете с десния бутон върху иконата **Високоговорители** в областта за уведомяване най-вдясно на лентата на задачите, след което щракнете върху **Устройства за възпроизвеждане**.
- **2.** В раздела **Възпроизвеждане** щракнете върху **Високоговорители и слушалки**.
- **3.** Щракнете върху **Направи по подразбиране**, след което върху **OK**.

### **Управление на аудио- и видеофайлове**

CyberLink PowerDVD (само при някои модели) ви помага да управлявате и редактирате своите колекции от снимки и видео файлове.

**▲** За да отворите CyberLink Power DVD от стартовия екран напишете cyberlink и след това изберете **CyberLink PowerDVD** от списъка с приложения.

За повече информация относно използването на CyberLink PowerDVD вж. помощта към софтуера PowerDVD.

# **5 Навигация чрез жестове с пръсти, посочващи устройства и клавиатурата**

Компютърът ви позволява навигация чрез жестове с пръсти (само при някои модели) в допълнение към клавиатурата и мишката. Жестовете с пръсти могат да бъдат използвани на тъчпада на компютъра или на сензорен екран (само при някои модели).

**ЗАБЕЛЕЖКА:** Можете да свържете външна USB мишка (закупува се отделно) към някой от USB портовете на компютъра.

Прегледайте ръководството *Основи на Windows 8*, включено към компютъра. Ръководството предоставя информация за общи задачи с помощта на тъчпада, сензорния екран или клавиатурата.

Някои модели компютри имат също и специални клавиши за действие или клавишни комбинации за извършване на рутинни задачи.

### **Използване на тъчпада**

Тъчпадът ви дава възможност да навигирате компютъра с прости движения с пръсти.

Можете да персонализирате жестовете с пръсти чрез промяна на настройки, конфигурации на бутони, скорост на щракване и опции на показалеца. От стартовия екран напишете контролен, изберете **Контролен панел** от списъка с приложения и след това изберете **Хардуер и звук**. Под **Устройства и принтери** изберете **Мишка**.

#### **Изключване или включване на тъчпада**

За да изключите и включите тъчпада, бързо докоснете два пъти върху бутона за включване/ изключване на тъчпада.

Индикаторът на тъчпада е изключен, когато тъчпадът е включен.

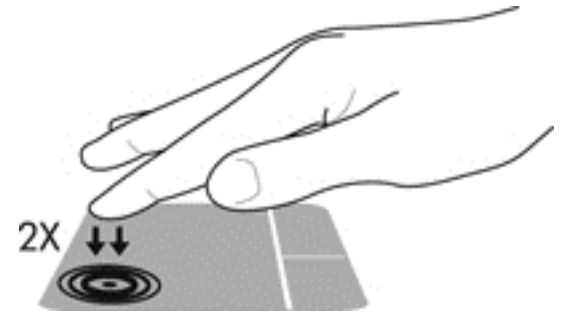

Тъчпадът поддържа разнообразни жестове, които ви позволяват да превъртате, плъзгате, щипвате и завъртате с пръсти, за да манипулирате елементи на екрана.

### **Използване на жестове с тъчпада**

Тъчпадът ви позволява да контролирате посочващото устройство на екрана чрез пръстите си.

**СЪВЕТ:** Използвайте левия и десния бутон на тъчпада, както бихте използвали съответните бутони на външна мишка.

**ЗАБЕЛЕЖКА:** Жестовете на тъчпада не се поддържат във всички приложения.

За да видите демонстрация на всеки жест:

- **1.** От стартовия екран напишете контролен, изберете **Контролен панел** от списъка с приложения и след това изберете **Хардуер и звук**.
- **2.** Изберете **Synaptics TouchPad**.
- **3.** Щракнете върху даден жест, за да активирате демонстрацията.

За да включите или изключите даден жест:

- **1.** От екрана **Synaptics TouchPad** сложете или махнете отметката от квадратчето до движението, което искате да включите или изключите.
- **2.** Щракнете върху **Приложи**, а след това щракнете върху **OK**.

#### **Докосване**

За избиране от екрана използвайте функцията за докосване на тъчпада.

Посочете елемент на екрана и докоснете с един пръст в зоната на тъчпада, за да направите избор. Докоснете два пъти даден елемент, за да го отворите.

**(אָלֵיִי ЗАБЕЛЕЖКА:** Натиснете и задръжте пръст върху тъчпада, за да отворите помощен екран, който предоставя информация за избрания елемент.

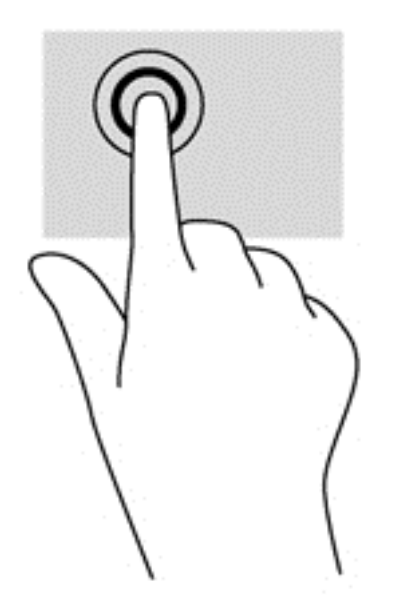

#### **Превъртане**

Превъртането е удобно за придвижване по страница или изображение нагоре, надолу или встрани.

● Поставете леко разделечени два пръста в зоната на тъчпада и след това ги плъзнете нагоре, надолу, наляво или надясно.

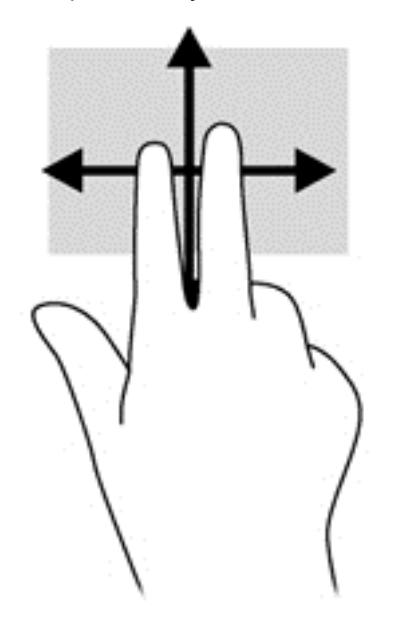

#### **Щипване/мащабиране**

Щипването и мащабирането позволяват да увеличавате и намалявате мащаба на изображения или текст.

- Можете да увеличите мащаба, като поставите два пръста един до друг върху зоната на тъчпада и след това ги разделите.
- Можете да намалите мащаба, като поставите два пръста върху тъчпада разделени един от друг и след това ги приближите.

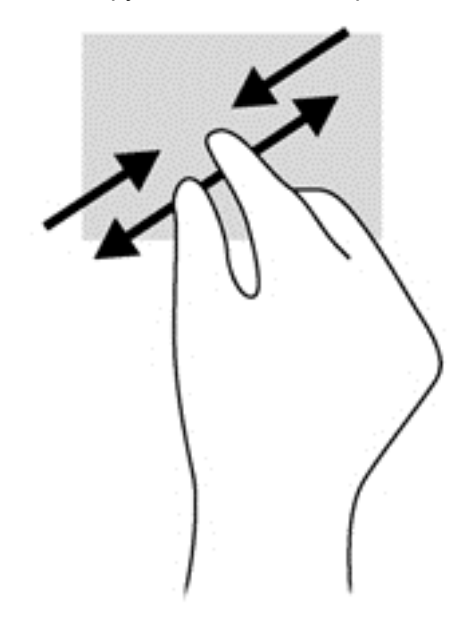

#### **Завъртане (само при някои модели)**

Завъртането позволява да завъртате елементи, например снимки.

Посочете обект, след което поставете показалеца на лявата си ръка в зоната на тъчпада. С плъзгащо движение на показалеца на дясната ръка плъзнете в посока от дванадесет към три часа. За да обърнете посоката на завъртане, движете показалеца от три към дванадесет часа.

**ЭМБЕЛЕЖКА:** Завъртането е предвидено за конкретни приложения, при които можете да манипулирате обект или изображение. Завъртането може да не функционира за всички приложения.

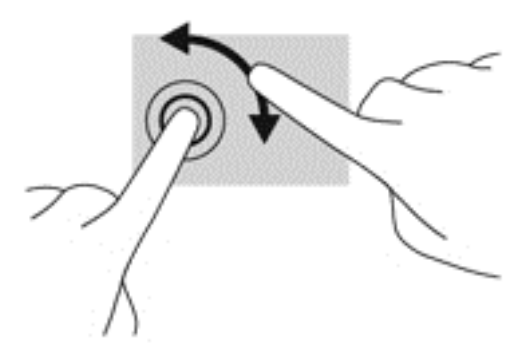

#### **Щракване с 2 пръста (само при някои модели)**

Щракването с 2 пръста ви позволява да правите избори в менютата за обект на екрана.

Поставете два пръста в зоната на тъчпада и натиснете, за да се отвори меню с опции за избрания обект.

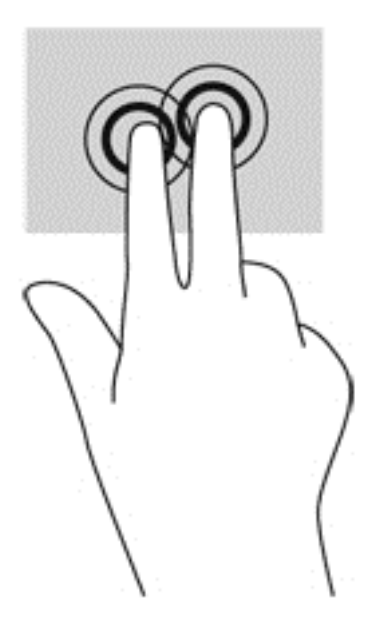

#### **Бързо плъзгане (само при някои модели)**

Бързото плъзгане позволява да се придвижвате между екраните или бързо да превъртате през документи.

● Поставете три пръста в зоната на тъчпада и ги плъзнете бързо с леко и бързо движение нагоре, надолу, наляво или надясно.

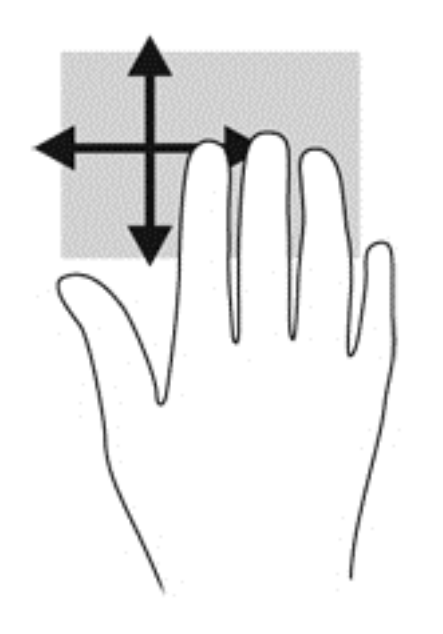

#### **Плъзгания по краищата**

Плъзганията по краищата ви позволяват да извършвате задачи като промяна на настройките и откриване или използване на приложения.

#### **Плъзгане от десния край**

Плъзгането от десния край показва препратките, които ви дават възможност за търсите, споделяте, стартирате приложения, достъп до устройства или да променяте настройки.

Плъзнете пръста си леко от десния край, за да се покажат препратките.

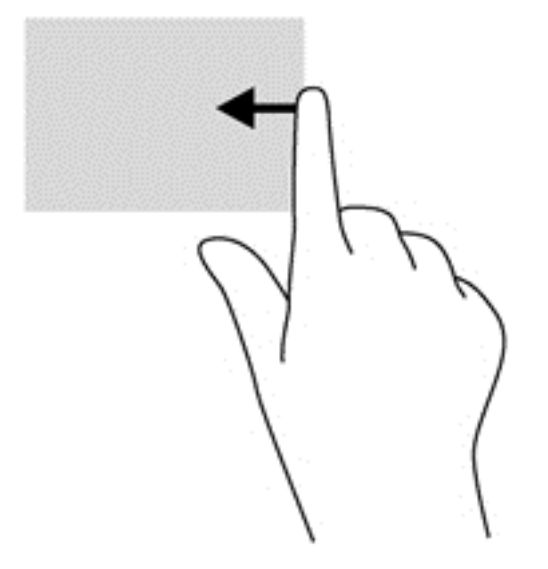

#### **Плъзгане от горния край**

Плъзгането от горния край ви позволява да отваряте приложения, налични на стартовия екран.

**П<sup>ор</sup> ВАЖНО:** Когато има активно приложение, жестът с плъзгане от горния край варира в зависимост от приложението.

● Плъзнете пръста си леко от горния край, за да се покажат наличните приложения.

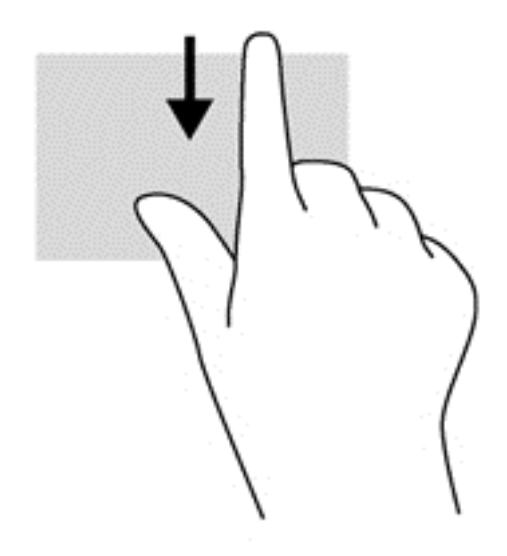

#### **Плъзгане от левия край**

Плъзгането от левия край показва отворените приложения, за да можете да превключвате между тях бързо.

Плъзнете от левия край на тъчпада, за да превключите между приложения.

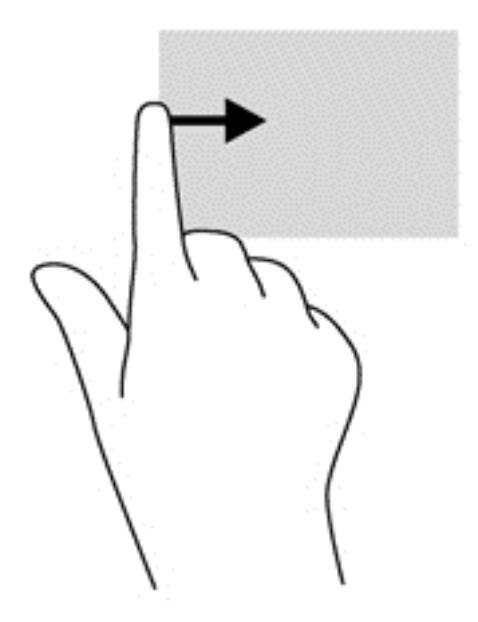

### **Използване на клавиатурата и мишката**

Клавиатурата и мишката ви позволяват да пишете, да избирате елементи и да изпълнявате същите функции, както при използването на жестове с пръсти. Клавиатурата ви позволява да използвате клавиши за действие и клавишни комбинации за извършване на конкретни функции.

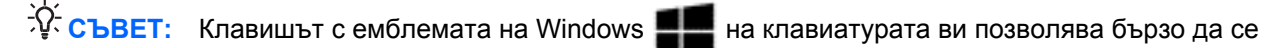

връщате към стартовия екран от отворено приложение или от работния плот. Натискането на клавиша с емблемата на Windows отново ще ви върне към предишния екран.

**Э ЗАБЕЛЕЖКА:** В зависимост от държавата или региона, вашата клавиатура може да има различни клавиши и клавишни функции от тези, които са описани в този раздел.

#### **Използване на клавишите**

Компютърът ви разполага с различни начини за бърз достъп до информация или извършване на функции с определени клавиши и клавишни комбинации.

#### **Използване на клавишите за действие**

Всеки клавиш за действие изпълнява назначената към него функция. Иконата на всеки от клавишите от f1 до f4 и от f6 до f12 изобразява зададената функция на този клавиш.

За да използвате функцията на даден клавиш за действие, натиснете и задръжте клавиша.

Клавишите за действие са разрешени по подразбиране. Можете да забраните тази функция в Setup Utility (BIOS). Вж. Използване на [Setup Utility \(BIOS\)](#page-77-0) и System Diagnostics на [страница](#page-77-0) 68 за инструкции относно отварянето на Setup Utility (BIOS), след което изпълнете инструкциите в долната част на екрана.

За да активирате присвоената функция след деактивиране на функцията на клавиша за действия, трябва да натиснете клавиша fn в комбинация с подходящия клавиш за действие.

**ВНИМАНИЕ:** Бъдете изключително внимателни, когато правите промени в Setup Utility. Дадена грешка може да попречи на нормалната работа на компютъра.

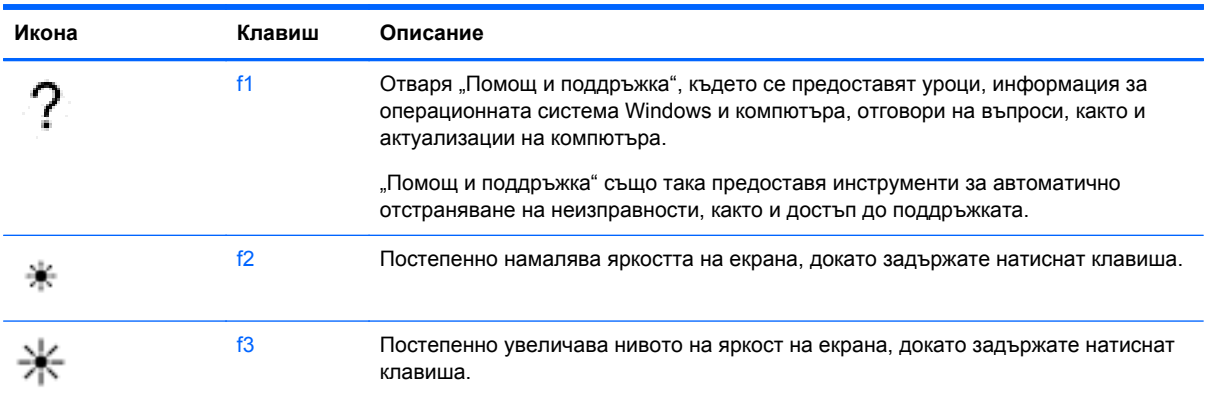

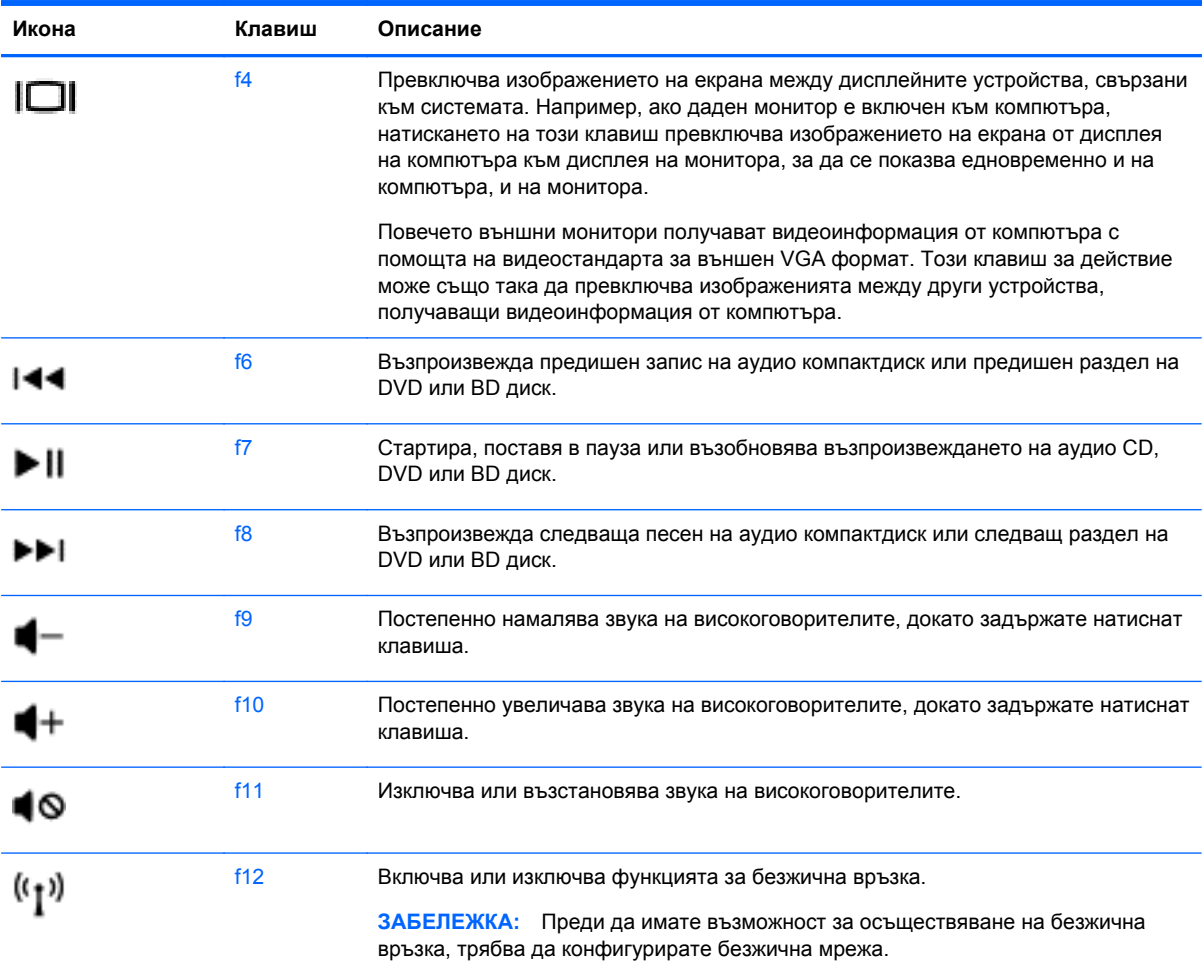

#### **Използване на клавишните комбинации в Microsoft Windows 8**

Microsoft Windows 8 предоставя клавишни комбинации за бързо извършване на действия. Няколко клавишни комбинации ще ви помогнат с функциите на Windows 8. Натиснете клавиша

с емблемата на Windows **в комбинация с клавиша, за да извършите действието**.

За допълнителна информация за клавишните комбинации в Windows 8 отидете в **Помощ и поддръжка**. От стартовия екран въведете помощ, а след това изберете **Помощ и поддръжка**.

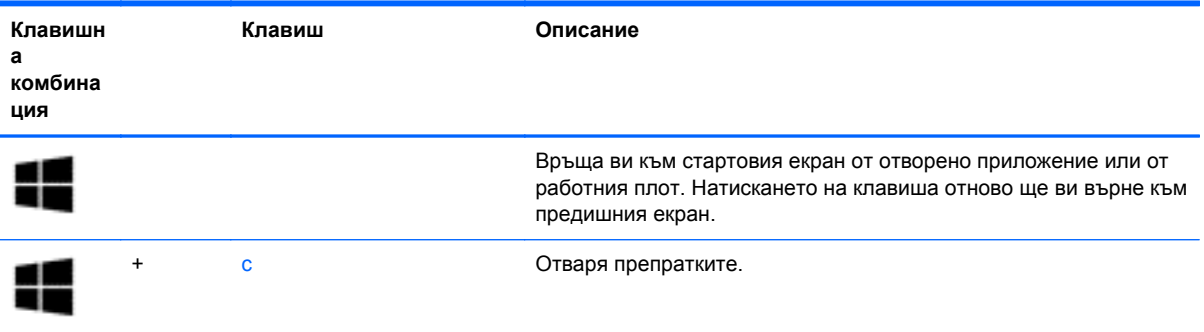

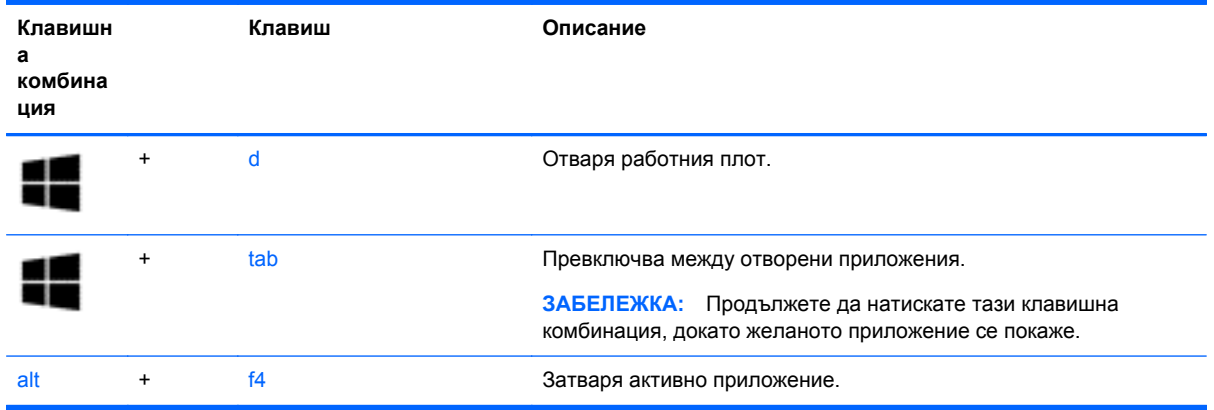

#### **Използване на клавишните комбинации**

Бързият клавиш е комбинация от клавиша fn и клавиша esc, клавиша b или клавиша за интервал.

За да използвате дадена клавишна комбинация:

**▲** Натиснете за кратко клавиша fn, след което натиснете за кратко втория клавиш от комбинацията.

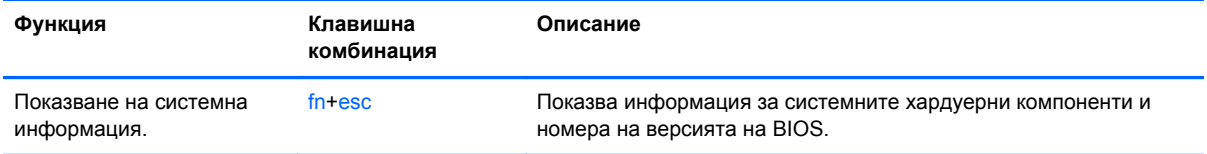

## **6 Управление на захранването**

Компютърът може да работи на захранване от батерията или на външно захранване. Когато компютърът работи само на батерия и няма наличен променливотоков източник, за да заредите батерията, е важно да следите и пазите заряда на батерията. Компютърът поддържа планове за захранване, за да управлявате как компютърът да използва и съхранява енергия, така че да балансирате производителността със съхраняването на енергия.

### **Стартиране на "Заспиване" и "Хибернация"**

Microsoft Windows разполага с две състояния за съхраняване на енергия – "Заспиване" и "Хибернация". "Заспиване" е разрешено по подразбиране. При стартиране на "Заспиване" екранът се изчиства и вашите приложения остават активни, работата ви се записва в паметта, което ви дава възможност да продължите работата си много бързо. Ако компютърът остане в състояние на заспиване продължително време или ако батерията стигне критично ниво, докато компютърът е в състояние на заспиване, компютърът влиза в режим на хибернация.

- Заспиване Състоянието "Заспиване" се стартира след период на неактивност при работа със захранване от батерията или с външно захранване. Работата ви се записва в паметта, което ви позволява да продължите да работите много бързо. Можете също така да стартирате "Заспиване" и ръчно. За повече информация вж. Влизане и излизане от режим на заспиване на страница 37.
- Хибернация Състоянието "Хибернация" се стартира автоматично, когато батерията достигне критично ниво. В състояние "Хибернация" вашата работа се записва във файл на режим на хибернация и компютърът се изключва.
- <u>Э</u> ЗАБЕЛЕЖКА: Ако искате ръчно да влезете в режим на хибернация, трябва да активирате "Хибернация", като използвате "Опции на захранването" в контролния панел на Windows. За повече информация вж. Активиране и излизане от стартирана от [потребителя](#page-47-0) хибернация на [страница](#page-47-0) 38.

**ВНИМАНИЕ:** За да намалите риска от евентуално влошаване на качеството на звука или картината, загуба на функции при възпроизвеждане на аудио или видео, или загуба на информация, не влизайте в режим на заспиване, докато четете или записвате диск или външна мултимедийна карта.

**Э ЗАБЕЛЕЖКА:** Не можете да установите никаква мрежова връзка, нито да използвате която и да е от функциите на компютъра, докато компютърът е в режим на заспиване или хибернация.

#### **Влизане и излизане от режим на заспиване**

Докато компютърът е включен, можете да влезете в режим на заспиване по един от следните начини:

- Затворете дисплея.
- От стартовия екран посочете горния десен или долния десен ъгъл на екрана. Когато се отвори списъкът с препратки, щракнете върху **Настройки**, щракнете върху иконата **Захранване** и след това щракнете върху **Заспиване**.

<span id="page-47-0"></span>За да излезете от режим на заспиване:

- Натиснете за кратко бутона за захранването.
- Ако дисплеят е затворен, го отворете.
- Натиснете клавиш от клавиатурата.
- Натиснете или бързо плъзнете пръст по тъчпада.

Когато компютърът излезе от режим на заспиване, индикаторите на захранването светват и компютърът се връща към екрана, на който е бил, когато сте прекъснали работа.

**Эле ЗАБЕЛЕЖКА:** Ако сте избрали компютърът да иска парола при събуждане, трябва да въведете своята парола за Windows, преди компютърът да се върне към екрана.

#### **Активиране и излизане от стартирана от потребителя хибернация**

Можете да разрешите стартирането на хибернация от потребител и да промените настройките за захранването и времето за изчакване, като използвате "Опции на захранването" в контролния панел на Windows, както следва:

- **1.** От стартовия екран напишете захранване, изберете **Настройки**, след което изберете **Опции на захранването** от списъка с приложения.
- **2.** В левия екран щракнете върху **Изберете какво да прави бутонът за захранването**.
- **3.** Щракнете върху **Промяна на настройки, които в момента не са на разположение**.
- **4.** В областта **Когато натисна бутона за захранване** изберете **Хибернация**.
- **5.** Щракнете върху **Запиши промените**.

За да излезете от режима на хибернация, натиснете за кратко бутона за захранване. Индикаторите на захранването светват и работата ви продължава от екрана, който е бил на компютъра, когато сте я прекъснали.

**ЗАБЕЛЕЖКА:** Ако сте избрали компютърът да иска парола при събуждане, трябва да въведете своята парола за Windows, преди компютърът да се върне към екрана.

#### **Задаване на защита с парола при събуждане**

За да зададете компютърът да иска парола, когато излиза от режим на заспиване или хибернация, извършете следните стъпки:

- **1.** От стартовия екран напишете захранване, изберете **Настройки**, след което изберете **Опции на захранването** от списъка с приложения.
- **2.** В левия прозорец щракнете върху **Изискване на парола при събуждане**.
- **3.** Щракнете върху **Промяна на настройки, които в момента не са на разположение**.
- **4.** Щракнете върху **Изисквай парола (препоръчва се)**.

**Э ЗАБЕЛЕЖКА:** Ако трябва да създадете парола за потребителски акаунт или да промените текущата си парола за даден потребителски акаунт, щракнете върху **Създайте или променете паролата на потребителския си акаунт** и следвайте инструкциите на екрана. Ако не трябва да създавате или променяте парола на потребителски акаунт, отидете на стъпка 5.

**5.** Щракнете върху **Запиши промените**.

### <span id="page-48-0"></span>**Използване на индикатора за заряд на батерията и настройките на захранването**

Индикаторът за заряд на батерията се намира в областта за уведомяване най-вдясно на лентата на задачите. Индикаторът за заряд на батерията позволява бърз достъп до настройките на захранването и преглед на оставащия заряд на батерията.

- За да се покаже процентът оставащ заряд на батерията и текущият план за захранване, придвижете показалеца върху иконата **Индикатор за заряд на батерията** на работния плот.
- За да влезете в опциите на захранването или да промените плана за захранване, щракнете върху иконата **Индикатор за заряд на батерията** и изберете елемент от списъка. От стартовия екран можете също да напишете захранване, да изберете **Настройки** и след това да изберете **Опции на захранването**.

Различните икони на индикатора за заряд на батерия показват дали компютърът работи на батерия, или на външно захранване. Иконата за батерия показва съобщение, ако батерията достигне ниско ниво или критично ниво.

### **Избор на план за захранване**

Планът за захранване управлява как компютърът използва захранването и ви помага да съхраните енергия и максимизирате производителността. За да промените плана за захранване, от стартовия екран напишете захранване, изберете **Настройки** и след това изберете **Опции на захранването**.

Налични са следните планове за захранване:

- **Препоръчан от HP (препоръчителен)**. Автоматично балансира производителността с консумацията на енергия на хардуер, който разполага с тази възможност.
- **Икономия на енергия**. Запазва енергията, като намалява производителността на системата и яркостта на екрана, когато е възможно.
- **Висока производителност**. Увеличава производителността, но може да консумира повече енергия. Вашата батерия няма да издържи толкова дълго между две зареждания, ако използвате този план за захранването. Щракнете върху **Показване на допълнителни планове**, за да изберете този план за захранване.

Също така можете да създадете свой собствен план за захранване и да го персонализирате според това как използвате компютъра за нуждите си.

За да използвате "Опции на захранването", от стартовия екран напишете захранване, изберете **Настройки** и след това изберете **Опции на захранването**.

### **Работа със захранване от батерията**

Когато в компютъра има заредена батерия и той не е включен към външно захранване, компютърът работи на захранване от батерията. Ако в компютъра има инсталирана заредена батерия и променливотоковият адаптер е изключен от компютъра, то компютърът ще превключи автоматично на захранване от батерията и яркостта на дисплея ще се намали, за да се съхрани зарядът на батерията. Батерията в компютъра бавно се разрежда, когато компютърът е изключен и не е свързан с външно захранване.

Продължителността на работата на батерията се различава в зависимост от настройките за управление на захранването, програмите, които се изпълняват на компютъра, свързаните към компютъра външни устройства и други фактори.

#### **Изваждане на батерия, която може да се сменя от потребителя**

Компютърът включва батерия, която може да се сменя от потребителя.

- **ПРЕДУПРЕЖДЕНИЕ!** За да избегнете потенциални опасности, използвайте само батерията, която може да се сменя от потребителя, включена към компютъра, резервна батерия, получена от HP, или съвместима батерия, закупена от HP.
- **ВНИМАНИЕ:** Изваждането на батерията, когато тя е единственият източник на захранване за компютъра, може да доведе до загуба на информация. Затова запишете работните файлове или изключете компютъра чрез Windows, преди да премахнете батерията.

За да извадите батерията:

- **1.** Обърнете компютъра с дъното нагоре на хоризонтална повърхност.
- **2.** Плъзнете ключа за освобождаване на батерията **(1)**, за да освободите батерията.

**Э ЗАБЕЛЕЖКА:** Ключът за освобождаване на батерията автоматично се връща в първоначалното положение.

**3.** Завъртете батерията **(2)** нагоре и я премахнете **(3)** от компютъра.

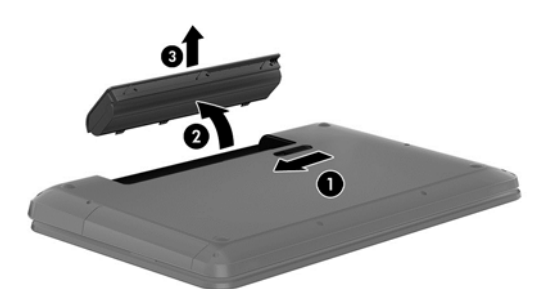

#### **Откриване на информация за батерията**

"Помощ и поддръжка" предоставя следните инструменти и информация за батерията:

- Инструмент за проверка на батерията за тестване на ефективността на батерията
- Информация за калибрирането, управлението на захранването, както и за правилното поддържане и съхранение за максимално увеличаване на живота на батерията
- Информация за типовете батерии, техните технически данни, срокове за експлоатация, както и за капацитета

За достъп до информация за батерията изберете приложението **HP Support Assistant** от стартовия екран и след това изберете **Батерия и производителност**.

HP Support Assistant предоставя следните инструменти и информация за батерията:

- Тест на батерията
- Информация за типовете батерии, техните технически данни, срокове за експлоатация и капацитет

За достъп до информация за батерията изберете приложението **HP Support Assistant** от стартовия екран и след това изберете **Батерия и производителност**.

#### **Съхраняване на заряда на батерията**

Използвайте следните съвети за спестяване заряда на батерията и максимизиране живота на батерията:

- Намалете яркостта на дисплея.
- Изберете настройката **Икономия на енергия** в опциите за захранване.
- Изваждайте батерията от компютъра, когато тя не се използва или зарежда.
- Изключвайте безжичните устройства, когато не ги ползвате.
- Изключете неупотребяваните външни устройства, които не са включени към външен източник на захранване, като например външен твърд диск, свързан към USB порт.
- Спрете, забранете или извадете всички външни мултимедийни карти, които не използвате.
- Преди да напуснете работното място, влизайте в режим на заспиване или хибернация или изключете компютъра.

#### **Идентифициране на ниските нива на батерията**

Когато батерия, която е единствен източник на захранване за компютъра, достигне ниско или критично ниво, се случва следното:

- Иконата на индикатора за заряд на батерията в зоната за уведомяване на работния плот показва съобщение за ниско или критично ниво на батерията.
- **Эле ЗАБЕЛЕЖКА:** За допълнителна информация относно индикатора за заряд на батерията вж. Използване на индикатора за заряд на батерията и настройките на [захранването](#page-48-0) на [страница](#page-48-0) 39.

Компютърът извършва следните действия при критично ниво на батерията:

- Ако хибернацията е забранена и компютърът е включен или е в състояние на заспиване, компютърът остава за кратко в състояние на заспиване, след това се изключва и губи цялата незаписана информация.
- Ако режимът на хибернация е разрешен и компютърът е включен или е в състояние на заспиване, компютърът ще инициира режим на хибернация.

#### **Решаване на проблем с ниско ниво на батерията**

#### **Решаване на проблем с ниско ниво на батерията, когато има външно захранване**

- Свържете променливотоков адаптер.
- Свържете допълнително устройство за скачване или разширение.
- Свържете допълнителен променливотоков адаптер, закупен като аксесоар от HP.

#### **Решаване на проблем с ниско ниво на батерията, когато няма на разположение източник на захранване**

Запишете работните файлове и изключете компютъра.

#### **Решаване на проблем с ниско ниво на батерията, когато компютърът не може да излезе от хибернация**

Когато компютърът няма достатъчно захранване, за да излезе от хибернация, изпълнете следните стъпки:

- **1.** Сменете изтощената батерия, която може да се подменя от потребителя, със заредена батерия или свържете променливотоков адаптер към компютъра и към външно захранване.
- **2.** Излезте от режима на хибернация, като натиснете бутона за захранването.

#### **Съхранение на батерия, която може да се подменя от потребителя**

**ВНИМАНИЕ:** За да намалите риска от повреда на батерията, не я излагайте на високи температури за продължително време.

Ако компютърът няма да се използва и ще бъде изключен от външното захранване за повече от 2 седмици, извадете батерията и я съхранявайте отделно на сухо и хладно място, за да удължите заряда й.

Оставената извън компютъра батерия трябва да се проверява на всеки 6 месеца. Ако капацитетът е по-малко от 50%, заредете отново батерията, преди да я оставите за съхранение.

#### **Изхвърляне на батерия, която може да се подменя от потребителя**

**ПРЕДУПРЕЖДЕНИЕ!** За да намалите риска от пожар или изгаряния, не разглобявайте, не удряйте или не пробивайте; не свързвайте на късо външните контакти; не изхвърляйте батерията в огън или вода.

Вж. *Декларации за нормативните разпоредби, безопасността и околната среда* за информация относно правилно изхвърляне на батерията. За достъп до ръководствата за потребителя изберете приложението **HP Support Assistant** на стартовия екран, изберете **Моят компютър**, а след това изберете **Ръководства за потребителя**.

#### **Смяна на батерия, която може да се подменя от потребителя**

Функцията за проверката на батерията в "Помощ и поддръжка" ще ви уведоми, че трябва да смените батерията, когато дадена вътрешна клетка не се зарежда правилно или когато капацитетът за съхранение на батерията достигне слабо състояние. Ако батерията се покрива от гаранция на HP, инструкциите включват ИД на гаранцията. Съобщение ще ви насочи към уеб сайта на HP за повече информация относно поръчката на допълнителна батерия.

### **Работа на външно променливотоково захранване**

За информацията относно свързването на променливотоковото захранване вж. листовката *Инструкции за настройка*, предоставена в кутията на компютъра.

Компютърът не използва захранване от батерията, когато е свързан към променливотоково захранване с одобрен променливотоков адаптер или допълнително устройство за скачване/ разширение.

**ПРЕДУПРЕЖДЕНИЕ!** За да избегнете потенциални опасности, използвайте само променливотоковия адаптер към компютъра, резервен променливотоков адаптер от HP или съвместим променливотоков адаптер, закупен от HP.

Включете компютъра към външно захранване при някое от следните обстоятелства:

#### **ПРЕДУПРЕЖДЕНИЕ!** Не зареждайте батерията на компютъра, когато сте в самолет.

- Когато зареждате или калибрирате батерия
- Когато инсталирате или променяте системен софтуер
- Когато записвате информация на диск (само при някои модели)
- Когато извършвате дефрагментиране на диска на компютри с вътрешни твърди дискове
- Когато извършвате архивиране или възстановяване

Когато свързвате компютъра с външно захранване:

- Батерията ще започне да се зарежда.
- Яркостта на дисплея ще се увеличи.
- Иконата на индикатора за заряд на батерията на работния плот ще промени своя облик.

Когато изключите външното захранване, ще се случи следното:

- Компютърът ще превключи на захранване от батерията.
- Яркостта на дисплея автоматично ще се намали, за да се съхрани зарядът на батерията.
- Иконата на индикатора за заряд на батерията на работния плот ще промени своя облик.

### **Отстраняване на проблеми с променливотоков адаптер**

Проверете променливотоковия адаптер, ако компютърът проявява някой от следните симптоми, когато е включен в променливотоково захранване:

- Компютърът не се включва.
- Дисплеят не се включва.
- Индикаторите на захранването не светят.

За да проверите променливотоковия адаптер:

- **1.** Изключете компютъра.
- **2.** Извадете батерията от компютъра.
- **3.** Свържете променливотоковия адаптер към компютъра, след което го включете в електрически контакт.
- **4.** Включете компютъра.
	- Ако индикаторите на захранването се включат, променливотоковият адаптер работи нормално.
	- Ако индикаторите на захранването остават изключени, проверете връзката от променливотоковия адаптер до компютъра и тази от променливотоковия адаптер до електрическия контакт, за да се уверите, че са надеждни.
	- Ако връзките са надеждни и индикаторите на захранването останат изключени, променливотоковият адаптер не работи и трябва да се смени.

Свържете се с отдела за поддръжка на клиенти за информация как да получите резервен променливотоков адаптер.

### **Изключване на компютъра**

#### **ВНИМАНИЕ:** Незаписаната информация се губи, когато компютърът се изключи.

Командата за изключване затваря всички отворени програми заедно с операционната система, след което изключва дисплея и компютъра.

Изключете компютъра при някое от следните обстоятелства:

- Когато трябва да смените батерията или ви трябва достъп до компоненти вътре в компютъра
- Когато свързвате външно хардуерно устройство, което не се свързва с USB или видеопорт
- Когато компютърът няма да бъде използван и ще бъде изключен от външно захранване за дълго време

Въпреки че можете да изключите компютъра от бутона за захранването, препоръчителната процедура е да използвате командата за изключване на Windows:

**Э ЗАБЕЛЕЖКА:** Ако компютърът е в режим на заспиване или хибернация, трябва първо да излезете от съответния режим, преди да можете да изключите компютъра, като натиснете за кратко бутона за захранване.

- **1.** Запишете работата си и затворете всички отворени програми.
- **2.** От стартовия екран посочете горния десен или долния десен ъгъл на екрана.
- **3.** Когато се отвори списъкът с препратки, щракнете върху **Настройки**, щракнете върху иконата **Захранване** и след това щракнете върху **Изключване**.

Ако компютърът е блокирал и не можете да използвате горните процедури за изключване, опитайте следните аварийни процедури в дадената последователност:

- Натиснете ctrl+alt+delete, щракнете върху иконата **Захранване** и изберете **Изключване**.
- Натиснете и задръжте бутона за захранване поне за 5 секунди.
- Изключете компютъра от външното захранване.
- При модели с батерия, която може да се сменя от потребителя, извадете батерията.

# **7 Управление и споделяне на информация**

Дисковите устройства са цифрови устройства за съхранение, които ви помагат да съхранявате, управлявате, споделяте и получавате достъп до информация. Компютърът ви има вътрешен твърд диск или немагнитен твърд диск (SSD), на който се съхранява софтуерът на компютъра, операционната система и осигурява място за съхранение за всички ваши лични файлове. Някои компютри имат вградено оптично устройство, което ви позволява да четете и записвате от и на CD, DVD или (при някои модели) Blu-ray (BD) дискове.

За допълнителен капацитет и функционалност свържете външно дисково устройство (закупува се отделно), като например оптично устройство или твърд диск, или поставете цифрова карта за съхранение директно от телефон или фотоапарат. USB флаш устройство, свързано към USB порта на компютъра, също позволява бързо прехвърляне на данни. Някои устройства използват захранването на компютъра за работа; други имат собствен източник на захранване. Някои устройства се продават със софтуер, който трябва да бъде инсталиран.

**ЗАБЕЛЕЖКА:** За информация относно свързването на външни безжични устройства вж. [Свързване](#page-25-0) към мрежа на страница 16.

**Э ЗАБЕЛЕЖКА:** За повече информация относно необходимия софтуер и драйвери или за да разберете кой порт на компютъра да ползвате, вж. инструкциите на производителя.

### **Използване на USB устройство**

Повечето компютри имат повече от един USB порт, тъй като този универсален интерфейс ви позволява да свързвате много видове външни устройства към компютъра, като например USB клавиатура, мишка, външно дисково устройство, принтер, скенер или USB концентратор.

Компютърът може да има повече от един вид USB порт. Вж. Опознайте [компютъра](#page-13-0) си на [страница](#page-13-0) 4 за видовете USB портове, които имате на този компютър. Купувайте устройства, които са съвместими с вашия компютър.

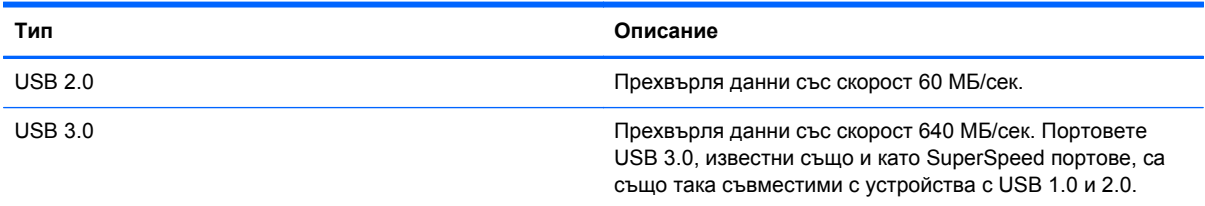

#### **Свързване на USB устройство**

**ВНИМАНИЕ:** За да намалите риска от повреда на USB конектора, използвайте минимална сила, за да свържете устройството.

**▲** Свържете USB кабела за устройството към USB порта.

**Е ЗАБЕЛЕЖКА:** USB портът на компютъра може да се различава малко от илюстрациите в този раздел.

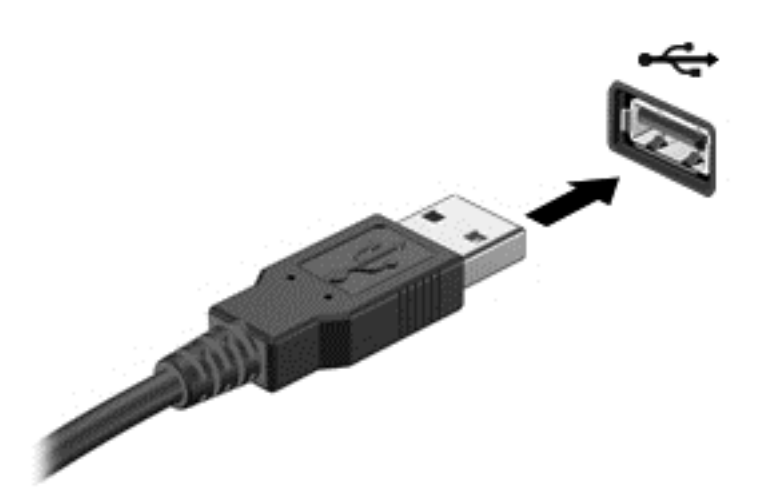

Ще чуете звук, когато устройството е разпознато.

**ЗАБЕЛЕЖКА:** Първия път, когато свържете USB устройство, на работния плот ще се появи съобщение и в областта за уведомяване ще се покаже икона, което ви уведомява, че устройството е разпознато от компютъра.

#### **Премахване на USB устройство**

**ВНИМАНИЕ:** За да намалите риска от повреда на USB конектор, не дърпайте кабела при премахване на USB устройство.

**ВНИМАНИЕ:** За да намалите риска от загуба на информация или блокиране на системата, използвайте дадената по-долу процедура за безопасно премахване на USB устройство.

1. Запишете информацията и затворете всички програми, свързани с устройството.

2. Изберете иконата на хардуера в областта за уведомяване на работния плот, в най-дясната част на лентата на задачите. Появява се съобщението **Безопасно премахване на хардуер и изваждане на носителя**. Следвайте указанията на екрана

### **Поставяне и премахване на цифрова карта за съхранение**

За да поставите цифрова карта за съхранение:

**ВНИМАНИЕ:** За да намалите риска от повреда на конекторите на цифровата карта, използвайте минимална сила за поставяне на цифровата карта.

**1.** Дръжте картата с етикета нагоре и конекторите – обърнати към компютъра.

**2.** Поставете картата в слота за цифров носител, след което я натиснете навътре, докато се закрепи стабилно.

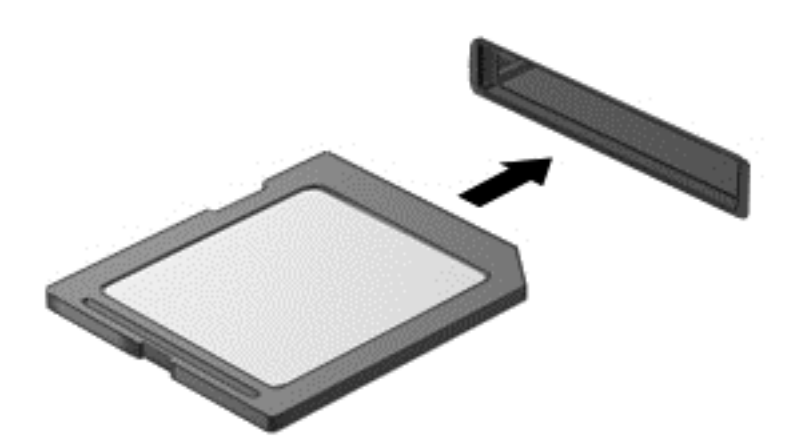

Ще чуете звук, когато устройството е разпознато.

За да премахнете цифрова карта за съхранение:

**ВНИМАНИЕ:** За да намалите риска от загуба на данни или блокиране на системата, използвайте дадената по-долу процедура за безопасно премахване на цифровата карта.

- **1.** Запишете информацията и затворете всички програми, свързани с цифровата карта.
- **2.** От работния плот изберете иконата за премахване на хардуер в областта за уведомяване в най-дясната част на лентата на задачите. След това следвайте инструкциите на екрана.
- **3.** Натиснете картата навътре **(1)**, след което я извадете от слота **(2)**.

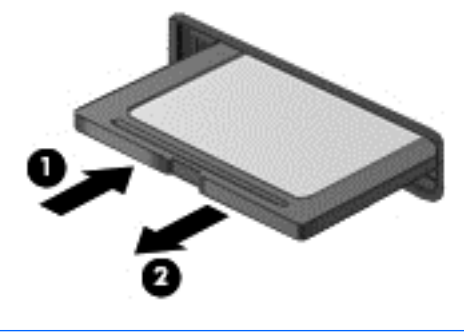

**ЗАБЕЛЕЖКА:** Ако картата не излиза, издърпайте я от слота.

### **Използване на оптични устройства**

Оптичното дисково устройство използва лазер за четене или съхранение на големи количества информация. Някои устройства могат само да четат информация, но други могат също и да записват информация върху празен диск.

Използвайте следните съвети за най-голяма ефективност на оптичното устройство:

- Когато батерията е единственият източник на захранване, тя трябва да бъде достатъчно заредена, преди да се записва върху носител.
- Не натискайте клавишите на клавиатурата и не местете компютъра, докато оптичното устройство записва на диска. Процесът на записване е чувствителен на вибрации.
- Уверете се, че сте инсталирали най-новите софтуерни актуализации за устройството.
- Ако дискът, който използвате, не е чист, избършете го със суха и мека кърпа без влакна.

Вашият компютър може да има оптично устройство, което поддържа една или повече от следните дискови технологии:

- CD компактдиск, който съхранява данни, които се четат чрез лазер от оптичното дисково устройство. Налични са следните CD формати:
	- CD-Recordable (CD-R), който позволява на компютъра да чете информация и да записва информация еднократно върху CD диска. След като информацията е записана на CD-R диск, тя не може да бъде променяна или изтривана; тя е постоянна.
	- CD-Re-Writable (CD-RW), който ви позволява да четете информация и да записвате информация многократно върху CD диска. Информацията върху диска може да бъде изтривана.
- DVD това е оптичен диск с голям капацитет. Той може да съхранява повече информация, отколкото един CD диск. Един двустранен DVD диск може да съхранява до 17 ГБ. Налични са следните DVD формати:
	- DVD-Recordable (DVD-R или DVD+R), който позволява на компютъра да чете информация и да записва информация еднократно върху DVD диска. След като информацията е записана на диска, тя не може да бъде променяна или изтривана; тя е постоянна. DVD дисковете могат да бъдат използвани в DVD±R устройства.
	- DVD-Re-Writable (DVD-RW или DVD+RW), който ви позволява да четете информация и да записвате информация многократно върху диска. Информацията върху диска може да бъде изтривана. DVD дисковете могат да бъдат използвани в DVD±R устройства.
- BD един Blu-ray диск съдържа повече информация от другите оптични дискове и може да бъде използван за запис, презапис и възпроизвеждане на HD видео.

Когато използвате BD дискове, имайте предвид следното:

- Приложението CyberLink PowerDVD е инсталирано на компютъра, за да възпроизвежда филми на BD (само при някои модели).
- Възпроизвеждането на повечето филми на BD на външен дисплей изисква HDMI цифрова връзка. Компютърът може да поддържа разделителна способност до 1080p на външен дисплей, което изисква съвместим с 1080p HDTV или монитор.
- Опитът за възпроизвеждане на филм на BD едновременно на вътрешния и външния дисплей може да предизвика грешка, затова изберете само единия.
- За целите на защитата от копиране в компютъра са интегрирани ключове на системата за разширено управление на достъпа (AACS). AACS ключовете изискват периодично подновяване, за да поддържат възпроизвеждане на нови филми на BD. Програмата CyberLink PowerDVD ще изиска актуализация, за да продължи възпроизвеждането, когато

подобен филм на BD се постави в устройството. Следвайте инструкциите на екрана, за да инсталирате актуализацията.

Ако на дисплея се появят линии, когато гледате BD, те може да са причинени от смущение от безжичната мрежа. За да разрешите проблема, затворете всички отворени приложения и изключете функцията за безжична мрежа.

#### **Поставяне на оптичен диск**

- **1.** Включете компютъра.
- **2.** Натиснете бутона за освобождаване **(1)** на лицевия панел на устройството, за да освободите поставката за диска.
- **3.** Издърпайте поставката **(2)**.
- **4.** Хванете диска за ръбовете, като внимавате да не докосвате гладките му повърхности, и го поставете с надписите нагоре на шпиндела на поставката.
- **Э ЗАБЕЛЕЖКА:** Ако поставката не се отваря докрай, наклонете внимателно диска, за да можете да го поставите на шпиндела.
- **5.** Внимателно натиснете диска **(3)** към шпиндела на поставката, докато дискът щракне на място.

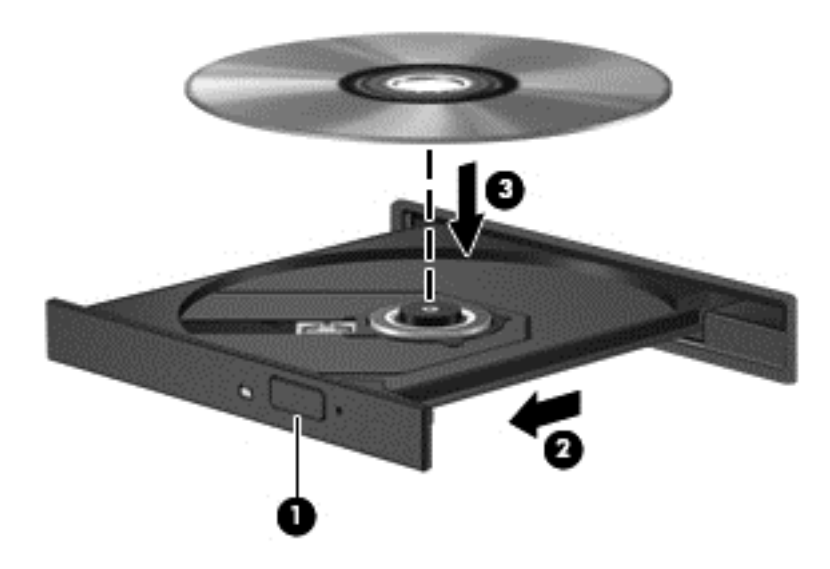

**6.** Затворете поставката за диска.

**| ЗАБЕЛЕЖКА:** Нормално е да има кратка пауза след поставяне на диска. Ако не сте избрали мултимедиен плейър, на екрана ще се покаже диалогов прозорец AutoPlay. Този прозорец дава възможност да изберете как желаете да използвате съдържанието на носителя.

#### **Изваждане на оптичен диск**

**1.** Натиснете бутона за освобождаване **(1)** на лицевия панел на устройството, за да освободите поставката на диска, след което леко издърпайте поставката **(2)**, докато спре.

- **2.** Извадете диска **(3)** от поставката, като леко го натискате към шпиндела, докато повдигате краищата на диска. Дръжте оптичния диск за краищата, като внимавате да не докосвате гладките му повърхности.
	- **ЗАБЕЛЕЖКА:** Ако поставката не е отворена докрай, наклонете диска внимателно, докато го изваждате.

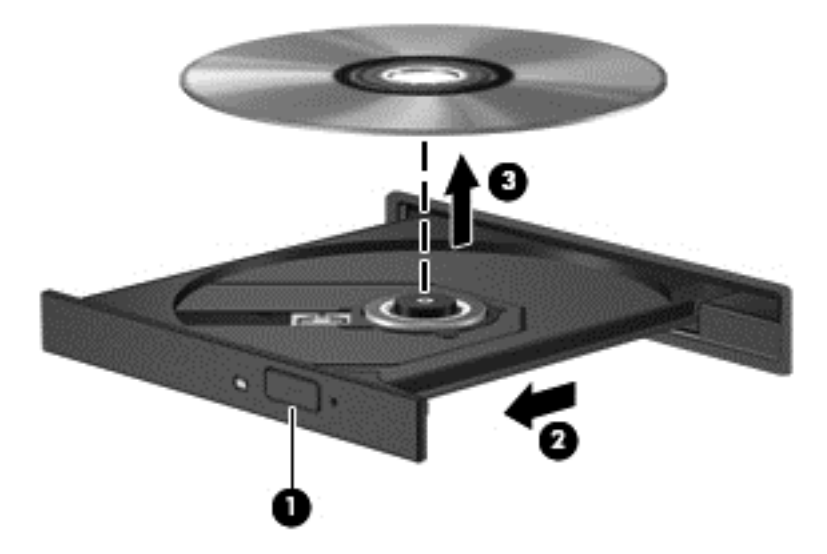

**3.** Затворете поставката на диска и го поставете в защитна кутия.

#### **Споделяне на данни и устройства и достъп до софтуер**

Когато компютърът ви е част от мрежа, вие не сте ограничени до използването единствено на информацията, съхранявана на вашия компютър. Компютрите в мрежа могат да обменят софтуер и данни помежду си.

**ЭМБЕЛЕЖКА:** Когато даден диск, като DVD филм или игра, е защитен срещу копиране, той не може да бъде споделян.

За да споделяте папки или библиотеки в същата мрежа:

- **1.** От работния плот отворете **File Explorer**.
- **2.** Щракнете върху раздела **Споделяне** в прозореца **Библиотеки** и след това щракнете върху **Конкретни хора**.
- **3.** Напишете име в полето **Споделяне на файлове** и след това щракнете върху **Добавяне**.
- **4.** Щракнете върху **Споделяне**, след което следвайте инструкциите на екрана.

За да споделяте информация от локалния диск:

- **1.** От работния плот отворете **File Explorer**.
- **2.** Щракнете върху **Локален диск (C:)** в прозореца **Библиотеки**.
- **3.** Щракнете върху раздела **Споделяне**, след което щракнете върху **Разширено споделяне**.
- **4.** В прозореца **Свойства на Локален диск (C:)** изберете **Разширено споделяне**.
- **5.** Поставете отметка на **Сподели тази папка**.

За да споделяте устройства в същата мрежа:

- **1.** От работния плот щракнете с десен бутон върху иконата **Безжична връзка** в областта за уведомяване.
- **2.** Изберете **Отваряне на "Център за мрежи и споделяне"**.
- **3.** Под **Показване на активните мрежи** изберете активна мрежа.
- **4.** Изберете **Промяна на разширените настройки за споделяне**, за да зададете опциите за споделяне за поверителност, откриване на мрежа, споделяне на файлове и принтери или други мрежови опции.

## <span id="page-61-0"></span>**8 Поддържане на компютъра**

Много е важно да извършвате редовна поддръжка, за да поддържате компютъра си в оптимално състояние. Тази глава осигурява информация за подобряването на производителността на компютъра чрез използване на инструменти като Програмата за дефрагментиране на диска и Програмата за почистване на диска, както и чрез смяна на твърд диск или добавяне на памет. Тя предоставя също и информация за актуализирането на програмите и драйверите, инструкции за почистване на компютъра и съвети за пътуване с компютъра.

### **Увеличаване на производителността**

Всеки иска бърз компютър и чрез извършване на редовни задачи по поддръжка, използвайки инструменти като Програмата за дефрагментиране на диска и Програмата за почистване на диска, можете да увеличите производителността на компютъра си значително. Освен това с остаряването на компютъра може да обмислите инсталирането на по-големи дискови устройства и добавяне на повече памет.

#### **Боравене с дисковите устройства**

Спазвайте тези предпазни мерки, когато боравите с дисковите устройства:

- Преди да извадите или поставите твърд диск, първо изключете компютъра. Ако не сте сигурни дали компютърът е изключен или в състояние на заспиване, го включете, след което го изключете чрез операционната система.
- Преди да боравите с дисково устройство, разредете статичното електричество с докосване на небоядисана метална повърхност на устройството.
- Не докосвайте щифтовете на конекторите на сменяем диск или на компютъра.
- Не вкарвайте дисково устройство в отделението за дисково устройство със сила.
- Когато батерията е единственият източник на захранване, тя трябва да бъде достатъчно заредена, преди да се записва върху носител.
- Ако устройство трябва да се изпрати по пощата, го поставете в специална торбичка от аеропласт или в друга защитна опаковка и го надпишете с "FRAGILE" (ЧУПЛИВО).
- Избягвайте да излагате компютъра на магнитни полета. Някои от охранителните устройства, които създават магнитни полета, включват проходните детектори на летищата и ръчните металотърсачи. Конвейерните ленти на летищата и подобни устройства за защита, които проверяват ръчния багаж, използват рентгенови лъчи, а не магнитни, поради което не повреждат дисковите устройства.
- Изваждайте носителя от дисково устройство, преди да изваждате устройството от отделението му или да пътувате с дисково устройство, да го транспортирате или съхранявате.
- Не натискайте клавишите на клавиатурата и не местете компютъра, докато оптичното устройство записва на диска. Процесът на записване е чувствителен на вибрации.
- Преди да преместите даден компютър, който е свързан към външен твърд диск, инициирайте режим на заспиване и изчакайте екранът да се изчисти или изключете твърдия диск правилно.

#### **Смяна на твърд диск**

**ВНИМАНИЕ:** Дисковите устройства са крехки компютърни компоненти, които изискват внимание при работа с тях. Не изпускайте дисковото устройство, не поставяйте предмети върху него, не го заливайте с течности и не го излагайте на екстремални стойности на температура или влага. Вж. Боравене с дисковите [устройства](#page-61-0) на страница 52 за конкретни предпазни мерки при боравене с дискови устройства.

**ВНИМАНИЕ:** За да предотвратите загуба на информация или блокиране на системата:

Преди да извадите или поставите твърд диск, първо изключете компютъра. Ако не сте сигурни дали компютърът е изключен или в състояние на заспиване, го включете, след което го изключете чрез операционната система.

- **1.** Запишете работните файлове и изключете компютъра.
- **2.** Разкачете всички външни устройства, свързани с компютъра.
- **3.** Извадете захранващия кабел от електрическия контакт.
- **4.** Обърнете компютъра с дъното нагоре на хоризонтална повърхност.
- **5.** Извадете батерията от компютъра.

**ЗАБЕЛЕЖКА:** За достъп до винта на капака на твърдия диск трябва първо да отстраните капака на отделението за безжичния модул и модула с памет.

Отстранете капака на отделението за безжичния модул и модула с памет:

Разхлабете винта на капака на отделението за безжичния модул и модула с памет (1), след това повдигнете **(2)** и отстранете капака **(3)**.

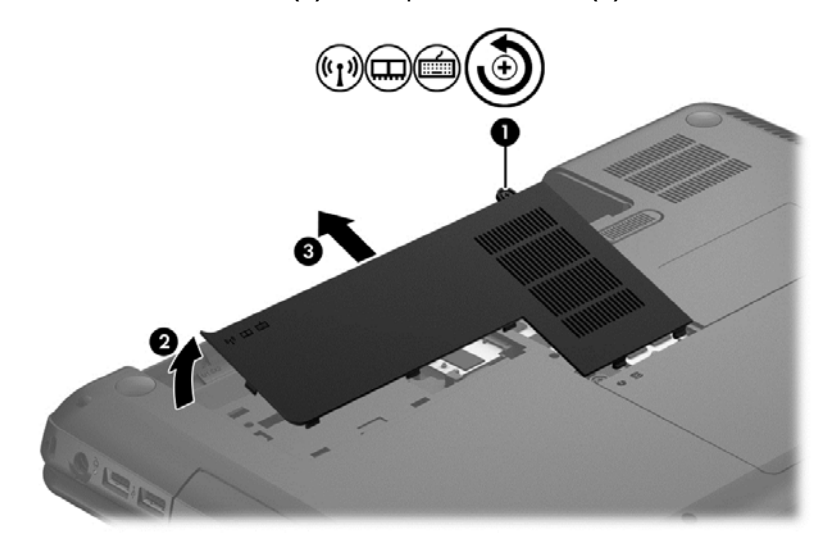

Извадете твърдия диск:

**1.** Разхлабете винта на капака на твърдия диск **(1)**, след това повдигнете **(2)** и отстранете капака **(3)**.

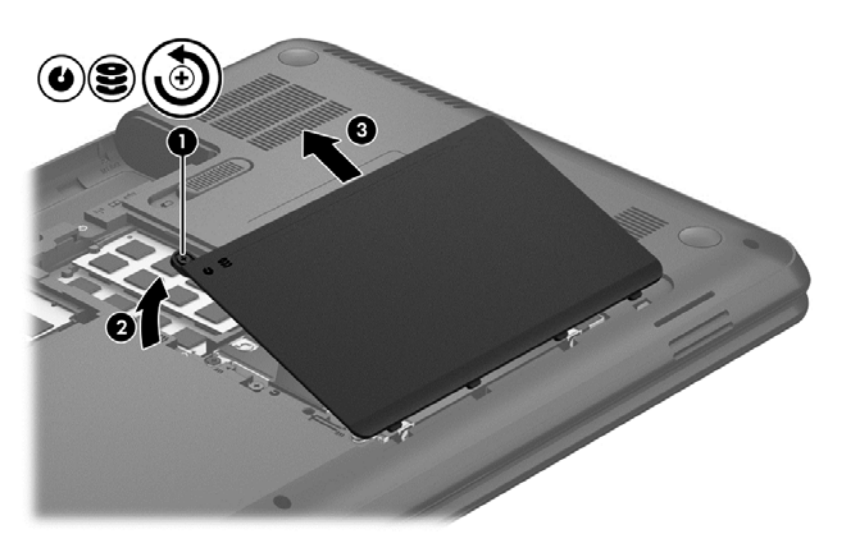

- **2.** Издърпайте нагоре, за да разкачите кабела на твърдия диск **(1)** от системната платка.
- **3.** Повдигнете твърдия диск **(2)** извън отделението за твърд диск.

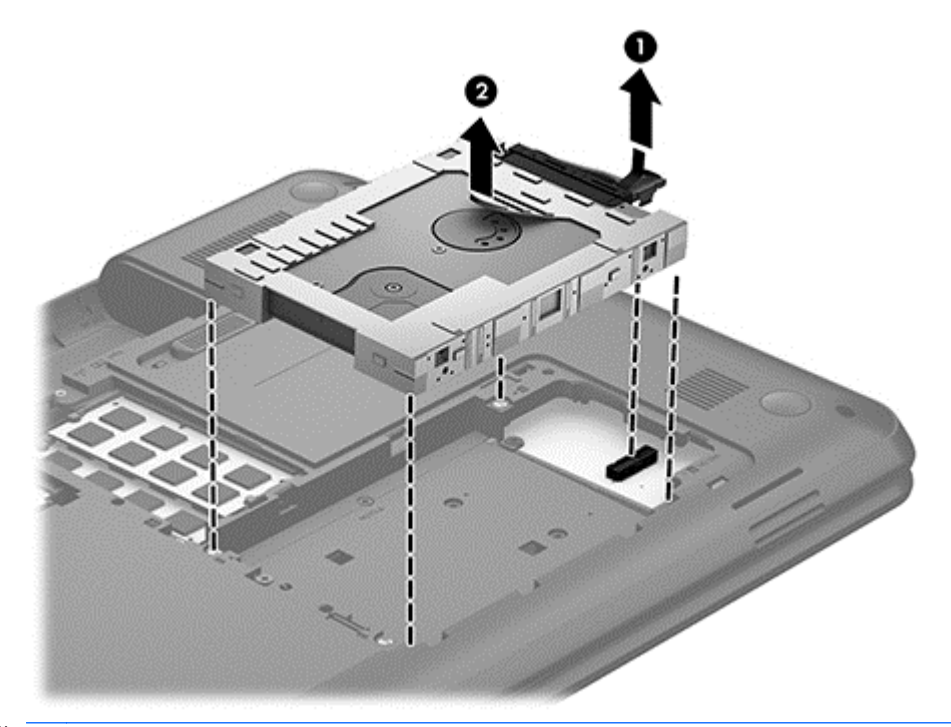

**Э ЗАБЕЛЕЖКА:** След като извадите твърдия диск от компютъра, трябва да премахнете скобата на твърдия диск за достъп до самия твърд диск.

- **4.** Обърнете обратно твърдия диск, след което разкачете кабела на твърдия диск **(1)** от твърдия диск.
- **5.** Издърпайте краищата на скобата на твърдия диск **(2)** встрани и навън от твърдия диск.

**6.** Извадете твърдия диск **(3)** от скобата.

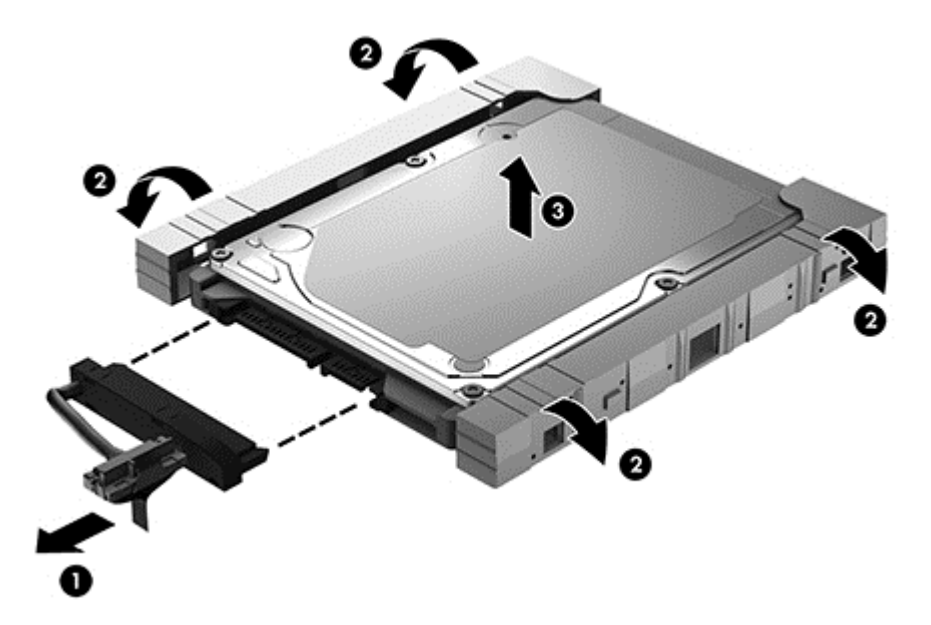

За да инсталирате твърд диск, направете стъпките в обратен ред.

#### **Използване на програмата за дефрагментиране на диска**

Докато използвате компютъра, с времето файловете на твърдия диск се фрагментират. Фрагментиран диск означава, че данните на него не са съседни (последователни) и поради това твърдият диск работи повече, за да открие файловете, което забавя компютъра. Програмата за дефрагментиране на диска консолидира (или разпознава физически) фрагментираните файлове и папки на твърдия диск така, че системата да може да работи поефективно.

**(אָיִי ЗАБЕЛЕЖКА:** Не е необходимо да изпълнявате програмата за дефрагментиране на диска на немагнитни твърди дискове (SSD).

След като стартирате програмата за дефрагментиране на диска, тя ще работи без да е необходимо вашето внимание. Обаче в зависимост от размера на твърдия диск и броя на фрагментираните файлове програмата за дефрагментиране на диска може да работи повече от един час.

HP препоръчва дефрагментиране на твърдия диск поне веднъж месечно. Можете да зададете програмата за дефрагментиране на диска да се изпълнява по график всеки месец, но можете и да дефрагментирате компютъра ръчно по всяко време.

За да стартирате програмата за дефрагментиране на диска:

- **1.** Свържете компютъра към променливотоково захранване.
- **2.** От стартовия екран напишете диск, изберете**Настройки**, след което изберете **Дефрагментиране и оптимизиране на устройствата**.
- **3.** Следвайте инструкциите на екрана.

За допълнителна информация отворете помощта на софтуера на програмата за дефрагментиране на диска.

#### **Използване на програмата за почистване на диска**

Програмата за почистване на диска търси в твърдия диск за ненужни файлове, които спокойно можете да изтриете, за да освободите място на диска и да помогнете на компютъра да работи по ефективно.

За да стартирате програмата за почистване на диск:

- **1.** От стартовия екран напишете диск, изберете**Настройки**, след което изберете **Освобождаване място на диска чрез изтриване на ненужни файлове**.
- **2.** Следвайте инструкциите на екрана.

#### **Добавяне или смяна на модули с памет**

Добавянето на памет може да помогне за продуктивността на компютъра. Компютърът ви е като физическо работно място. Твърдият диск е шкафът с файлове, където съхранявате работата си, а паметта е бюрото, на което работите. Когато паметта ви не е достатъчно голяма да поддържа лесно цялата ви работа, като бюро претрупано с документи, вашата продуктивност се забавя. Страхотно решение за подобряване на ефективността е увеличаването на обема памет, с който разполага компютърът.

Компютърът има два слота за модул с памет. Слотовете за модули с памет се намират от долната страна на компютъра под капака на твърдия диск. Капацитетът на паметта на компютъра може да се увеличи, като се добави модул с памет или като се смени съществуващ модул с памет в един от слотовете за модули с памет.

- **ПРЕДУПРЕЖДЕНИЕ!** За да намалите опасността от токов удар и повреда на оборудването, преди да поставите модул с памет, изключете захранващия кабел и извадете всички батерии.
- **ВНИМАНИЕ:** Електронните компоненти може да се повредят от електростатично разреждане (ESD). Преди да започнете каквато и да е процедура, се разредете от статично електричество, като докоснете заземен метален предмет.
- **Э ЗАБЕЛЕЖКА**: За да използвате двуканална конфигурация при добавяне на втори модул с памет, се уверете, че двата модула с памет са идентични.

За да добавите или смените модул с памет:

**ВНИМАНИЕ:** За да предотвратите загуба на информация или блокиране на системата:

Преди да добавяте или сменяте модули с памет, изключете компютъра. Не изваждайте модул с памет, когато компютърът е включен или в състояние на заспиване.

Ако не сте сигурни дали компютърът е изключен, включете го с натискане на бутона на захранването. След това изключете компютъра от операционната система.

- **1.** Запишете работните файлове и изключете компютъра.
- **2.** Разкачете всички външни устройства, свързани с компютъра.
- **3.** Извадете захранващия кабел от електрическия контакт.
- **4.** Обърнете компютъра с дъното нагоре на хоризонтална повърхност.
- **5.** Извадете батерията от компютъра.
- **6.** Отстранете капака на отделението за безжичния модул и модула с памет от компютъра:

Разхлабете винта на капака на отделението за безжичния модул и модула с памет **(1)**, след това повдигнете **(2)** и отстранете капака **(3)**.

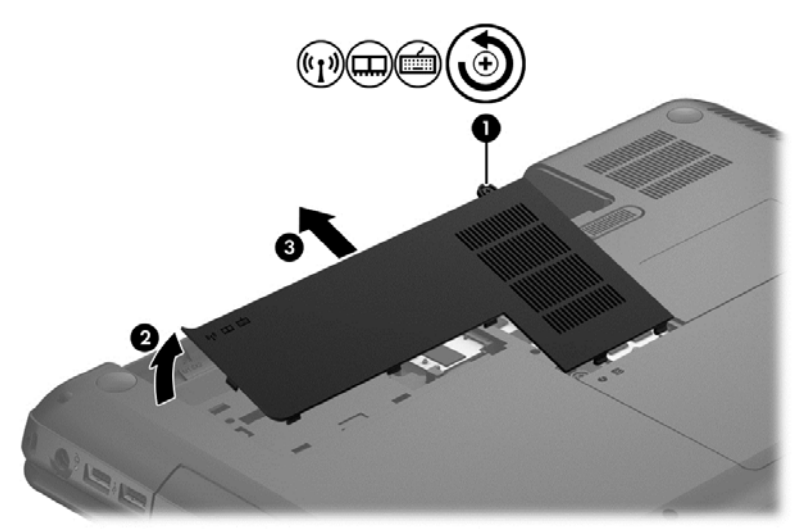

- **7.** Ако сменяте модул с памет, извадете съществуващия модул:
	- **а.** Издърпайте задържащите скоби **(1)** от всяка страна на модула с памет.

Модулът с памет ще се повдигне.

- **б.** Хванете здраво края на модула с памет **(2)**, след което внимателно го издърпайте от слота.
	- **ВНИМАНИЕ:** За да предотвратите повреда на модула с памет, го придържайте само за краищата. Не докосвайте компонентите на модула с памет.

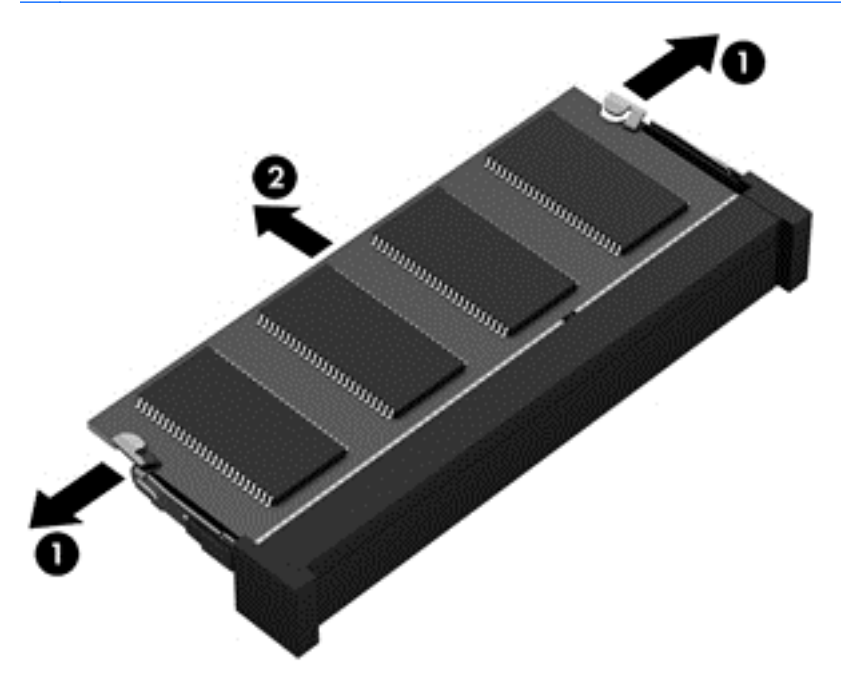

За да защитите модула с памет след изваждането, поставете го в антистатична опаковка.

- **8.** Поставете нов модул с памет:
	- **ВНИМАНИЕ:** За да предотвратите повреда на модула с памет, го придържайте само за краищата. Не докосвайте компонентите на модула с памет.
		- **а.** Подравнете изрязания край **(1)** на модула с памет с езиците в слота за модул с памет.
		- **б.** Разположете модула с памет под ъгъл от 45 градуса спрямо повърхността на отделението за модул с памет, след което натиснете модула в слота **(2)**, докато щракне на място.
		- **в.** Внимателно натиснете модула с памет надолу **(3)**, като натискате левия и десния му край, докато задържащите скоби щракнат на място.
		- **ВНИМАНИЕ:** За да предотвратите евентуални повреди на модула с памет, не го огъвайте.

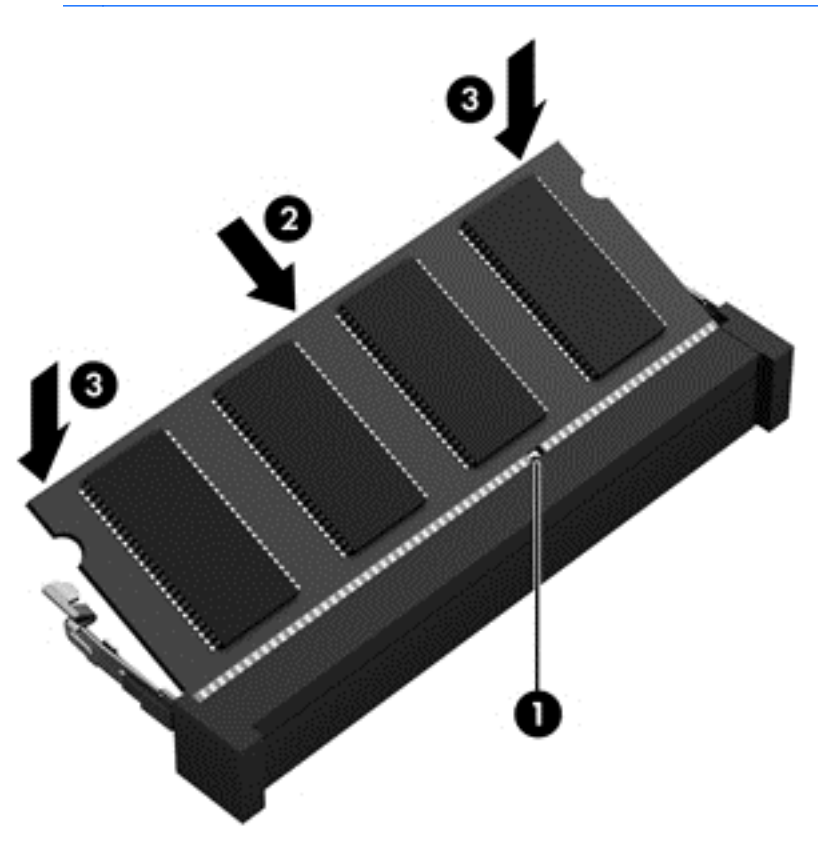

- **9.** Поставете отново капака на отделението за безжичния модул и модула с памет:
- **10.** Поставете отново батерията.
- **11.** Обърнете компютъра в правилната му позиция, след което свържете отново външното захранване и външните устройства.
- **12.** Включете компютъра.

### **Актуализиране на програми и драйвери**

HP препоръчва редовно да актуализирате програмите и драйверите с най-новите версии. Актуализациите могат да разрешат проблеми и да предоставят нови функции и опции за

компютъра ви. Технологията винаги се променя и актуализирането на програмите и драйверите позволява на компютъра да стартира най-новата налична технология. Например по-старите графични компоненти може да не работят добре с най-новия софтуер за игри. Без най-новия драйвер няма да получавате максимума от своето оборудване.

Изтеглете най-новите версии на програмите и драйверите на HP и регистрирайте уведомяване за автоматични актуализации при наличие на нови версии. За поддръжка в САЩ отидете на адрес <http://www.hp.com/go/contactHP>. За поддръжка по света отидете на адрес [http://welcome.hp.com/country/us/en/wwcontact\\_us.html](http://welcome.hp.com/country/us/en/wwcontact_us.html).

### **Почистване на компютъра**

Почистването на компютъра и външните устройства помага за поддържането им в добро работно състояние. Ако не почиствате компютъра си, може да се натрупат прах и частици мръсотия.

**ВНИМАНИЕ:** Избягвайте използването на следните средства за почистване на компютъра:

Силните разтворители, като например алкохол, ацетон, амониев хлорид, метиленов хлорид и хидровъглероди, които могат да увредят повърхността на компютъра.

#### **Почистване на дисплея, страните и капака**

Внимателно избършете дисплея с помощта на мека, невлакнеста и леко овлажнена кърпа с препарат за почистване на стъкло *без алкохол*. Уверете се, че дисплеят е сух, преди да затворите капака.

Използвайте предварително навлажнена кърпичка за еднократна употреба за почистване на страните и капака. Материалите с фибри, като например кухненската хартия, могат да надраскат компютъра.

**Э ЗАБЕЛЕЖКА:** Когато почиствате капака на компютъра, използвайте кръгообразни движения, което ще улесни премахването на прах и други замърсявания.

#### **Почистване на тъчпада и клавиатурата**

**ВНИМАНИЕ:** Никога не позволявайте течности да проникнат между клавишите на клавиатурата, дори когато почиствате компютъра. Това може да увреди за постоянно вътрешните компоненти.

- За да почистите тъчпада и клавиатурата, използвайте мека кърпа от микрофибър или антистатичен плат без мазнина (например шамоа), навлажнен с препарат за почистване на стъкло *без алкохол*, или използвайте подходяща кърпичка за еднократна употреба.
- За да предотвратите залепването на клавишите и за да премахнете прах, влакна и други частици от клавиатурата, използвайте флакон със сгъстен въздух с накрайник, подобен на сламка.

**ПРЕДУПРЕЖДЕНИЕ!** За да намалите опасността от токов удар или повреда на вътрешните компоненти, не използвайте приставка на прахосмукачка за почистване на клавиатурата. Прахосмукачката може да замърси повърхността на клавиатурата.

### **Пътуване с или транспортиране на компютъра**

Ако се налага да пътувате със или да транспортирате компютъра си, ето някои съвети, които да имате предвид, за да пазите оборудването си.

- Подгответе компютъра за пътуване и транспортиране:
	- Архивирайте информацията си на външно устройство.
	- Извадете всички дискове и външни мултимедийни карти, като например цифрови карти за съхранение, от компютъра.
	- Изключете и след това разкачете всички външни устройства.
	- Извадете всички носители от устройството, преди да извадите устройството от отделението.
		- **ВНИМАНИЕ:** Извършвайте това действие преди транспортиране, съхранение или пътуване с устройство. Това ще помогне за намаляване на риска от повреда на компютъра, повреда на дисково устройство или загуба на информация.
	- Изключете компютъра.
- Носете със себе си резервно копие на информацията. Дръжте резервното копие отделно от компютъра.
- Когато пътувате по въздух, носете компютъра като ръчен багаж; не го чекирайте заедно с останалия си багаж.
- **ВНИМАНИЕ:** Избягвайте да излагате компютъра на магнитни полета. Някои от охранителните устройства, които създават магнитни полета, включват проходните детектори на летищата и ръчните металотърсачи. Конвейерните ленти на летищата и подобни устройства за защита, които проверяват ръчния багаж, използват рентгенови лъчи, а не магнитни, поради което не повреждат дисковите устройства.
- Ако имате намерение да ползвате компютъра по време на полет, се съобразявайте с инструкциите на екипажа, който ще ви съобщи кога е позволено да използвате компютъра. Използването на компютри по време на полет може да бъде разрешено или забранено по усмотрение на авиокомпанията.
- Ако компютърът няма да се ползва и ще бъде изключен от външно захранване за повече от две седмици, извадете батерията и я съхранявайте отделно от компютъра.
- Ако транспортирате компютъра или дадено устройство, използвайте подходяща защитна опаковка и обозначете пакета като "FRAGILE" (ЧУПЛИВО).
- Ако компютърът разполага с инсталирано безжично устройство, използването му може да бъде забранено на някои места. Подобни ограничения може да са приложими в самолети, болници, близо до експлозиви и на опасни места. Ако не сте сигурни за съответните правила по отношение на употребата на конкретно устройство, поискайте разрешение да го използвате, преди да го включите.
- Ако пътувате в чужбина, следвайте тези инструкции:
	- Проверете митническите разпоредби по отношение на компютърната техника за всяка отделна държава от вашия маршрут.
	- Проверете изискванията за захранващия кабел и адаптера за всяко място, на което възнамерявате да използвате компютъра. Напрежението, честотата и формата на щепселите се различават.

**ПРЕДУПРЕЖДЕНИЕ!** За да намалите риска от електрически удар, пожар или повреда на оборудването, не се опитвайте да захраните компютъра с комплект за преобразуване на напрежението, предназначен за домакински уреди.

# **9 Защита на компютъра и информацията**

Защитата на компютъра е нещо много важно с оглед предпазване на конфиденциалност, целокупност и достъпност на вашата информация. Стандартните решения за защита, предоставени от операционната система Windows, приложения на HP, небазираната на Windows системна програма Setup Utility (BIOS), както и друг софтуер на трети страни може да помогнат при защитата на вашия компютър от различни рискове, например вируси, червеи и други типове зловредни програмни кодове.

**[i\*) ВАЖНО:** Някои функции за защита, описани в тази глава, може да не са налични за вашия компютър.

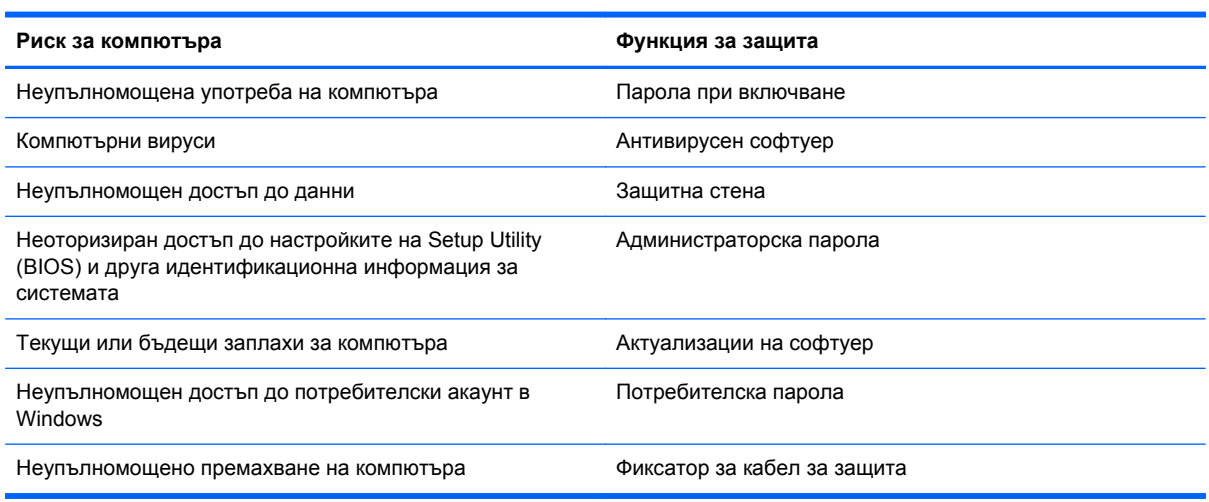

### **Използване на пароли**

Паролата е група от символи, които сте избрали за защита на информацията на компютъра и за защита на онлайн транзакции. Може да бъдат зададени няколко типа пароли. Например, когато за първи път настройвате своя компютър, сте получили подкана да създадете потребителска парола за защита на компютъра. Допълнителни пароли може да бъдат зададени в Windows или в предварително инсталираната на компютъра помощна програма HP Setup Utility (BIOS).

Можете да ви е удобно да използвате една и съща парола за функцията на Setup Utility (BIOS) и за функцията за защита на Windows.

Използвайте следните съвети за създаване и записване на пароли:

- За да намалите риска компютърът да не ви даде достъп, записвайте всяка парола и я пазете на сигурно място, различно от компютъра. Не съхранявайте пароли във файл в компютъра.
- Когато създавате пароли, следвайте изискванията, зададени от програмата.
- Променяйте своите пароли най-малко веднъж на три месеца.
- <span id="page-72-0"></span>● Идеалната парола е дълга и съдържа букви, пунктуация, символи и цифри.
- Преди да изпратите компютъра в сервизен център, архивирайте своите файлове, изтрийте конфиденциалната информация, след което премахнете всички настройки за пароли.

За допълнителна информация относно паролите на Windows, например пароли за скрийнсейвър, вижте "Помощ и поддръжка". За достъп до "Помощ и поддръжка" от стартовия екран въведете помощ, след това изберете **Помощ и поддръжка** от списъка с приложения.

# **Задаване на пароли в Windows**

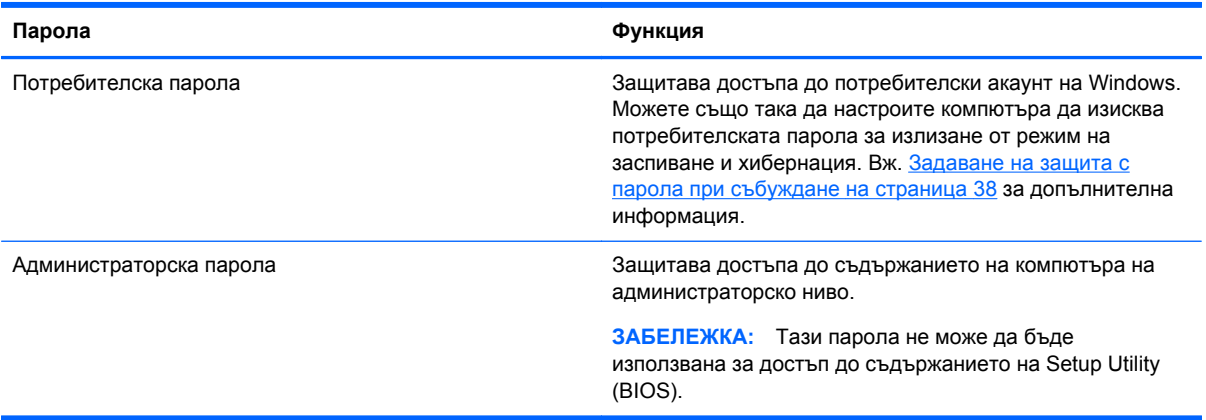

# <span id="page-73-0"></span>**Задаване на пароли в Setup Utility (BIOS)**

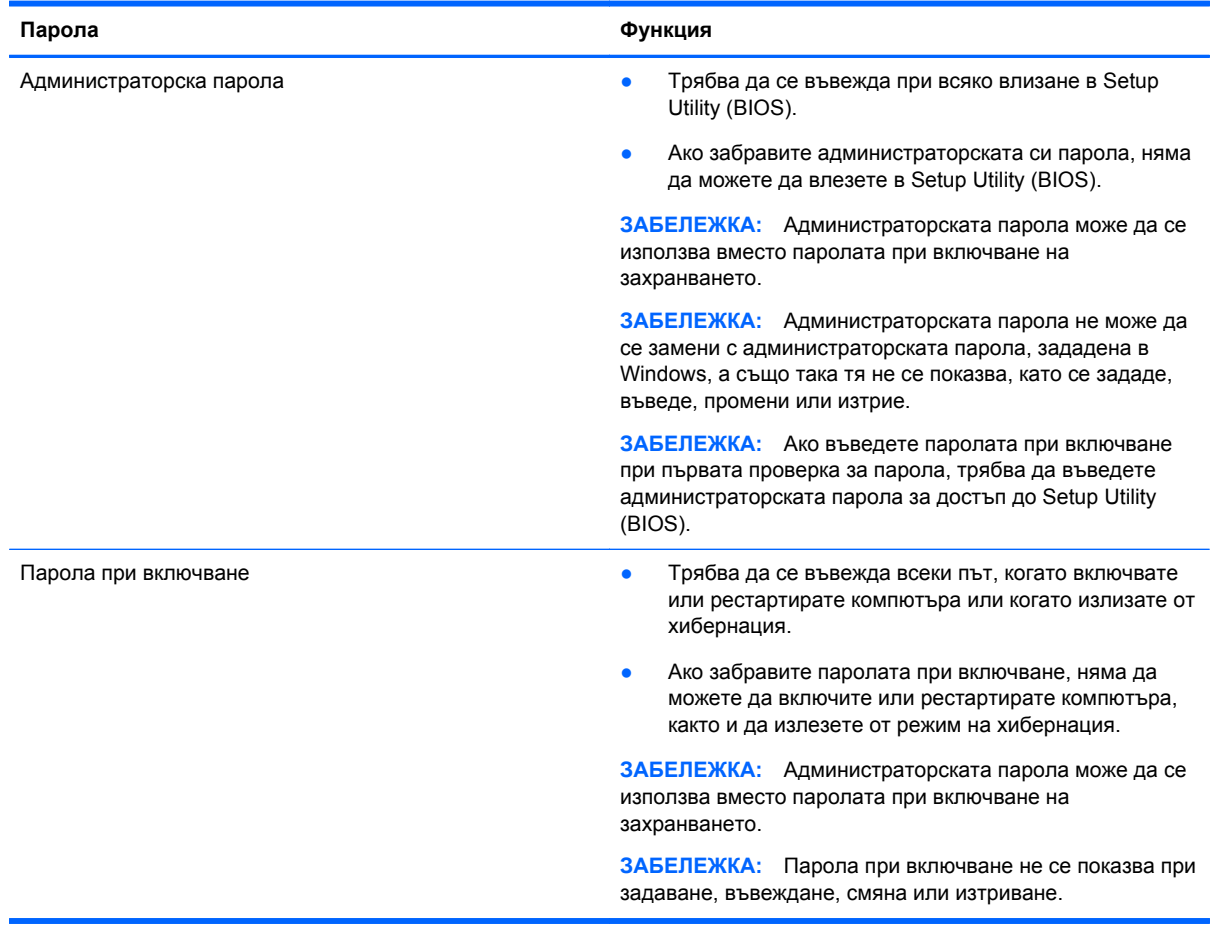

За да зададете, смените или изтриете администраторска парола или парола при включване в Setup Utility (BIOS):

- **1.** За да стартирате Setup Utility (BIOS), включете или рестартирайте компютъра, а след това бързо натиснете f10.
- **2.** Ползвайте клавишите със стрелки, за да изберете **Security** (Защита), след което изпълнете инструкциите на екрана.

Промените ще влязат в сила, когато компютърът се рестартира.

# **Използване на софтуер за защита в интернет**

Когато използвате компютъра за достъп до имейл, мрежа или интернет, потенциално го излагате на компютърни вируси, шпионски софтуер и други онлайн заплахи. За да предпазите компютъра, софтуер за защита в интернет, който включва антивирусни функции и функции на защитна стена, може да е предварително инсталиран на компютъра като предложение за изпробване. За да осигури постоянна защита срещу новооткрити вируси и други рискове за защитата, софтуерът за защита трябва да се поддържа актуализиран. Силно се препоръчва да надстроите пробната версия на софтуера за защита до пълна версия или да закупите софтуер по ваш избор, за да защитите напълно компютъра.

### <span id="page-74-0"></span>**Използване на антивирусен софтуер**

Компютърните вируси могат да блокират операционната система, приложенията или помощните програми или да не им позволят да работят нормално. Антивирусният софтуер може да открие повечето вируси, да ги унищожи, а в много от случаите и да поправи причинените от тях вреди.

За повече информация за компютърни вируси, от стартовия екран напишете помощ и след това изберете **Помощ и поддръжка** от списъка с приложения.

#### **Използване на защитна стена**

Защитните стени служат за предотвратяване на неразрешен достъп до система или мрежа. Една защитна стена може да бъде софтуерна програма, която се инсталира в компютъра и/или мрежа, или може да бъде решение, включващо хардуер и софтуер.

Предлагат се два вида защитни стени:

- Базирани в хоста защитни стени софтуер, който защитава само компютъра, на който е инсталиран.
- Защитни стени за мрежа инсталират се между вашия DSL или кабелен модем и вашата домашна мрежа, за да защитават всички компютри в мрежата.

Когато на дадена система е инсталирана защитна стена, всички данни, изпращани към и от системата, се следят и сравняват с набор определени от потребителя критерии за защита. Всички данни, които не отговарят на тези критерии, се блокират.

# **Инсталиране на софтуерни актуализации**

Софтуерът на HP, Microsoft Windows и трети страни, инсталиран на вашия компютър, трябва редовно да актуализира, за да се поправят проблемите при защитата и да се подобри производителността на софтуера. За повече информация вж. [Актуализиране](#page-67-0) на програми и [драйвери](#page-67-0) на страница 58.

#### **Инсталиране на актуализации на Windows**

Възможно е актуализациите за операционната система и друг софтуер да бъдат достъпни, след като компютърът бъде пуснат на пазара. Microsoft изпраща известия относно важните актуализации. За да предпазите компютъра от пробиви в защитата и компютърни вируси, инсталирайте всички важни актуализации от Microsoft възможно най-бързо, след като получите известие.

За да бъдете сигурни, че всички налични актуализации са инсталирани на компютъра, спазвайте следните напътствия:

- Изпълнете Windows Update възможно най-скоро, след като настроите компютъра. От стартовия екран въведете windows update. Щракнете върху **Настройки** и изберете **Windows Update** от показаните опции.
- След това изпълнявайте ежемесечно Windows Update.
- Можете да изтегляте актуализации за Windows и други програми на Microsoft, когато излязат, от уеб сайта на Microsoft и през връзката за актуализации на "Помощ и поддръжка".

#### <span id="page-75-0"></span>**Инсталиране на актуализации на софтуер на HP и трети страни**

HP препоръчва редовно да актуализирате софтуера и драйверите, които първоначално са инсталирани на компютъра. За да изтеглите последните версии, посетете [http://www.hp.com/](http://www.hp.com/support) [support](http://www.hp.com/support). На това място можете също да се регистрирате, за да получавате автоматични известия за налични актуализации.

Ако сте инсталирали софтуер на трети страни след закупуването на компютъра, редовно актуализирайте софтуера. Софтуерните компании предлагат софтуерни актуализации за своите продукти, за да поправят проблеми при защитата и за да се подобри функционалността на софтуера.

# **Защита на безжичната мрежа**

Когато конфигурирате своята безжична мрежа, винаги включвайте функциите за защита. За повече информация вж. Защита на вашата WLAN мрежа на [страница](#page-27-0) 18.

# **Архивиране на софтуерните приложения и информацията**

Редовно архивирайте своите софтуерни приложения и информация, за да ги предпазите от необратима загуба или от повреда поради атака на вирус или поради повреда в софтуера или хардуера. За повече информация вж. Архивиране и [възстановяване](#page-80-0) на страница 71.

# **Използване на допълнителен фиксатор за защитен кабел**

Фиксаторът за защитен кабел, който се закупува отделно, има възпиращо действие, но не може да предпази компютъра от злоупотреба или кражба. Фиксаторите за защитен кабел са само един от няколкото метода, които трябва да бъдат използвани като част от цялостно решение за защита за максимална защита от кражба.

Гнездото за защитен кабел на компютъра може малко да се различава от илюстрациите в този раздел. Вж. Опознайте [компютъра](#page-13-0) си на страница 4 за местоположението на гнездото за защитен кабел на компютъра.

- **1.** Направете примка с фиксатора на защитния кабел около здраво закрепен предмет.
- **2.** Поставете ключа **(1)** във фиксатора на защитния кабел **(2)**.

**3.** Поставете фиксатора на защитния кабел в гнездото за защитен кабел на компютъра **(3)**, след което заключете фиксатора на кабела с ключа.

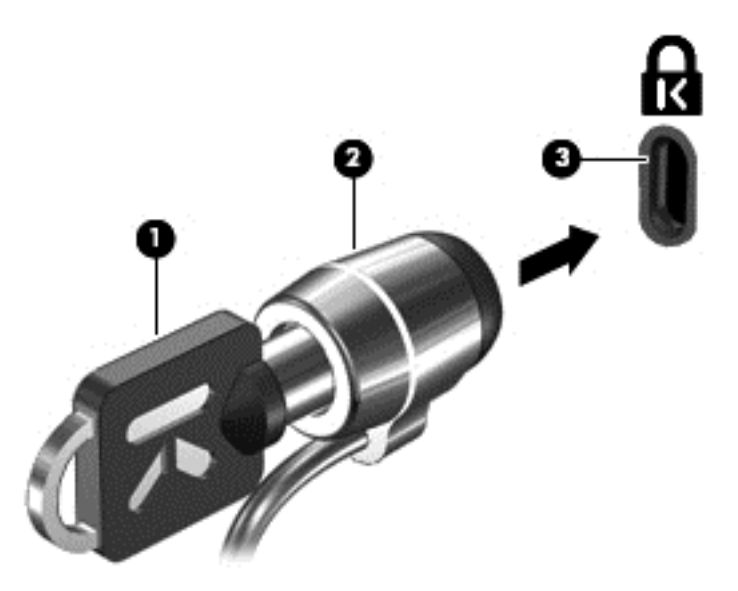

**4.** Извадете ключа и го пазете на сигурно място.

# <span id="page-77-0"></span>**10 Използване на Setup Utility (BIOS) и System Diagnostics**

Setup Utility или базовата входно-изходна система (BIOS) контролира комуникацията между всички входни и изходни устройства в системата (например дискови устройства, дисплей, клавиатура, мишка и принтер). Setup Utility (BIOS) включва настройки за типовете инсталирани устройства, последователността на стартиране на компютъра, както и за количеството на системна и разширена памет.

# **Стартиране на Setup Utility (BIOS)**

За да стартирате Setup Utility (BIOS), включете или рестартирайте компютъра, а след това бързо натиснете f10.

Информация относно клавишите за навигация в Setup Utility (BIOS) се показва в дъното на екрана.

**ЗАБЕЛЕЖКА:** Бъдете изключително внимателни, когато правите промени в Setup Utility (BIOS). Дадена грешка може да попречи на нормалната работа на компютъра.

# **Актуализиране на BIOS**

На уеб сайта на HP може да има актуализирани версии на BIOS.

Повечето актуализации на BIOS на уеб сайта на HP са пакетирани в компресирани файлове, наречени *SoftPaq*.

Някои пакети за изтегляне съдържат файл, наречен "Readme.txt", който съдържа информация за инсталирането на файла и отстраняването на неизправности, свързани с него.

#### **Определяне на версията на BIOS**

За да определите дали наличните актуализации на BIOS съдържат по-нови версии от тези, които в момента са инсталирани на компютъра, трябва да знаете версията на инсталираната в момента система BIOS.

Информацията за версията на BIOS (BIOS се нарича също и *дата на ROM* и *системен BIOS*) може да се покаже чрез натискане на клавишите  $fn + esc$  (ако сте в Windows) или чрез използване на Setup Utility (BIOS).

- **1.** Стартирайте Setup Utility (BIOS).
- **2.** Използвайте клавишите със стрелки, за да изберете **Main** (Главно).
- **3.** За да излезете от Setup Utility (BIOS), без да записвате промените, използвайте клавишите със стрелки, за да изберете **Exit** (Изход) **> Exit Discarding Changes** (Изход и отхвърляне на промените), след което натиснете enter.

## <span id="page-78-0"></span>**Изтегляне на актуализация на BIOS**

**ВНИМАНИЕ:** За да намалите риска от повреда на компютъра или неуспешно инсталиране, изтеглете и инсталирайте актуализация на BIOS само когато компютърът е свързан към надеждно външно захранване с променливотоков адаптер. Не изтегляйте и не инсталирайте актуализация на BIOS, докато компютърът работи на захранване от батерията, включен е в устройства за скачване или е свързан към допълнителен захранващ източник. По време на изтеглянето и инсталирането следвайте тези инструкции:

Не изключвайте захранването на компютъра, като изваждате захранващия кабел от контакта на електрозахранването.

Не изключвайте компютъра и не стартирайте "Заспиване".

Не поставяйте, не премахвайте, не свързвайте и не изключвайте устройства или кабели.

- **1.** От стартовия екран изберете приложението **HP Support Assistant**.
- **2.** Изберете **Актуализации и настройки** и след това изберете **Провери за актуализации от HP сега**.
- **3.** Следвайте инструкциите на екрана.
- **4.** В областта за изтегляне направете следното:
	- **а.** Открийте най-новата актуализация за BIOS и я сравнете с версията на BIOS, която е инсталирана в момента на компютъра. Отбележете си датата, името или друг идентификатор. Възможно е тази информация да ви трябва, за да намерите актуализацията по-късно, след като я изтеглите на твърдия диск.
	- **б.** Следвайте инструкциите на екрана, за да изтеглите избрания от вас файл на твърдия диск.

Ако актуализацията е по-нова от версията на BIOS, отбележете пътя до местоположението на твърдия диск, където е изтеглена актуализацията на BIOS. Ще трябва да се придвижите до това местоположение, когато сте готови да инсталирате актуализацията.

**ЗАБЕЛЕЖКА:** Ако свържете компютъра в мрежа, се консултирайте с мрежовия администратор, преди да инсталирате каквито и да е софтуерни актуализации, особено актуализации на системния BIOS.

Процедурите за инсталиране на BIOS са различни. Следвайте инструкциите, показвани на екрана, след като изтеглянето завърши. Ако не се покажат инструкции, следвайте посочените стъпки:

- **1.** От стартовия екран напишете file, след което изберете **File Explorer**.
- **2.** Щракнете върху обозначението на твърдия диск. Обикновено обозначението на твърдия диск е "Локален диск (С:)".
- **3.** Като използвате записания по-рано път на твърдия диск, отворете папката на твърдия диск, където се намира актуализацията.
- **4.** Щракнете двукратно върху файла, който има разширение .exe (например *име\_на\_файл*.exe).

Инсталирането на BIOS започва.

**5.** Завършете инсталирането, като следвате инструкциите на екрана.

**ЗАБЕЛЕЖКА:** След като се появи съобщение на екрана за успешно инсталиране, можете да изтриете изтегления файл от твърдия диск.

# **Използване на System Diagnostics**

System Diagnostics ви позволява да извършвате диагностични тестове, за да определите дали хардуерът на компютъра функционира правилно.

За да стартирате System Diagnostics:

- **1.** Включете или рестартирайте компютъра, натиснете бързо esc, след което натиснете f2.
- **2.** Щракнете върху диагностичния тест, който желаете да изпълните, след което изпълнете указанията на екрана.

**ЭЛЕ СТРЕЖКА:** Ако искате да спрете диагностичния тест, докато се изпълнява, натиснете esc.

# <span id="page-80-0"></span>**11 Архивиране и възстановяване**

Вашият компютър включва инструменти, предоставени от HP и от операционната система, които да ви помогнат при защитата на информацията и при нейното възстановяване, ако това се наложи. Тези инструменти ще ви помогнат за връщане на вашия компютър към добро работно състояние или дори към оригиналното фабрично състояние, всичко това само с прости стъпки.

В тази глава се съдържа информация за следните процеси:

- Създаване на носители за възстановяване и архиви
- Възстановяване на системата

**<del>] ЗАБЕЛЕЖКА:</del>** Това ръководство прави преглед на опциите за архивиране и възстановяване. За повече подробности относно предоставените инструменти, вж. "Помощ и поддръжка". От стартовия екран въведете помощ, а след това изберете **Помощ и поддръжка**.

# **Създаване на носители за възстановяване и архиви**

Възстановяването след отказ на системата ще бъде толкова добро, колкото е добро последното ви архивно копие.

**1.** След като настроите успешно компютъра, създайте носители за възстановяване на HP Recovery. Тази стъпка създава архивно копие на дeла на HP Recovery. Архивът може да бъде използван за преинсталиране на оригиналната операционна система, в случай че твърдият диск се повреди или бъде подменен.

Носителят за възстановяване на HP Recovery, който създадете, ще ви осигури следните опции за възстановяване:

- Възстановяване на системата преинсталира оригиналната операционна система и програмите, които са фабрично инсталирани.
- Възстановяване на минимизирано изображение преинсталира операционната система и всички драйвери и софтуер, свързани с хардуера, но не и други софтуерни приложения.
- Възстановяване на фабричните настройки възстановява компютъра към оригиналното му фабрично състояние като изтрива всичката информация от твърдия диск и създава отново дяловете. След това преинсталира операционната система и софтуера, който е бил фабрично инсталиран.

#### Вж. Създаване на носители за възстановяване на HP Recovery на страница 72.

- <span id="page-81-0"></span>**2.** Когато добавяте хардуер и софтуерни програми, създавайте точки за възстановяване на системата. Точката за възстановяване на системата представлява "моментна снимка" на определено съдържание на твърдия диск, записано от "Възстановяване на системата на Windows" към даден момент във времето. Точката за възстановяване на системата съдържа информация, използвана от Windows, като например настройки на регистрите. Windows автоматично създава точка за възстановяване на системата по време на актуализации на Windows и друга системна поддръжка (като софтуерни актуализации, сканиране за сигурност или системна диагностика). Вие също можете по всяко време ръчно да създадете точка за възстановяване на системата. За повече информация и стъпки за създаване на конкретни точки за възстановяване на системата, вж. "Помощ и поддръжка" на Windows. От стартовия екран въведете помощ, а след това изберете **Помощ и поддръжка**.
- **3.** Когато добавяте снимки, видео, музика и други лични файлове, създавайте архив на личната информация. "Файлова хронология" на Windows може да бъде зададена да архивира редовно и автоматично файлове от библиотеки, работния плот, контакти и любими. Ако файлове бъдат случайно изтрити от твърдия диск и вече не могат да бъдат възстановени от кошчето или ако файлове бъдат повредени, можете да възстановите файловете, които сте архивирали чрез "Файлова хронология". Възстановяване на конкретни файлове е полезно и ако изберете да върнете компютъра към началното му състояние, като преинсталирате Windows, или изберете да го възстановите чрез HP Recovery Manager.
	- **ЭМБЕЛЕЖКА:** "Файлова хронология" не е разрешена по подразбиране, така че вие трябва да я включите.

За повече информация и стъпки за разрешаване на "Файлова хронология" на Windows, вж. "Помощ и поддръжка" на Windows. От стартовия екран въведете помощ, а след това изберете **Помощ и поддръжка**.

#### **Създаване на носители за възстановяване на HP Recovery**

HP Recovery Manager е софтуерна програма, която предлага начин за създаване на носители за възстановяване, след като сте конфигурирали успешно компютъра. Носителите за възстановяване на HP Recovery могат да се използват за извършване на възстановяване на системата, ако твърдият диск се повреди. Възстановяването на системата преинсталира оригиналната операционна система и фабрично инсталираните софтуерни програми, след което конфигурира настройките за програмите. Носителите за възстановяване на HP Recovery могат също да се използват за персонализиране на системата или за помощ при подмяната на твърд диск.

- Може да се създаде само по един комплект носители за възстановяване на HP Recovery. Работете внимателно с тези инструменти за възстановяване и ги пазете на безопасно място.
- HP Recovery Manager проверява компютъра и определя необходимото място за съхранение за празното USB флаш устройство или броя на необходимите празни DVD дискове.
- За да създаде дискове за възстановяване, компютърът ви трябва да има оптично устройство с възможност за записване на DVD и трябва да използвате единствено висококачествени празни DVD-R, DVD+R, DVD-R DL или DVD+R DL дискове. Не използвайте презаписваеми дискове, като CD±RW, DVD±RW, двуслойни DVD±RW или BD-RE (презаписваеми Blu-ray дискове); Те не са съвместими със софтуера HP Recovery

<span id="page-82-0"></span>Manager. Или вместо това можете да използвате висококачествено празно USB флаш устройство.

- Ако в компютъра няма вградено оптично устройство с възможност за записване на DVD, но искате да създадете DVD носители за възстановяване, можете да използвате външно оптично устройство (закупува се отделно) за създаване на дискове за възстановяване или да получите такива дискове за компютъра си от уеб сайта на HP. За поддръжка в САЩ отидете на адрес <http://www.hp.com/go/contactHP>. За поддръжка по света отидете на адрес [http://welcome.hp.com/country/us/en/wwcontact\\_us.html](http://welcome.hp.com/country/us/en/wwcontact_us.html). Ако използвате външно оптично устройство, то трябва да бъде свързано директно към USB порт на компютъра; устройството не може да бъде свързано към USB порт на външно устройство, като например USB концентратор.
- Уверете се, че компютърът е свързан към променливотоково захранване, преди да започнете създаването на носителите за възстановяване.
- Този процес може да отнеме повече от час. Не го прекъсвайте.
- Ако е необходимо, можете да излезете от програмата, преди да сте приключили със създаването на всички DVD дискове за възстановяване. HP Recovery Manager ще завърши записването на текущия DVD диск. Следващия път, когато отворите HP Recovery Manager, ще получите запитване дали да продължите и оставащите дискове ще бъдат записани.

За да създадете носители за възстановяване на HP Recovery:

- **1.** От стартовия екран напишете recovery и след това изберете **HP Recovery Manager**.
- **2.** Изберете **Създаване на носители за възстановяване** и следвайте инструкциите на екрана, за да продължите.

Ако някога се наложи да възстановите системата, вж. [Възстановяване](#page-85-0) чрез HP Recovery Manager на [страница](#page-85-0) 76.

# **Възстановяване**

Съществуват няколко опции за възстановяване на системата ви. Изберете методът, който найдобре отговаря на вашата ситуация и опит:

- Ако трябва да възстановите личните си файлове и данни, можете да използвате "Файлова хронология" на Windows, за да възстановите информацията от създадените от вас архиви. За повече информация и стъпки за използването на "Файлова хронология" вж. "Помощ и поддръжка" на Windows. От стартовия екран въведете помощ, а след това изберете **Помощ и поддръжка**.
- Ако трябва да отстраните проблем с предварително инсталирано приложение или драйвер, използвайте опцията "Преинсталиране на драйвери и приложения" на НР Recovery Manager, за да инсталирате отново отделно приложение или драйвер.

От стартовия екран напишете recovery, изберете **HP Recovery Manager**, а след това **Преинсталиране на драйвери и приложения** и следвайте инструкциите на екрана.

Ако искате да възстановите системата към предишно състояние, без да загубите лична информация, "Възстановяване на системата на Windows" също е опция. "Възстановяване на системата" ви позволява да възстановите без изискванията на Windows Refresh (Обновяване на Windows) или преинсталиране. Windows създава точки за възстановяване на системата автоматично по време на актуализации на Windows и друга системна поддръжка. Дори ако не сте създали ръчно точка за възстановяване, можете да изберете да възстановите към предишна автоматично създадена точка. За повече информация и

<span id="page-83-0"></span>стъпки за използване на "Възстановяване на системата на Windows", вж. "Помощ и поддръжка" на Windows. От стартовия екран въведете помощ, а след това изберете **Помощ и поддръжка**.

- Ако искате бърз и лесен начин за възстановяване на системата без да загубите личната си информация, настройки или приложения, които са били предварително инсталирани на компютъра или са били закупени от Магазина на Windows, опитайте Windows Refresh. Тази опция не изисква архивиране на данни на друго устройство. Вж. [Използване](#page-84-0) на [Windows Refresh \(](#page-84-0)Обновяване на Windows) за бързо и лесно възстановяване на [страница](#page-84-0) 75.
- Ако искате да възстановите компютъра си към оригиналното му състояние, Windows предоставя лесен начин за премахване на всички лични данни, приложения и настройки и преинсталиране на Windows.

За повече информация вж. Премахнете всичко и [преинсталирайте](#page-84-0) Windows на [страница](#page-84-0) 75.

Ако искате да възстановите компютъра си чрез минимизирано изображение, можете да изберете опцията "Възстановяване на минимизирано изображение на HP" от дела за възстановяване на HP Recovery (само при някои модели) или носителите за възстановяване на HP Recovery. "Възстановяване на минимизирано изображение" инсталира единствено драйвери и приложения, разрешаващи използването на хардуер. Други приложения, включени в изображението, ще продължат да бъдат налични за инсталиране чрез опцията "Преинсталиране на драйвери и приложения" в HP Recovery Manager.

За повече информация вж. Възстановяване чрез [HP Recovery Manager](#page-85-0) на страница 76.

- Ако искате да възстановите оригиналното разделение на дялове и съдържание на компютъра, можете да изберете опцията "Възстановяване на системата" от носителите за възстановяване на HP Recovery. За повече информация вж. [Възстановяване](#page-85-0) чрез HP [Recovery Manager](#page-85-0) на страница 76.
- Ако искате да подмените твърдия си диск, можете да използвате опцията "Възстановяване на фабричните настройки" на носителите за възстановяване на HP Recovery, за да възстановите фабричното изображение на новото устройство. За повече информация вж. Възстановяване чрез [HP Recovery Manager](#page-85-0) на страница 76.
- Ако искате да премахнете дяла за възстановяване, за да освободите място на твърдия диск, HP Recovery Manager предлага опцията "Премахване на дела за възстановяване".

За повече информация вж. Премахване на дела за [възстановяване](#page-87-0) на HP Recovery на [страница](#page-87-0) 78.

### <span id="page-84-0"></span>**Използване на Windows Refresh (Обновяване на Windows) за бързо и лесно възстановяване**

Когато компютърът ви не работи правилно и трябва да възстановите стабилността на системата, опцията Windows Refresh (Обновяване на Windows) ви позволява да започнете отначало и да запазите това, което е важно за вас.

 $\int$  **ВАЖНО**: Обновяването премахва всички традиционни приложения, които не са били оригинално фабрично инсталирани на системата.

**<sup>22</sup>% ЗАБЕЛЕЖКА:** По време на "Обновяване" ще бъде записан списък с премахнатите традиционни приложения, за да разполагате с бърз начин да видите какво може да се наложи да преинсталирате. Вижте "Помощ и поддръжка" за инструкции за преинсталиране на традиционни приложения. От стартовия екран въведете помощ, а след това изберете **Помощ и поддръжка**.

**<sup>22</sup> ЗАБЕЛЕЖКА:** Когато използвате "Обновяване" може да получите искане за разрешение или парола. Вж. "Помощ и поддръжка" на Windows за повече информация. От стартовия екран въведете помощ, а след това изберете **Помощ и поддръжка**.

За да стартирате "Обновяване":

- **1.** От стартовия екран посочете горния десен или долния десен ъгъл на екрана, за се покажат препратките.
- **2.** Когато се покаже списъкът с препратки, щракнете върху **Настройки**.
- **3.** Щракнете върху **Промяна на настройките на компютъра** в долния десен ъгъл на екрана и изберете **Общи** от екрана за настройки на компютъра.
- **4.** Под **Обновете компютъра, без да засегнете файловете на него** изберете **Първи стъпки** и следвайте инструкциите на екрана.

#### **Премахнете всичко и преинсталирайте Windows**

Понякога желаете да извършите подробно преформатиране на вашия компютър или да премахнете лична информация, преди да изхвърлите или рециклирате вашия компютър. Процесът, описан в този раздел, предоставя бърз и прост начин да върнете компютъра в оригиналното му състояние. Тази опция премахва всички лични данни, приложения и настройки на вашия компютър и преинсталира Windows.

**[i") ВАЖНО:** Тази опция не осигурява архиви на вашата информация. Преди да използвате тази опция, архивирайте всичката лична информация, която искате да запазите.

Можете да стартирате тази опция чрез клавиша f11 или от стартовия екран.

За да използвате клавиша f11:

**1.** Натиснете f11 докато компютърът се зарежда.

– или –

Натиснете и задръжте f11 докато натискате бутона за захранване.

- **2.** Изберете **Отстраняване на проблеми** от менюто с опции за зареждане.
- **3.** Изберете **Възстановяване на компютъра** и следвайте инструкциите на екрана.

<span id="page-85-0"></span>За да използвате стартовия екран:

- **1.** От стартовия екран посочете горния десен или долния десен ъгъл на екрана, за се покажат препратките.
- **2.** Когато се покаже списъкът с препратки, щракнете върху **Настройки**.
- **3.** Щракнете върху **Промяна на настройките на компютъра** в долния десен ъгъл на екрана и изберете **Общи** от екрана за настройки на компютъра.
- **4.** В **Премахване на всичко и преинсталиране на Windows** изберете **Първи стъпки** и следвайте инструкциите на екрана.

## **Възстановяване чрез HP Recovery Manager**

Софтуерът HP Recovery Manager позволява да възстановите оригиналното фабрично състояние на компютъра. Чрез носителите за възстановяване на HP Recovery, създадени от вас, можете да изберете една от следните опции за възстановяване:

- Възстановяване на системата преинсталира оригиналната операционна система и след това конфигурира настройките за програмите, които са фабрично инсталирани.
- Възстановяване на минимизирано изображение преинсталира операционната система и всички драйвери и софтуер, свързани с хардуера, но не и други софтуерни приложения.
- Възстановяване на фабричните настройки възстановява компютъра към оригиналното му фабрично състояние като изтрива всичката информация от твърдия диск и създава отново дяловете. След това преинсталира операционната система и софтуера, който е бил фабрично инсталиран.

Делът за възстановяване на HP Recovery (само при някои модели) позволява "Възстановяване на минимизирано изображение".

#### **Какво трябва да знаете**

- HP Recovery Manager възстановява само фабрично инсталирания софтуер. За софтуер, който не е предоставен с компютъра, трябва или да го изтеглите от уеб сайта на производителя, или да го преинсталирате от носителите, предоставени от производителя.
- Възстановяването чрез HP Recovery Manager трябва да се използва като последен опит за отстраняване на проблеми с компютъра.
- Носителите за възстановяване на HP Recovery трябва да се използват, ако твърдия диск на компютъра се повреди.
- За да използвате опциите "Възстановяване на фабричните настройки" или "Възстановяване на системата", трябва да използвате носители за възстановяване на HP Recovery.
- Ако носителите за възстановяване на HP Recovery не работят, можете да закупите носители за възстановяване за своята система от уеб сайта на HP. За поддръжка в САЩ отидете на адрес <http://www.hp.com/go/contactHP>. За поддръжка по света отидете на адрес [http://welcome.hp.com/country/us/en/wwcontact\\_us.html](http://welcome.hp.com/country/us/en/wwcontact_us.html).

**fi<sup>\*\*</sup> ВАЖНО:** HP Recovery Manager не предоставя автоматично архиви на личните ви данни. Преди да започнете възстановяване, архивирайте всички лични данни, които искате да запазите.

#### <span id="page-86-0"></span>**Използвайте дела за възстановяване на HP Recovery, за да възстановите минимизирано изображение (само при някои модели)**

Делът на възстановяване на HP Recovery (само при някои модели) ви позволява да извършвате възстановяване на минимизирано изображение, без да е необходимо използването на дискове за възстановяване или USB флаш устройство за възстановяване. Този тип възстановяване може да бъде използван само ако твърдият диск все още работи.

За да стартирате HP Recovery Manager от дела за възстановяване на HP Recovery:

**1.** Натиснете f11 докато компютърът се зарежда.

– или –

Натиснете и задръжте f11 докато натискате бутона за захранване.

- **2.** Изберете **Отстраняване на проблеми** от менюто с опции за зареждане.
- **3.** Изберете **HP Recovery Manager** и следвайте инструкциите на екрана.

#### **Използване на носители за възстановяване на HP Recovery за възстановяване**

Можете да използвате носители за възстановяване на HP Recovery, за да възстановите оригиналната система. Този метод може да бъде използван, ако системата ви няма дял за възстановяване на HP Recovery или ако твърдия диск не работи правилно.

- **1.** Ако е възможно, архивирайте всички лични файлове.
- **2.** Поставете първия създаден диск за възстановяване на HP Recovery в оптичното устройство на компютъра или в допълнително външно оптично устройство, след което рестартирайте компютъра.

– или –

Поставете създаденото USB флаш устройството за възстановяване на HP Recovery в USB порт на компютъра, след което рестартирайте компютъра.

- **ЗАБЕЛЕЖКА:** Ако компютърът не се рестартира автоматично в HP Recovery Manager, редът на зареждане на компютъра трябва да се промени. Вж. Смяна на реда за зареждане на компютъра на страница 77.
- **3.** Следвайте инструкциите на екрана.

#### **Смяна на реда за зареждане на компютъра**

Ако компютърът не се рестартира в HP Recovery Manager, можете да промените реда на зареждане на компютъра, което е редът на устройствата, изброен в BIOS, където компютърът търси информация за стартиране. Можете да промените избора на оптично устройство или USB флаш устройство.

За да промените реда на зареждане:

- **1.** Поставете създадения от вас носител за възстановяване на HP Recovery.
- **2.** Рестартирайте компютъра.
- **3.** Натиснете и задръжте esc, докато компютърът се рестартира, след което натиснете f9 за опциите за зареждане.
- **4.** Изберете оптичното устройство или USB флаш устройство, от което искате да зареждате.
- **5.** Следвайте инструкциите на екрана.

### <span id="page-87-0"></span>**Премахване на дела за възстановяване на HP Recovery**

Софтуерът HP Recovery Manager ви позволява да премахвате дела за възстановяване на HP Recovery, за да освободите място на твърдия диск.

**ВАЖНО:** Премахването на дела за възстановяване на HP Recovery означава, че повече не можете да използвате Windows Refresh (Обновяване на Windows), опцията "Премахване на всичко и преинсталиране на Windows" или опцията за възстановяване на минимизирано изображение на HP Recovery Manager. Създайте носители за възстановяване на HP Recovery, преди да премахнете дяла за възстановяване, за да гарантирате наличието на опции за възстановяване; вж. Създаване на носители за [възстановяване](#page-81-0) на HP Recovery на [страница](#page-81-0) 72.

Изпълнете следните стъпки за премахване на дела за възстановяване на HP Recovery:

- **1.** От стартовия екран напишете recovery и след това изберете **HP Recovery Manager**.
- **2.** Изберете **Премахване на дяла за възстановяване** и следвайте инструкциите на екрана, за да продължите.

# <span id="page-88-0"></span>**12 Технически данни**

# **Входящо захранване**

Информацията за захранването в този раздел може да бъде полезна, ако планирате да пътувате в чужбина с този компютър.

Компютърът работи с постояннотоково захранване, което може да бъде доставено от променливотоков или постояннотоков захранващ източник. Променливотоковият захранващ източник трябва да е с параметри 100–240 V, 50–60 Hz. Въпреки че компютърът може да се захранва от самостоятелен постояннотоков източник, това трябва да става само чрез променливотоков адаптер или постояннотоков захранващ източник, доставян за и одобрен от HP за употреба с този компютър.

Компютърът може да работи с правотоково захранване при следните технически характеристики. Работното напрежение и токът варират според платформата.

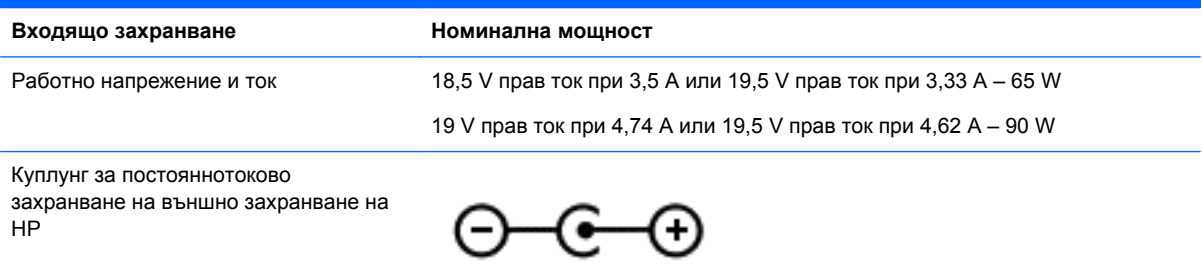

**ЗАБЕЛЕЖКА:** Този продукт е предназначен за ИТ захранващи системи в Норвегия с напрежение фаза-фаза, не по-високо от 240 V rms.

**Э ЗАБЕЛЕЖКА**: Работното напрежение на компютъра и силата на тока може да се открият върху нормативния етикет.

# **Работна среда**

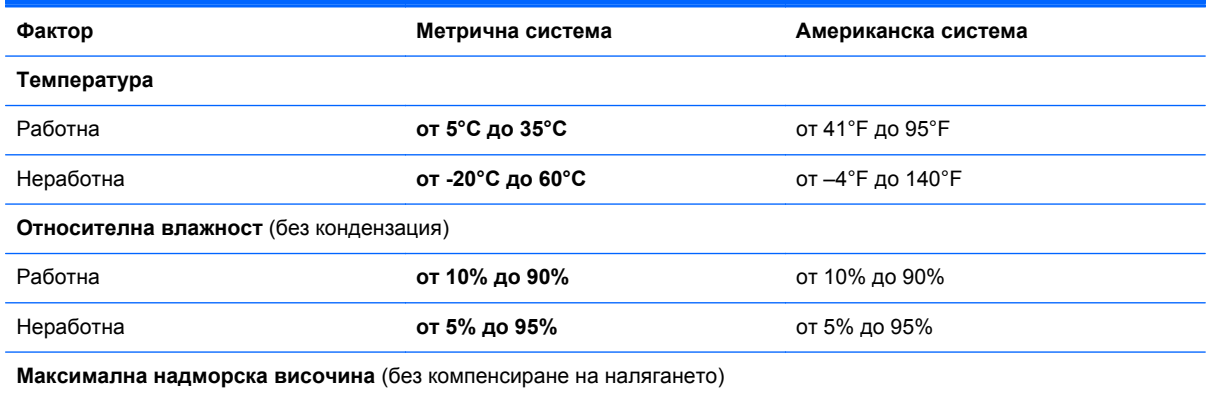

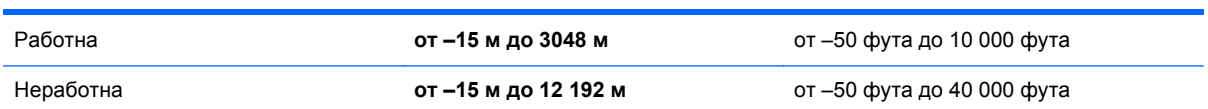

# <span id="page-90-0"></span>**13 Електростатично разреждане**

Разреждането на статично електричество е освобождаване на статично електричество, когато два обекта влязат в контакт – например, ударът, който получавате, когато вървите по килим и докоснете метална брава на врата.

Разреждането на статично електричество от пръстите или други електростатични проводници може да повреди електронните компоненти. За да не допуснете повреда на компютъра и твърдия диск или загуба на информация, съблюдавайте следните предпазни мерки:

- Ако според инструкциите за изваждане или монтиране трябва да изключите компютъра от захранването, направете това, след като се заземите правилно и преди да отворите капака.
- Дръжте компонентите в предпазните антистатични опаковки, преди да ги монтирате.
- Избягвайте да докосвате щифтове, крачета и платки. Работете с електронните компоненти колкото е възможно по-малко.
- Използвайте немагнитни инструменти.
- Преди да боравите с компоненти, разредете статичното електричество с докосване на небоядисаната метална повърхност на компонента.
- Ако извадите даден компонент, го поставете в антистатична опаковка.

Ако се нуждаете от повече информация за статичното електричество или от помощ за премахване или монтиране на даден компонент, се свържете с отдела за поддръжка.

# **Азбучен указател**

#### **А**

актуализации на софтуер на HP и трети страни, инсталиране [66](#page-75-0) антена за WLAN, идентифициране [8](#page-17-0) антивирусен софтуер, използване [65](#page-74-0) архиви [71](#page-80-0) архивиране лични файлове [72](#page-81-0) архивиране на софтуер и информация [66](#page-75-0) аудиофункции, проверка [24](#page-33-0)

#### **Б**

батерия изхвърляне [42](#page-51-0) решаване на проблем с ниско ниво на батерията [41](#page-50-0) смяна [42](#page-51-0) съхранение [42](#page-51-0) съхраняване на заряда [41](#page-50-0) батерия, откриване на информация [40](#page-49-0) безжична локална мрежа (WLAN) защита [18](#page-27-0) използване [17](#page-26-0) корпоративна WLAN връзка [19](#page-28-0) необходимо оборудване [18](#page-27-0) обществена WLAN връзка [19](#page-28-0) свързване [19](#page-28-0) функционален обхват [19](#page-28-0) безжична мрежа, защита [66](#page-75-0) безжично управление бутон [16](#page-25-0) операционна система [16](#page-25-0) софтуер Wireless Assistant [16](#page-25-0) блокиране на системата [44](#page-53-0) бутон за безжична връзка [16](#page-25-0)

бутон за включване/изключване на тъчпада [9](#page-18-0) бутон за изваждане на оптично устройство, идентифициране [5](#page-14-0) бутони включване/изключване на тъчпада [9](#page-18-0) десен тъчпад [9](#page-18-0) захранване [11](#page-20-0) изваждане на оптично устройство [5](#page-14-0) ляв тъчпад [9](#page-18-0) бутон на захранването, идентифициране [11](#page-20-0)

#### **В**

вентилационни отвори, идентифициране [6,](#page-15-0) [13](#page-22-0) видео [24](#page-33-0) високоговорители, идентифициране [4,](#page-13-0) [22](#page-31-0) връщане на компютъра в началното му състояние [75](#page-84-0) входящо захранване [79](#page-88-0) възстановяване [74](#page-83-0), [75](#page-84-0) HP Recovery Manager [76](#page-85-0) USB флаш устройство [77](#page-86-0) дискове [73](#page-82-0), [77](#page-86-0) използване на носители за възстановяване на HP Recovery [73](#page-82-0) носител [77](#page-86-0) поддържани дискове [73](#page-82-0) система [76](#page-85-0) стартиране [77](#page-86-0) "Файлова хронология" на Windows [73](#page-82-0) възстановяване на минимизирано изображение [77](#page-86-0) възстановяване на системата [76](#page-85-0) външно променливотоково захранване, използване [42](#page-51-0)

вътрешен микрофон, идентифициране [8,](#page-17-0) [22](#page-31-0) вътрешен превключвател за дисплея, идентифициране [8](#page-17-0)

## **Г**

гнезда защитен кабел [5](#page-14-0) гнездо за защитен кабел, идентифициране [5](#page-14-0) грижа за компютъра [59](#page-68-0)

## **Д**

дискови носители [37](#page-46-0) дял за възстановяване [77](#page-86-0) премахване [78](#page-87-0) Дял за възстановяване на HP Recovery [77](#page-86-0) възстановяване [77](#page-86-0) премахване [78](#page-87-0)

## **Е**

електростатично разреждане [81](#page-90-0) етикет за Bluetooth [15](#page-24-0) етикет за WLAN [15](#page-24-0) етикети Bluetooth [15](#page-24-0) WLAN [15](#page-24-0) нормативен [15](#page-24-0) сервиз [14](#page-23-0) сериен номер [14](#page-23-0) сертификация на безжично устройство [15](#page-24-0) етикет със сертификация на безжично устройство [15](#page-24-0)

## **Ж**

жест за завъртане с тъчпада [31](#page-40-0) жест за мащабиране с тъчпада [30](#page-39-0) жест за превъртане с тъчпада [30](#page-39-0) жест за щипване с тъчпада [30](#page-39-0) жестове с тъчпада завъртане [31](#page-40-0) мащабиране [30](#page-39-0) превъртане [30](#page-39-0) щипване [30](#page-39-0)

#### **З**

забавни неща, които можете да правите [1](#page-10-0) задаване на защита с парола при събуждане [38](#page-47-0) заряд съхраняване [41](#page-50-0) заспиване влизане [37](#page-46-0) излизане [37](#page-46-0) захранване батерия [39](#page-48-0) захранване от батерията [39](#page-48-0) защита, безжична връзка [18](#page-27-0) защитна стена [65](#page-74-0) зона на тъчпада, идентифициране [9](#page-18-0)

#### **И**

извод, захранване [5](#page-14-0) извод за захранване, идентифициране [5](#page-14-0) изключване [44](#page-53-0) изключване на компютъра [44](#page-53-0) използване на външно променливотоково захранване [42](#page-51-0) използване на индикатора за заряд на батерията и настройките на захранването [39](#page-48-0) използване на пароли [62](#page-71-0) изтрити файлове възстановяване [73](#page-82-0) име и номер на продукт, компютър [14](#page-23-0) индикатор caps lock, идентифициране [10](#page-19-0) индикатор за заряд на батерията [39](#page-48-0) индикатор за тъчпада [9](#page-18-0) индикатори caps lock [10](#page-19-0) безжична връзка [10](#page-19-0)

захранване [7](#page-16-0), [10](#page-19-0) оптично устройство [5](#page-14-0) променливотоков адаптер [5](#page-14-0) твърд диск [7](#page-16-0) тъчпада [9](#page-18-0) уеб камера [8](#page-17-0), [22](#page-31-0) индикатори на захранването, идентифициране [7,](#page-16-0) [10](#page-19-0) индикатор на безжична връзка [10](#page-19-0), [16](#page-25-0) индикатор на вградената уеб камера, идентифициране [8,](#page-17-0) [22](#page-31-0) индикатор на оптичното устройство, идентифициране [5](#page-14-0) индикатор на твърдия диск [7](#page-16-0) индикатор на уеб камерата, идентифициране [8,](#page-17-0) [22](#page-31-0) инсталиране допълнителен фиксатор за защитен кабел [66](#page-75-0) критично важни актуализации за защита [65](#page-74-0)

#### **К**

кабели USB [46](#page-55-0) клавиш esc, идентифициране [12](#page-21-0) клавиш fn, идентифициране [12,](#page-21-0) [36](#page-45-0) клавиш за приложения на Windows, идентифициране [12](#page-21-0) клавиши esc [12](#page-21-0) fn [12](#page-21-0) действие [12](#page-21-0) емблема на Windows [12](#page-21-0) приложения на Windows [12](#page-21-0) клавиши за действие безжична връзка [35](#page-44-0) възпроизвеждане, пауза, възобновяване [35](#page-44-0) идентифициране [12](#page-21-0) изключване на звука [35](#page-44-0) намаляване на звука [35](#page-44-0) намаляване на яркостта на екрана [34](#page-43-0) Помощ и поддръжка [34](#page-43-0)

превключване на изображението на екрана [35](#page-44-0) предишна песен/раздел [35](#page-44-0) следваща песен/раздел [35](#page-44-0) увеличаване на звука [35](#page-44-0) увеличаване на яркостта на екрана [34](#page-43-0) клавишна комбинация за системна информация [36](#page-45-0) клавишни комбинации използване [36](#page-45-0) описание [36](#page-45-0) показване на системна информация [36](#page-45-0) клавишни комбинации на клавиатурата, идентифициране [36](#page-45-0) клавиш с емблемата на Windows, идентифициране [12](#page-21-0) ключ, освобождаване на батерията [13](#page-22-0) ключ за освобождаване на батерията [13](#page-22-0) компоненти дисплей [8](#page-17-0) отгоре [9](#page-18-0) отдолу [13](#page-22-0) отдясно [5](#page-14-0) отляво [6](#page-15-0) отпред [4](#page-13-0) компютър, пътуване [42](#page-51-0) конфигуриране на WLAN [18](#page-27-0) конфигуриране на аудио за HDMI [27](#page-36-0) концентратори [45](#page-54-0) корпоративна WLAN връзка [19](#page-28-0) критично ниво на батерията [41](#page-50-0) куплунг RJ-45 (мрежа), идентифициране [6](#page-15-0) куплунг за аудиовход (за микрофон) [6](#page-15-0), [23](#page-32-0) куплунг за аудиоизход (за слушалки) [6](#page-15-0), [23](#page-32-0) куплунги RJ-45 (мрежа) [6](#page-15-0) аудиовход (за микрофон) [6,](#page-15-0) [23](#page-32-0)

аудиоизход (за слушалки) [6](#page-15-0), [23](#page-32-0) мрежа [6](#page-15-0)

#### **М**

минимизирано изображение създаване [76](#page-85-0) мишка, външна задаване на предпочитания [28](#page-37-0) модул с памет поставяне [58](#page-67-0) премахване [57](#page-66-0) смяна [56](#page-65-0) мрежов куплунг, идентифициране [6](#page-15-0)

#### **Н**

най-добри практики [1](#page-10-0) настройка на интернет връзката [18](#page-27-0) настройки на захранването [39](#page-48-0) начално състояние компютър [74](#page-83-0), [75](#page-84-0) стъпки [75](#page-84-0) нормативна информация етикети със сертификация на безжично устройство [15](#page-24-0) нормативен етикет [15](#page-24-0) носители за възстановяване създаване [72](#page-81-0) създаване чрез HP Recovery Manager [73](#page-82-0) Носители за възстановяване на HP Recovery възстановяване [77](#page-86-0) създаване [72](#page-81-0) носители за запис [37](#page-46-0) носители за четене [37](#page-46-0)

#### **О**

обновяване [75](#page-84-0) компютър [74](#page-83-0) обществена WLAN връзка [19](#page-28-0) оптичен диск поставяне [49](#page-58-0) премахване [49](#page-58-0) оптично устройство, идентифициране [5,](#page-14-0) [22](#page-31-0) оригинална система, възстановяване [76](#page-85-0)

отделение за батерията [13,](#page-22-0) [15](#page-24-0) отделение за безжичен модул, идентифициране [14](#page-23-0) отделение за модул с памет, идентифициране [14](#page-23-0) отделение за твърд диск, идентифициране [14](#page-23-0) отстраняване на неизправности Променливотоков адаптер [43](#page-52-0) охранителни устройства на летищата [52](#page-61-0)

#### **П**

пароли Setup Utility (BIOS) [64](#page-73-0) Windows [63](#page-72-0) пароли на Windows [63](#page-72-0) поддръжка Програма за дефрагментиране на диска [55](#page-64-0) програма за почистване на диск [56](#page-65-0) поддържани дискове възстановяване [73](#page-82-0) порт за външен монитор [6,](#page-15-0) [25](#page-34-0) порт за външен монитор, идентифициране [23](#page-32-0) портове HDMI [6](#page-15-0), [23,](#page-32-0) [26](#page-35-0) USB [5](#page-14-0), [6](#page-15-0), [22](#page-31-0) VGA [25](#page-34-0) външен монитор [6,](#page-15-0) [23,](#page-32-0) [25](#page-34-0) почистване на компютъра [59](#page-68-0) премахнете всичко и преинсталирайте Windows [75](#page-84-0) проверка на аудио функциите [24](#page-33-0) програма за дефрагментиране на диска, софтуер [55](#page-64-0) променливотоков адаптер [5](#page-14-0) пътуване с компютъра [15,](#page-24-0) [42](#page-51-0), [60](#page-69-0)

#### **Р**

работна среда [79](#page-88-0) ред на зареждане промяна на HP Recovery Manager [77](#page-86-0)

рециклиране компютър [74](#page-83-0), [75](#page-84-0)

#### **С**

свързване към WLAN мрежа [19](#page-28-0) сервизни етикети местоположение [14](#page-23-0) сериен номер [14](#page-23-0) сериен номер, компютър [14](#page-23-0) слот за цифрови карти, идентифициране [7](#page-16-0) слотове цифрови носители [7](#page-16-0) софтуер CyberLink PowerDVD [27](#page-36-0) Програма за дефрагментиране на диска [55](#page-64-0) програма за почистване на диск [56](#page-65-0) софтуер, програма за почистване на диск [56](#page-65-0) софтуер Wireless Assistant [16](#page-25-0) софтуер за защита в интернет, използване [64](#page-73-0) софтуерни актуализации, инсталиране [65](#page-74-0) съхранение на батерията [42](#page-51-0) съхраняване, заряд [41](#page-50-0)

## **Т**

температура [42](#page-51-0) температура на батерията [42](#page-51-0) точка за възстановяване на системата възстановяване [74](#page-83-0) създаване [72](#page-81-0) транспортиране на компютъра [60](#page-69-0) тъчпад бутони [9](#page-18-0)

## **У**

уеб камера [23](#page-32-0) уеб камера, идентифициране [8,](#page-17-0) [22](#page-31-0) устройства с висока разделителна способност, свързване [26](#page-35-0)

#### **Ф**

фиксатор за защитен кабел, поставяне [66](#page-75-0)

#### **Х**

хибернация включване при критично ниво на батерията [41](#page-50-0) разрешаване [38](#page-47-0)

#### **Ц**

цифрова карта поставяне [46](#page-55-0)

#### **B**

# BIOS

актуализиране [68](#page-77-0) изтегляне на актуализация [69](#page-78-0) определяне на версия [68](#page-77-0) Bluetooth устройство [16,](#page-25-0) [20](#page-29-0)

### **C**

CyberLink PowerDVD [27](#page-36-0)

#### **H**

HDMI конфигуриране на аудио [27](#page-36-0) HDMI порт, идентифициране [6,](#page-15-0) [23](#page-32-0) HDMI порт, свързване [26](#page-35-0) HP Recovery Manager [76](#page-85-0) коригиране на проблеми със зареждането [77](#page-86-0) стартиране [77](#page-86-0)

### **P**

PowerDVD [27](#page-36-0)

#### **S**

Setup Utility (BIOS), пароли [64](#page-73-0)

#### **U**

USB кабел, свързване [46](#page-55-0) USB концентратори [45](#page-54-0) USB портове, идентифициране [5,](#page-14-0) [6,](#page-15-0) [22](#page-31-0) USB устройства описание [45](#page-54-0) премахване [46](#page-55-0) свързване [45](#page-54-0)

## **V**

VGA порт, свързване [25](#page-34-0)

### **W**

Windows архив [72](#page-81-0) възстановяване на файлове [73](#page-82-0) начално състояние [75](#page-84-0) Обновяване [74](#page-83-0), [75](#page-84-0) опция за премахване на всичко и преинсталиране [75](#page-84-0) преинсталиране [74,](#page-83-0) [75](#page-84-0) точка за възстановяване на системата [72](#page-81-0), [74](#page-83-0) Файлова хронология [72](#page-81-0), [73](#page-82-0) Windows, важни актуализации за защита, инсталиране [65](#page-74-0) WLAN устройство [15,](#page-24-0) [17](#page-26-0)